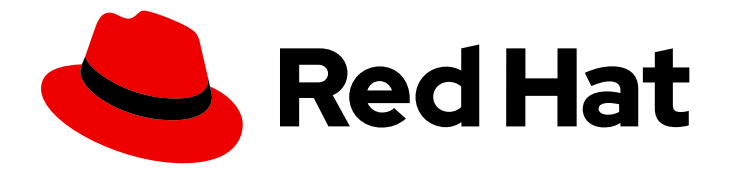

# Migration Toolkit for Virtualization 2.6

# Installing and using the Migration Toolkit for Virtualization

Migrating from VMware vSphere or Red Hat Virtualization to Red Hat OpenShift Virtualization

Last Updated: 2024-05-29

# Migration Toolkit for Virtualization 2.6 Installing and using the Migration Toolkit for Virtualization

Migrating from VMware vSphere or Red Hat Virtualization to Red Hat OpenShift Virtualization

Red Hat Modernization and Migration Documentation Team ccs-mms-docs@redhat.com

# Legal Notice

Copyright © 2024 Red Hat, Inc.

The text of and illustrations in this document are licensed by Red Hat under a Creative Commons Attribution–Share Alike 3.0 Unported license ("CC-BY-SA"). An explanation of CC-BY-SA is available at

http://creativecommons.org/licenses/by-sa/3.0/

. In accordance with CC-BY-SA, if you distribute this document or an adaptation of it, you must provide the URL for the original version.

Red Hat, as the licensor of this document, waives the right to enforce, and agrees not to assert, Section 4d of CC-BY-SA to the fullest extent permitted by applicable law.

Red Hat, Red Hat Enterprise Linux, the Shadowman logo, the Red Hat logo, JBoss, OpenShift, Fedora, the Infinity logo, and RHCE are trademarks of Red Hat, Inc., registered in the United States and other countries.

Linux ® is the registered trademark of Linus Torvalds in the United States and other countries.

Java ® is a registered trademark of Oracle and/or its affiliates.

XFS ® is a trademark of Silicon Graphics International Corp. or its subsidiaries in the United States and/or other countries.

MySQL<sup>®</sup> is a registered trademark of MySQL AB in the United States, the European Union and other countries.

Node.js ® is an official trademark of Joyent. Red Hat is not formally related to or endorsed by the official Joyent Node.js open source or commercial project.

The OpenStack ® Word Mark and OpenStack logo are either registered trademarks/service marks or trademarks/service marks of the OpenStack Foundation, in the United States and other countries and are used with the OpenStack Foundation's permission. We are not affiliated with, endorsed or sponsored by the OpenStack Foundation, or the OpenStack community.

All other trademarks are the property of their respective owners.

# Abstract

The Migration Toolkit for Virtualization (MTV) enables you to migrate virtual machines from VMware vSphere, Red Hat Virtualization, or OpenStack to OpenShift Virtualization running on Red Hat OpenShift.

# Table of Contents

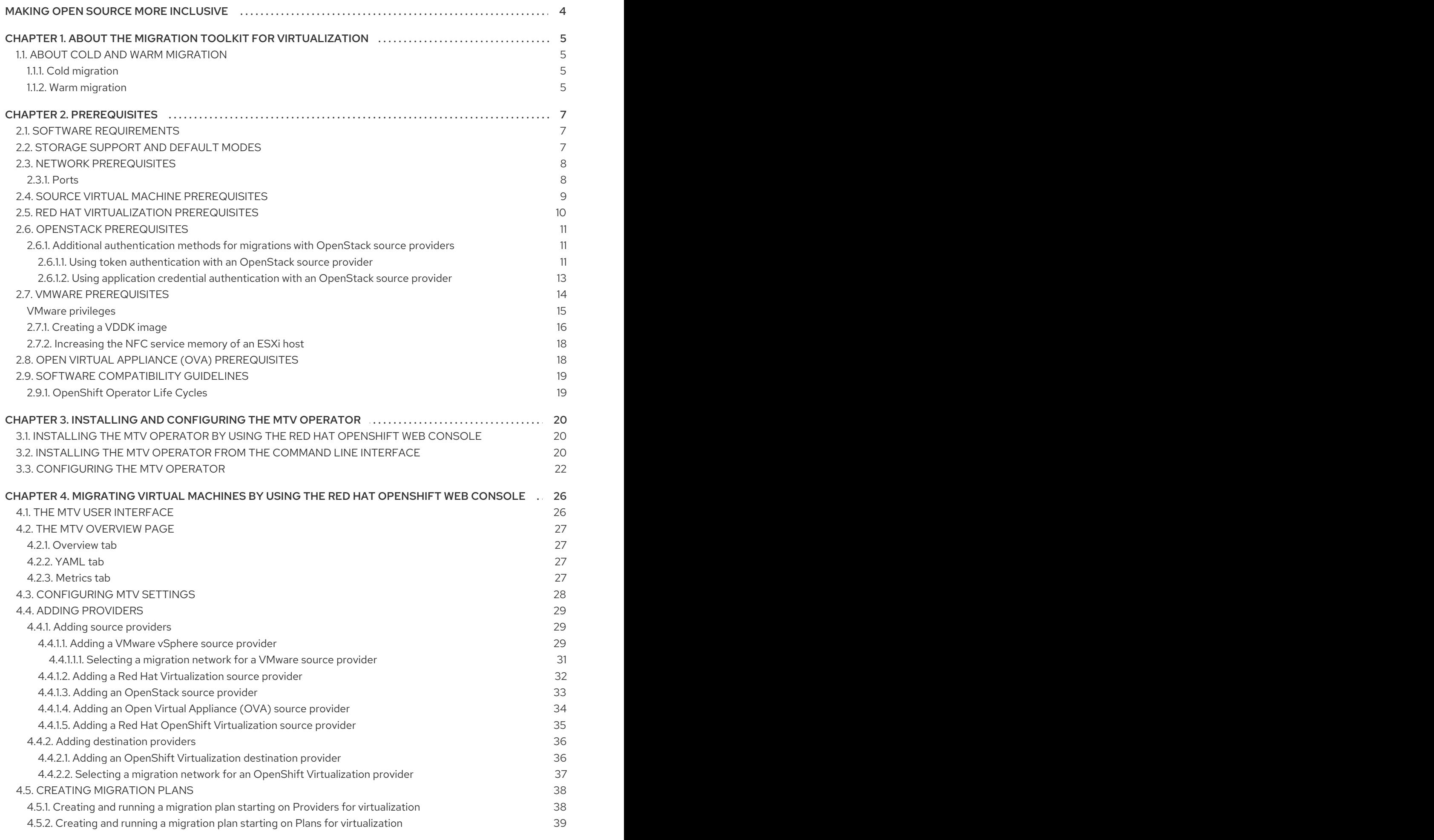

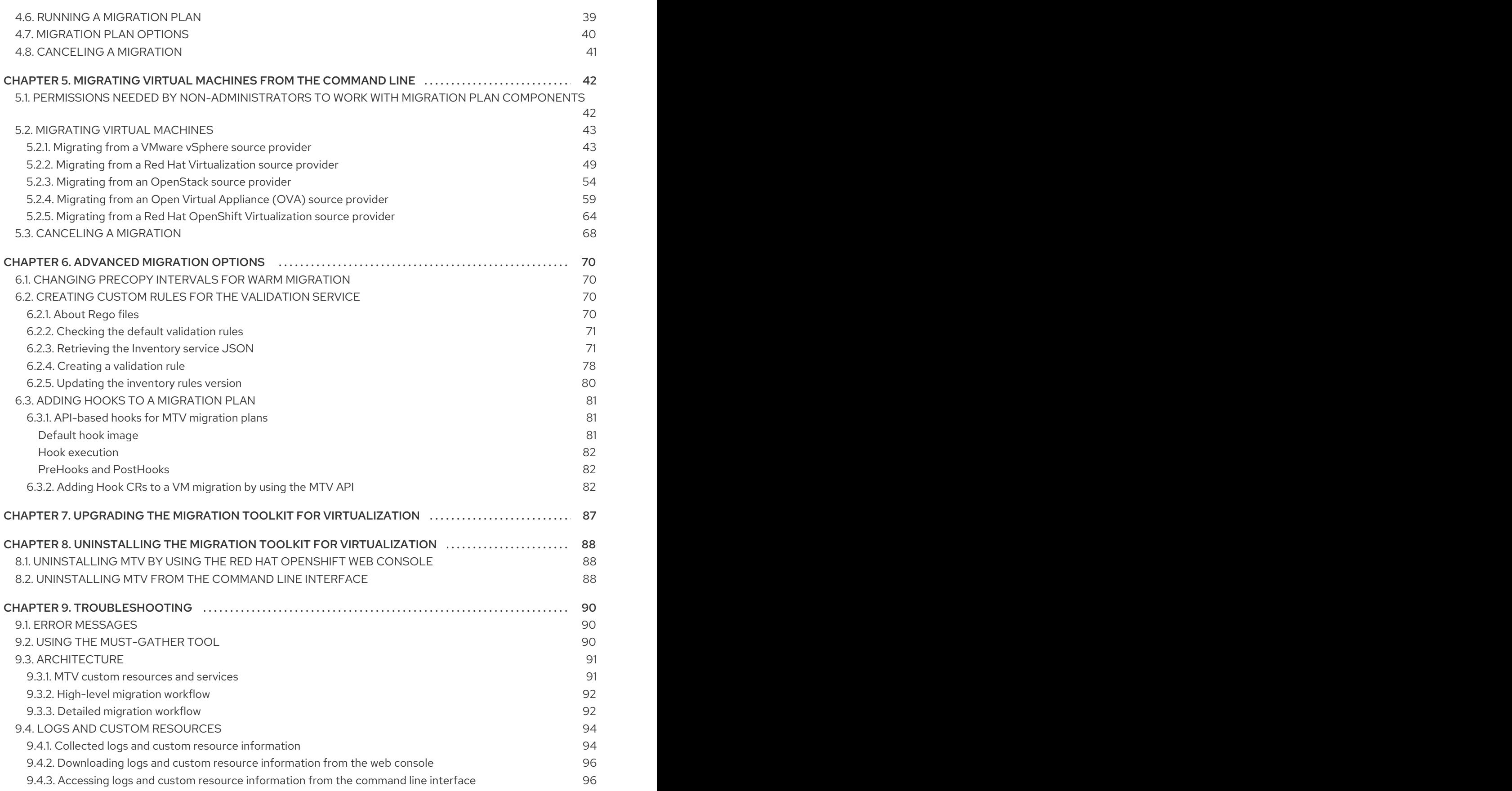

# MAKING OPEN SOURCE MORE INCLUSIVE

<span id="page-7-0"></span>Red Hat is committed to replacing problematic language in our code, documentation, and web properties. We are beginning with these four terms: master, slave, blacklist, and whitelist. Because of the enormity of this endeavor, these changes will be implemented gradually over several upcoming releases. For more details, see our CTO Chris Wright's [message](https://www.redhat.com/en/blog/making-open-source-more-inclusive-eradicating-problematic-language) .

# <span id="page-8-0"></span>CHAPTER 1. ABOUT THE MIGRATION TOOLKIT FOR VIRTUALIZATION

You can use the Migration Toolkit for Virtualization (MTV) to migrate virtual machines from the following source providers to OpenShift Virtualization destination providers:

- VMware vSphere
- Red Hat Virtualization (RHV)
- **•** OpenStack
- Open Virtual Appliances (OVAs) that were created by VMware vSphere
- Remote OpenShift Virtualization clusters

### Additional resources

- Performance [recommendations](https://access.redhat.com/articles/6242511) for migrating from VMware vSphere to OpenShift Virtualization .
- Performance [recommendations](https://access.redhat.com/articles/6380311) for migrating from Red Hat Virtualization to OpenShift Virtualization.

# <span id="page-8-1"></span>1.1. ABOUT COLD AND WARM MIGRATION

MTV supports cold migration from:

- VMware vSphere
- Red Hat Virtualization (RHV)
- **•** OpenStack
- Remote OpenShift Virtualization clusters

MTV supports warm migration from VMware vSphere and from RHV.

### <span id="page-8-2"></span>1.1.1. Cold migration

Cold migration is the default migration type. The source virtual machines are shut down while the data is copied.

### <span id="page-8-3"></span>1.1.2. Warm migration

Most of the data is copied during the *precopy* stage while the source virtual machines (VMs) are running.

Then the VMs are shut down and the remaining data is copied during the *cutover* stage.

### Precopy stage

The VMs are not shut down during the precopy stage.

The VM disks are copied incrementally using [changed](https://kb.vmware.com/s/article/1020128) block tracking (CBT) snapshots. The snapshots are created at one-hour intervals by default. You can change the snapshot interval by updating the **forklift-controller** deployment.

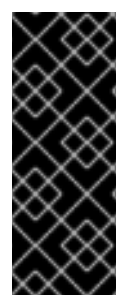

### IMPORTANT

You must enable CBT for each source VM and each VM disk.

A VM can support up to 28 CBT snapshots. If the source VM has too many CBT snapshots and the **Migration Controller** service is not able to create a new snapshot, warm migration might fail. The **Migration Controller** service deletes each snapshot when the snapshot is no longer required.

The precopy stage runs until the cutover stage is started manually or is scheduled to start.

### Cutover stage

The VMs are shut down during the cutover stage and the remaining data is migrated. Data stored in RAM is not migrated.

You can start the cutover stage manually by using the MTV console or you can schedule a cutover time in the **Migration** manifest.

# CHAPTER 2. PREREQUISITES

<span id="page-10-0"></span>Review the following prerequisites to ensure that your environment is prepared for migration.

# <span id="page-10-1"></span>2.1. SOFTWARE REQUIREMENTS

You must install [compatible](#page-22-0) versions of Red Hat OpenShift and OpenShift Virtualization.

# <span id="page-10-2"></span>2.2. STORAGE SUPPORT AND DEFAULT MODES

MTV uses the following default volume and access modes for supported storage.

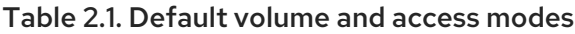

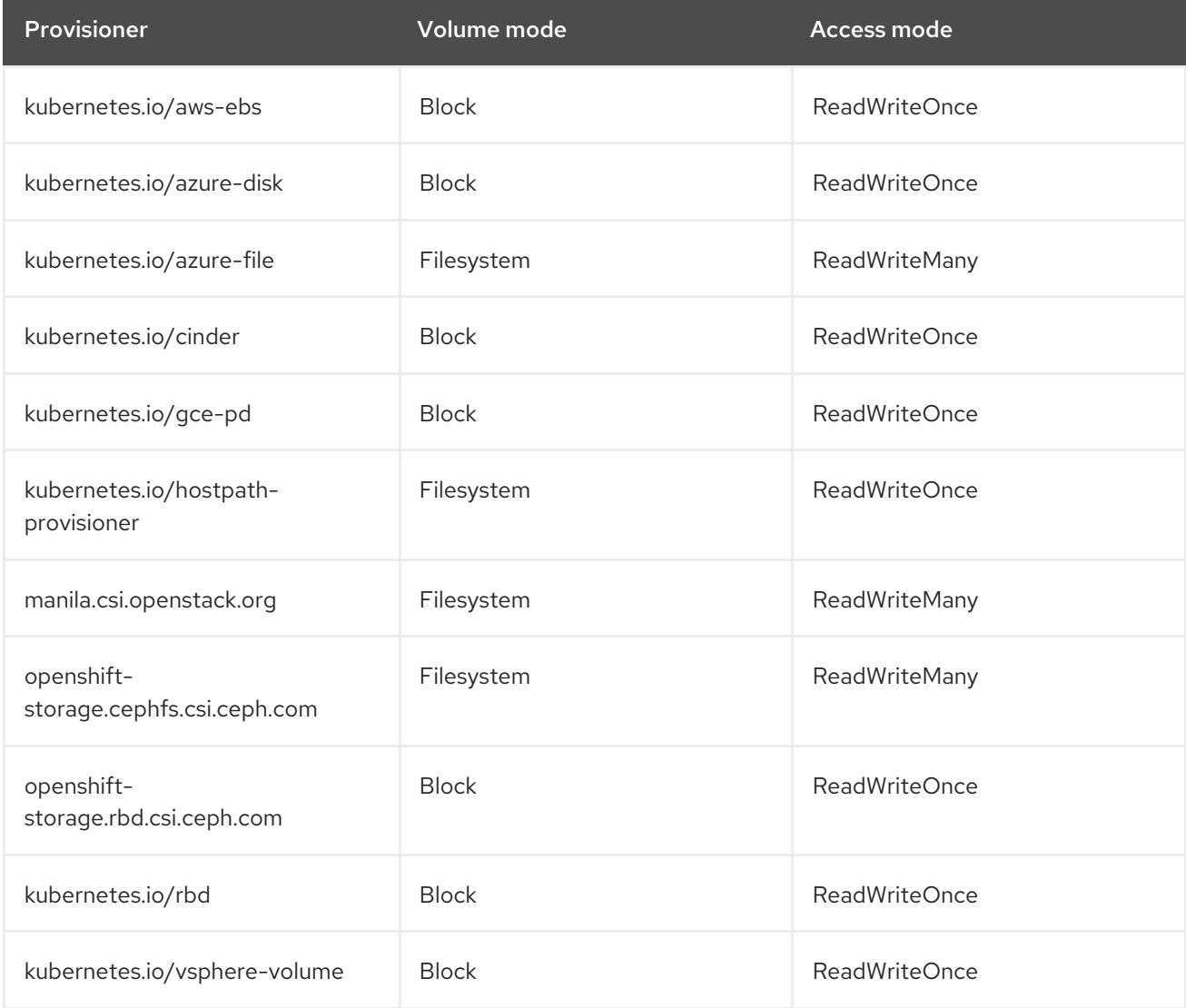

### **NOTE**

If the OpenShift Virtualization storage does not support dynamic [provisioning](https://access.redhat.com/documentation/en-us/openshift_container_platform/4.14/html/storage/dynamic-provisioning), you must apply the following settings:

- **Filesystem** volume mode **Filesystem** volume mode is slower than **Block** volume mode.
- **ReadWriteOnce** access mode **ReadWriteOnce** access mode does not support live virtual machine migration.

See Enabling a [statically-provisioned](https://access.redhat.com/documentation/en-us/openshift_container_platform/4.14/html/virtualization/virtual-machines#virt-customizing-storage-profile_virt-creating-data-volumes) storage class for details on editing the storage profile.

### **NOTE**

If your migration uses block storage and persistent volumes created with an EXT4 file system, increase the file system overhead in CDI to be more than 10%. The default overhead that is assumed by CDI does not completely include the reserved place for the root partition. If you do not increase the file system overhead in CDI by this amount, your migration might fail.

### **NOTE**

When migrating from OpenStack or running a cold-migration from RHV to the OCP cluster that MTV is deployed on, the migration allocates persistent volumes without CDI. In these cases, you might need to adjust the file system overhead.

If the configured file system overhead, which has a default value of 10%, is too low, the disk transfer will fail due to lack of space. In such a case, you would want to increase the file system overhead.

In some cases, however, you might want to decrease the file system overhead to reduce storage consumption.

You can change the file system overhead by changing the value of the **controller\_filesystem\_overhead** in the **spec** portion of the **forklift-controller** CR, as described in [Configuring](#page-26-0) the MTV Operator.

# <span id="page-11-0"></span>2.3. NETWORK PREREQUISITES

The following prerequisites apply to all migrations:

- IP addresses, VLANs, and other network configuration settings must not be changed before or during migration. The MAC addresses of the virtual machines are preserved during migration.
- The network connections between the source environment, the OpenShift Virtualization cluster, and the replication repository must be reliable and uninterrupted.
- If you are mapping more than one source and destination network, you must create a network [attachment](https://access.redhat.com/documentation/en-us/openshift_container_platform/4.14/html/virtualization/virtual-machines#virt-creating-network-attachment-definition) definition for each additional destination network.

### <span id="page-11-1"></span>2.3.1. Ports

The firewalls must enable traffic over the following ports:

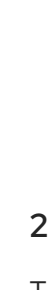

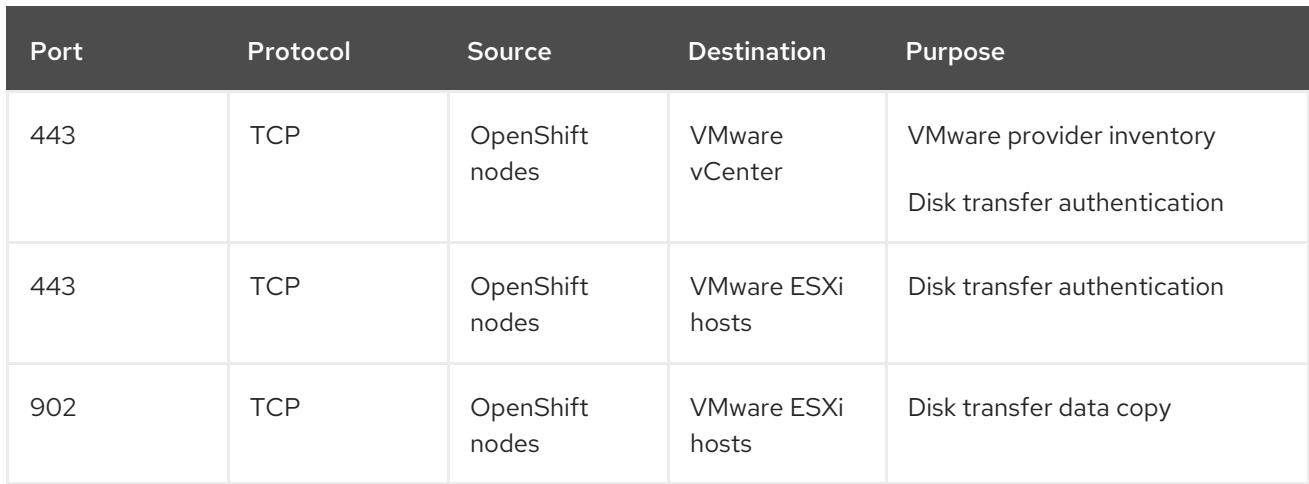

#### Table 2.2. Network ports required for migrating from VMware vSphere

### Table 2.3. Network ports required for migrating from Red Hat Virtualization

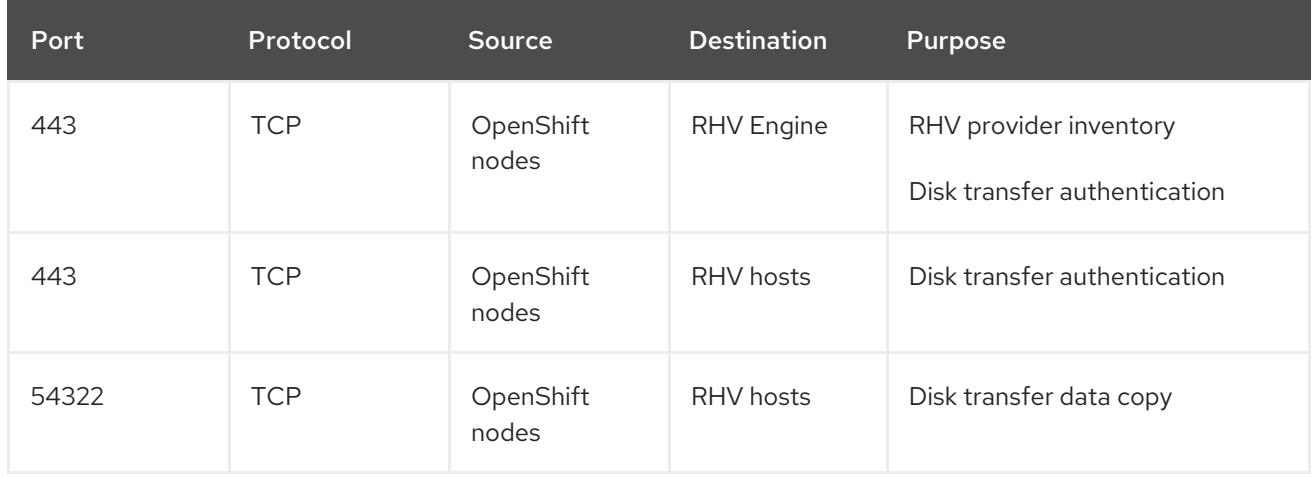

### <span id="page-12-0"></span>2.4. SOURCE VIRTUAL MACHINE PREREQUISITES

The following prerequisites apply to all migrations:

- ISO/CDROM disks must be unmounted.
- Each NIC must contain one IPv4 and/or one IPv6 address.
- The VM operating system must be certified and supported for use as a quest operating system with OpenShift [Virtualization.](https://access.redhat.com/articles/973163#ocpvirt)
- VM names must contain only lowercase letters (**a-z**), numbers (**0-9**), or hyphens (**-**), up to a maximum of 253 characters. The first and last characters must be alphanumeric. The name must not contain uppercase letters, spaces, periods (**.**), or special characters.
- VM names must not duplicate the name of a VM in the OpenShift Virtualization environment.

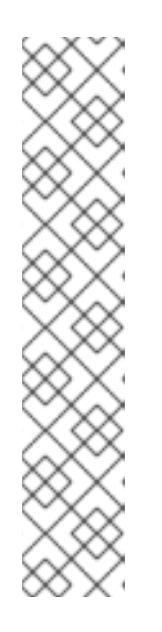

### **NOTE**

Migration Toolkit for Virtualization automatically assigns a new name to a VM that does not comply with the rules.

Migration Toolkit for Virtualization makes the following changes when it automatically generates a new VM name:

- Excluded characters are removed.
- Uppercase letters are switched to lowercase letters.
- Any underscore (**\_**) is changed to a dash (**-**).

This feature allows a migration to proceed smoothly even if someone entered a VM name that does not follow the rules.

# <span id="page-13-0"></span>2.5. RED HAT VIRTUALIZATION PREREQUISITES

The following prerequisites apply to Red Hat Virtualization migrations:

To create a source provider, you must have at least the **UserRole** and **ReadOnlyAdmin** roles assigned to you. These are the minimum required permissions, however, any other administrator or superuser permissions will also work.

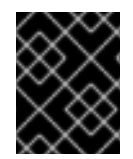

### IMPORTANT

You must keep the **UserRole** and **ReadOnlyAdmin** roles until the virtual machines of the source provider have been migrated. Otherwise, the migration will fail.

- To migrate virtual machines:
	- You must have one of the following:
		- RHV admin permissions. These permissions allow you to migrate any virtual machine in the system.
		- **DiskCreator** and **UserVmManager** permissions on every virtual machine you want to migrate.
	- You must use a [compatible](#page-22-0) version of Red Hat Virtualization.
	- You must have the Manager CA certificate, unless it was replaced by a third-party certificate, in which case, specify the Manager Apache CA certificate. You can obtain the Manager CA certificate by navigating to https://<engine\_host>/ovirt[engine/services/pki-resource?resource=ca-certificate&format=X509-PEM-CA](https:/ovirt-engine/services/pki-resource?resource=ca-certificate&format=X509-PEM-CA) in a browser.
	- If you are migrating a virtual machine with a direct LUN disk, ensure that the nodes in the OpenShift Virtualization destination cluster that the VM is expected to run on can access the backend storage.

### **NOTE**

- Unlike disk images that *are copied* from a source provider to a target provider, LUNs are *detached*, *but not removed*, from virtual machines in the source provider and then attached to the virtual machines (VMs) that are created in the target provider.
- LUNs are not removed from the source provider during the migration in case fallback to the source provider is required. However, before re-attaching the LUNs to VMs in the source provider, ensure that the LUNs are not used by VMs on the target environment at the same time, which might lead to data corruption.

# <span id="page-14-0"></span>2.6. OPENSTACK PREREQUISITES

The following prerequisites apply to OpenStack migrations:

You must use a [compatible](#page-22-0) version of OpenStack.

### <span id="page-14-1"></span>2.6.1. Additional authentication methods for migrations with OpenStack source providers

MTV versions 2.6 and later support the following authentication methods for migrations with OpenStack source providers in addition to the standard username and password credential set:

- **•** Token authentication
- Application credential authentication

You can use these methods to migrate virtual machines with OpenStack source providers using the CLI the same way you migrate other virtual machines, except for how you prepare the **Secret** manifest.

### <span id="page-14-2"></span>2.6.1.1. Using token authentication with an OpenStack source provider

You can use token authentication, instead of username and password authentication, when you create an OpenStack source provider.

MTV supports both of the following types of token authentication:

- **Token with user ID**
- Token with user name

For each type of token authentication, you need to use data from OpenStack to create a **Secret** manifest.

### **Prerequisites**

Have an OpenStack account.

### Procedure

- 1. In the dashboard of the OpenStack web console, click Project > API Access
- 2. Expand Download OpenStack RC fileand click OpenStack RC file. The file that is downloaded, referred to here as **<openstack\_rc\_file>**, includes the following fields used for token authentication:

OS\_AUTH\_URL OS\_PROJECT\_ID OS\_PROJECT\_NAME OS\_DOMAIN\_NAME OS\_USERNAME

3. To get the data needed for token authentication, run the following command:

\$ openstack token issue

The output, referred to here as **<openstack\_token\_output>**, includes the **token**, **userID**, and **projectID** that you need for authentication using a token with user ID.

- 4. Create a **Secret** manifest similar to the following:
	- For authentication using a token with user ID:

```
cat << EOF | oc apply -f -
apiVersion: v1
kind: Secret
metadata:
 name: openstack-secret-tokenid
 namespace: openshift-mtv
 labels:
  createdForProviderType: openstack
type: Opaque
stringData:
 authType: token
 token: <token_from_openstack_token_output>
 projectID: <projectID_from_openstack_token_output>
 userID: <userID_from_openstack_token_output>
 url: <OS_AUTH_URL_from_openstack_rc_file>
EOF
```
For authentication using a token with user name:

```
cat << EOF | oc apply -f -
apiVersion: v1
kind: Secret
metadata:
 name: openstack-secret-tokenname
 namespace: openshift-mtv
 labels:
  createdForProviderType: openstack
type: Opaque
stringData:
 authType: token
 token: <token_from_openstack_token_output>
 domainName: <OS_DOMAIN_NAME_from_openstack_rc_file>
 projectName: < OS_PROJECT_NAME_from_openstack_rc_file>
 username: < OS_USERNAME_from_openstack_rc_file>
 url: < OS_AUTH_URL_from_openstack_rc_file>
EOF
```
<span id="page-16-1"></span>5. Continue migrating your virtual machine according to the [procedure](#page-60-0) in Migrating virtual machines, starting with step 2, "Create a **Provider** manifest for the source provider."

### <span id="page-16-0"></span>2.6.1.2. Using application credential authentication with an OpenStack source provider

You can use application credential authentication, instead of username and password authentication, when you create an OpenStack source provider.

MTV supports both of the following types of application credential authentication:

- Application credential ID
- Application credential name

For each type of application credential authentication, you need to use data from OpenStack to create a **Secret** manifest.

#### **Prerequisites**

You have an OpenStack account.

#### Procedure

- 1. In the dashboard of the OpenStack web console, click Project > API Access.
- 2. Expand Download OpenStack RC fileand click OpenStack RC file. The file that is downloaded, referred to here as **<openstack\_rc\_file>**, includes the following fields used for application credential authentication:

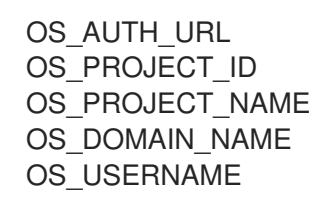

3. To get the data needed for application credential authentication, run the following command:

\$ openstack application credential create --role member --role reader --secret redhat forklift

The output, referred to here as **<openstack\_credential\_output>**, includes:

- The **id** and **secret** that you need for authentication using an application credential ID
- The **name** and **secret** that you need for authentication using an application credential name
- 4. Create a **Secret** manifest similar to the following:
	- For authentication using the application credential ID:

cat << EOF | oc apply -f apiVersion: v1 kind: Secret metadata: name: openstack-secret-appid namespace: openshift-mtv labels:

createdForProviderType: openstack type: Opaque stringData: authType: applicationcredential applicationCredentialID: <id\_from\_openstack\_credential\_output> applicationCredentialSecret: <secret\_from\_openstack\_credential\_output> url: < OS\_AUTH\_URL\_from\_openstack\_rc\_file> EOF

For authentication using the application credential name:

```
cat << EOF | oc apply -f -
apiVersion: v1
kind: Secret
metadata:
 name: openstack-secret-appname
 namespace: openshift-mtv
 labels:
  createdForProviderType: openstack
type: Opaque
stringData:
 authType: applicationcredential
 applicationCredentialName: <name_from_openstack_credential_output>
 applicationCredentialSecret: <secret_from_openstack_credential_output>
 domainName: < OS_DOMAIN_NAME_from_openstack_rc_file>
 username: < OS_USERNAME_from_openstack_rc_file>
 url: < OS_AUTH_URL_from_openstack_rc_file>
EOF
```
5. Continue migrating your virtual machine according to the [procedure](#page-60-0) in Migrating virtual machines, starting with step 2, "Create a **Provider** manifest for the source provider."

# <span id="page-17-0"></span>2.7. VMWARE PREREQUISITES

It is strongly recommended to create a VDDK image to accelerate migrations. For more information, see [Creating](#page-20-0) a VDDK image .

The following prerequisites apply to VMware migrations:

- You must use a [compatible](#page-22-0) version of VMware vSphere.
- You must be logged in as a user with at least the minimal set of VMware [privileges.](#page-18-0)
- To access the virtual machine using a pre-migration hook, [VMware](https://www.vmware.com/support/ws5/doc/new_guest_tools_ws.html) Tools must be installed on the source virtual machine.
- The VM operating system must be certified and supported for use as a quest operating system with OpenShift [Virtualization](https://access.redhat.com/articles/973163#ocpvirt) *and* for [conversion](https://access.redhat.com/articles/1351473) to KVM with **virt-v2v**.
- If you are running a warm migration, you must enable [changed](https://kb.vmware.com/s/article/1020128) block tracking (CBT) on the VMs and on the VM disks.
- If you are migrating more than 10 VMs from an ESXi host in the same migration plan, you must increase the NFC service memory of the host.

It is strongly recommended to disable hibernation because Migration Toolkit for Virtualization (MTV) does not support migrating hibernated VMs.

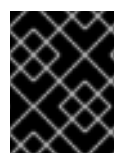

#### IMPORTANT

In the event of a power outage, data might be lost for a VM with disabled hibernation. However, if hibernation is not disabled, migration will fail

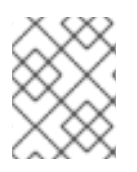

### **NOTE**

Neither MTV nor OpenShift Virtualization support conversion of Btrfs for migrating VMs from VMWare.

### <span id="page-18-0"></span>VMware privileges

The following minimal set of VMware privileges is required to migrate virtual machines to OpenShift Virtualization with the Migration Toolkit for Virtualization (MTV).

#### Table 2.4. VMware privileges

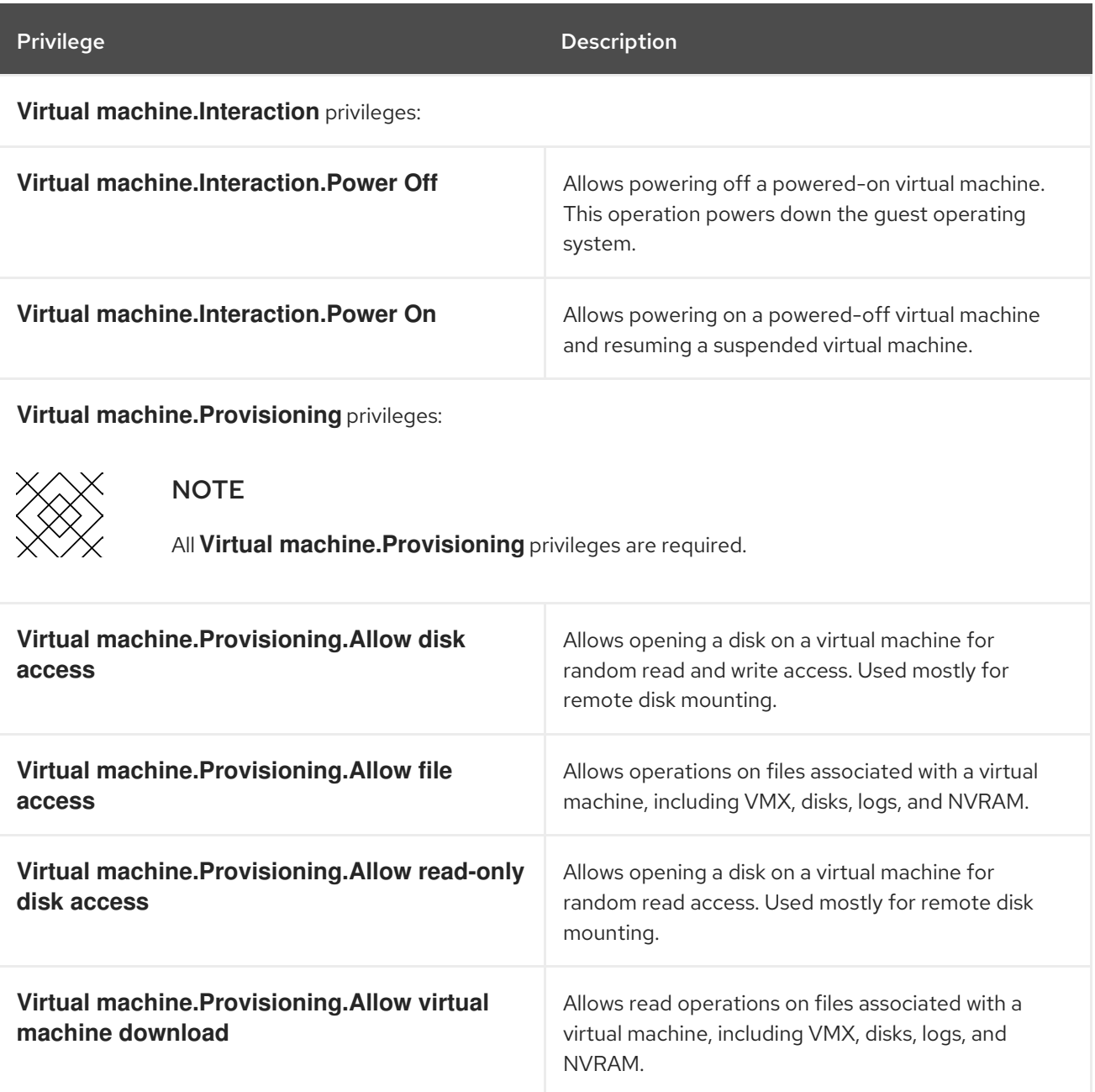

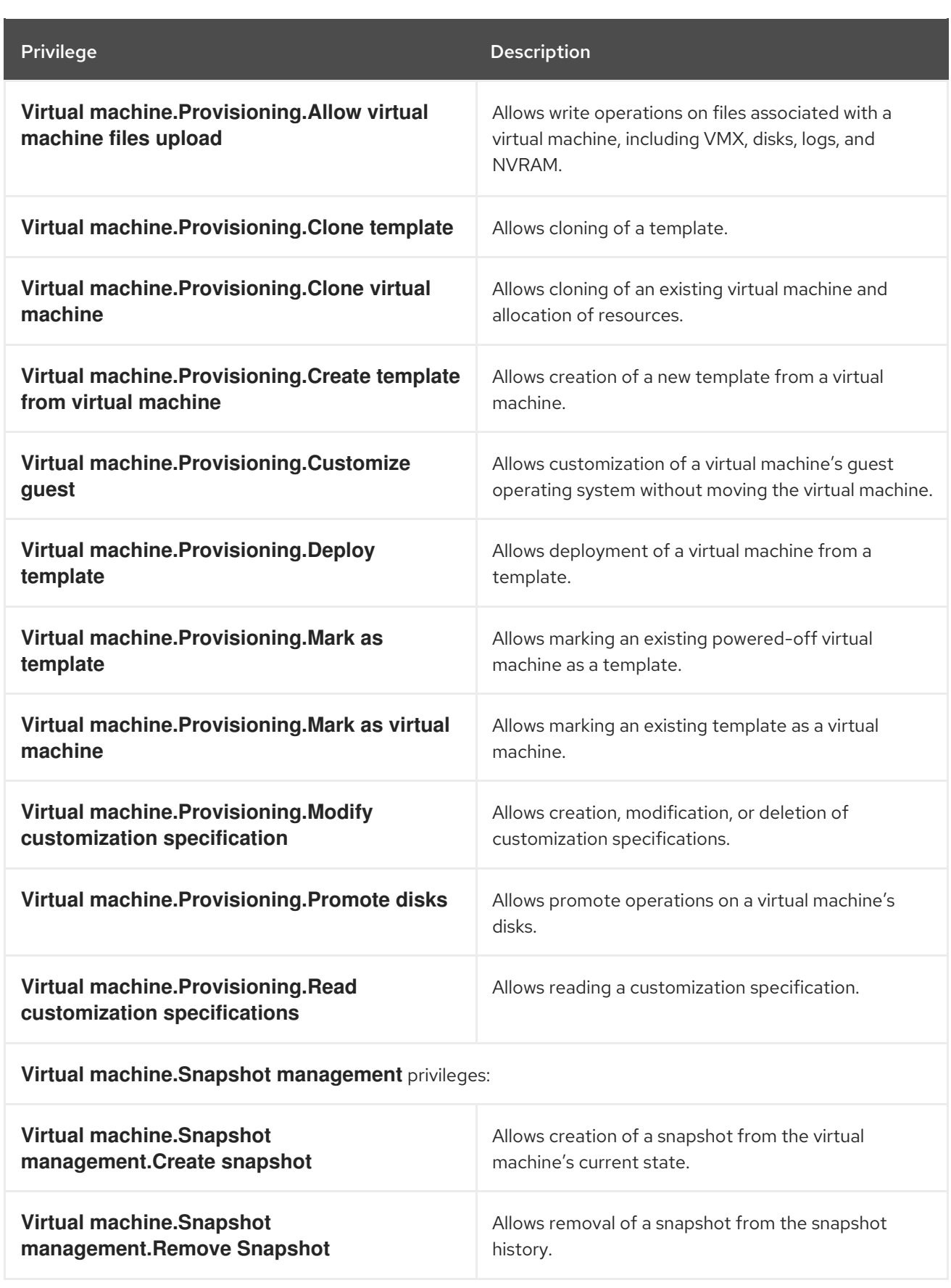

### <span id="page-19-0"></span>2.7.1. Creating a VDDK image

The Migration Toolkit for Virtualization (MTV) uses the VMware Virtual Disk Development Kit (VDDK) SDK to accelerate transferring virtual disks from VMware vSphere. Therefore, creating a VDDK image, although optional, is highly recommended.

<span id="page-20-0"></span>To make use of this feature, you download the VMware Virtual Disk Development Kit (VDDK), build a VDDK image, and push the VDDK image to your image registry.

The VDDK package contains symbolic links, therefore, the procedure of creating a VDDK image must be performed on a file system that preserves symbolic links (symlinks).

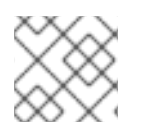

### **NOTE**

Storing the VDDK image in a public registry might violate the VMware license terms.

#### Prerequisites

- Red Hat [OpenShift](https://access.redhat.com/documentation/en-us/openshift_container_platform/4.14/html/registry/setting-up-and-configuring-the-registry#configuring-registry-storage-baremetal) image registry.
- **podman** installed.
- You are working on a file system that preserves symbolic links (symlinks).
- If you are using an external registry, OpenShift Virtualization must be able to access it.

#### Procedure

1. Create and navigate to a temporary directory:

\$ mkdir /tmp/<dir\_name> && cd /tmp/<dir\_name>

- 2. In a browser, navigate to the VMware VDDK version 8 [download](https://developer.vmware.com/web/sdk/8.0/vddk) page .
- 3. Select version 8.0.1 and click Download.

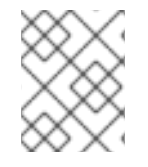

### **NOTE**

In order to migrate to OpenShift Virtualization 4.12, download VDDK version 7.0.3.2 from the VMware VDDK version 7 [download](https://developer.vmware.com/web/sdk/7.0/vddk) page .

- 1. Save the VDDK archive file in the temporary directory.
- 2. Extract the VDDK archive:

\$ tar -xzf VMware-vix-disklib-<version>.x86\_64.tar.gz

#### 3. Create a **Dockerfile**:

\$ cat > Dockerfile <<EOF FROM registry.access.redhat.com/ubi8/ubi-minimal USER 1001 COPY vmware-vix-disklib-distrib /vmware-vix-disklib-distrib RUN mkdir -p /opt ENTRYPOINT ["cp", "-r", "/vmware-vix-disklib-distrib", "/opt"] EOF

4. Build the VDDK image:

\$ podman build . -t <registry\_route\_or\_server\_path>/vddk:<tag>

5. Push the VDDK image to the registry:

\$ podman push <registry\_route\_or\_server\_path>/vddk:<tag>

6. Ensure that the image is accessible to your OpenShift Virtualization environment.

### <span id="page-21-0"></span>2.7.2. Increasing the NFC service memory of an ESXi host

If you are migrating more than 10 VMs from an ESXi host in the same migration plan, you must increase the NFC service memory of the host. Otherwise, the migration will fail because the NFC service memory is limited to 10 parallel connections.

### Procedure

- 1. Log in to the ESXi host as root.
- 2. Change the value of **maxMemory** to **1000000000** in **/etc/vmware/hostd/config.xml**:

```
...
   <nfcsvc>
    <path>libnfcsvc.so</path>
    <enabled>true</enabled>
    <maxMemory>1000000000</maxMemory>
    <maxStreamMemory>10485760</maxStreamMemory>
   </nfcsvc>
...
```
3. Restart **hostd**:

# /etc/init.d/hostd restart

You do not need to reboot the host.

# <span id="page-21-1"></span>2.8. OPEN VIRTUAL APPLIANCE (OVA) PREREQUISITES

The following prerequisites apply to Open Virtual Appliance (OVA) file migrations:

All OVA files are created by VMware vSphere.

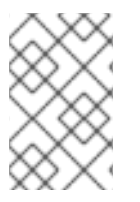

### **NOTE**

Migration of OVA files that were not created by VMware vSphere but are compatible with vSphere might succeed. However, migration of such files is not supported by MTV. MTV supports only OVA files created by VMware vSphere.

- The OVA files are in one or more folders under an NFS shared directory in one of the following structures:
	- **o** In one or more compressed Open Virtualization Format (OVF) packages that hold all the VM information.

The filename of each compressed package must have the **.ova** extension. Several compressed packages can be stored in the same folder.

When this structure is used, MTV scans the root folder and the first-level subfolders for compressed packages.

For example, if the NFS share is, **/nfs**, then: The folder **/nfs** is scanned. The folder **/nfs/subfolder1** is scanned. But, **/nfs/subfolder1/subfolder2** is not scanned.

o In extracted OVF packages. When this structure is used, MTV scans the root folder, first-level subfolders, and secondlevel subfolders for extracted OVF packages. However, there can be only one **.ovf** file in a folder. Otherwise, the migration will fail.

For example, if the NFS share is, **/nfs**, then: The OVF file **/nfs/vm.ovf** is scanned. The OVF file **/nfs/subfolder1/vm.ovf** is scanned. The OVF file **/nfs/subfolder1/subfolder2/vm.ovf** is scanned. But, the OVF file **/nfs/subfolder1/subfolder2/subfolder3/vm.ovf** is not scanned.

# <span id="page-22-0"></span>2.9. SOFTWARE COMPATIBILITY GUIDELINES

You must install compatible software versions.

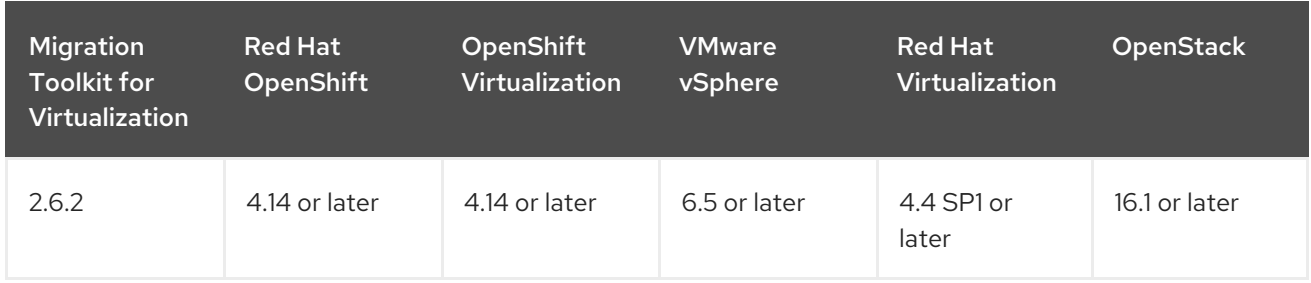

#### Table 2.5. Compatible software versions

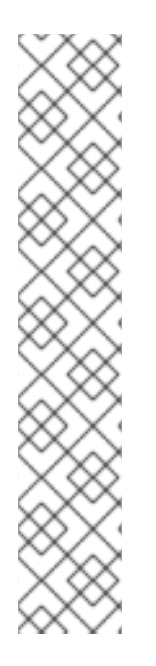

### MIGRATION FROM RED HAT VIRTUALIZATION 4.3

MTV 2.6 was tested only with Red Hat Virtualization (RHV) 4.4 SP1. Migration from Red Hat Virtualization (RHV) 4.3 has not been tested with MTV 2.6. While not supported, basic migrations from RHV 4.3 are expected to work.

As RHV 4.3 lacks the improvements that were introduced in RHV 4.4 for MTV, and new features were not tested with RHV 4.3, migrations from RHV 4.3 may not function at the same level as migrations from RHV 4.4, with some functionality may be missing.

Therefore, it is recommended to upgrade RHV to the supported version above before the migration to OpenShift Virtualization.

However, migrations from RHV 4.3.11 were tested with MTV 2.3, and may work in practice in many environments using MTV 2.6. In this case, we advise upgrading Red Hat Virtualization Manager (RHVM) to the previously mentioned supported version before the migration to OpenShift Virtualization.

# <span id="page-22-1"></span>2.9.1. OpenShift Operator Life Cycles

For more information about the software maintenance Life Cycle classifications for Operators shipped by Red Hat for use with OpenShift Container Platform, see [OpenShift](https://access.redhat.com/support/policy/updates/openshift_operators#platform-agnostic) Operator Life Cycles.

# <span id="page-23-0"></span>CHAPTER 3. INSTALLING AND CONFIGURING THE MTV **OPFRATOR**

You can install the MTV Operator by using the Red Hat OpenShift web console or the command line interface (CLI).

In Migration Toolkit for Virtualization (MTV) version 2.4 and later, the MTV Operator includes the MTV plugin for the Red Hat OpenShift web console.

After you install the MTV Operator by using either the Red Hat OpenShift web console or the CLI, you can configure the Operator.

# <span id="page-23-1"></span>3.1. INSTALLING THE MTV OPERATOR BY USING THE RED HAT OPENSHIFT WEB CONSOLE

You can install the MTV Operator by using the Red Hat OpenShift web console.

### **Prerequisites**

- Red Hat OpenShift 4.14 or later installed.
- OpenShift Virtualization Operator installed on an OpenShift migration target cluster.
- You must be logged in as a user with **cluster-admin** permissions.

#### Procedure

- 1. In the Red Hat OpenShift web console, click Operators → OperatorHub.
- 2. Use the Filter by keyword field to search for mtv-operator.
- 3. Click Migration Toolkit for Virtualization Operatorand then click Install.
- 4. Click Create ForkliftControllerwhen the button becomes active.
- 5. Click Create. Your ForkliftController appears in the list that is displayed.
- 6. Click Workloads  $\rightarrow$  Pods to verify that the MTV pods are running.
- 7. Click Operators → Installed Operators to verify that Migration Toolkit for Virtualization Operator appears in the openshift-mtv project with the status Succeeded. When the plugin is ready you will be prompted to reload the page. The Migration menu item is automatically added to the navigation bar, displayed on the left of the Red Hat OpenShift web console.

# <span id="page-23-2"></span>3.2. INSTALLING THE MTV OPERATOR FROM THE COMMAND LINE INTERFACE

You can install the MTV Operator from the command line interface (CLI).

### **Prerequisites**

- Red Hat OpenShift 4.14 or later installed.
- OpenShift Virtualization Operator installed on an OpenShift migration target cluster.
- You must be logged in as a user with **cluster-admin** permissions.

#### Procedure

1. Create the openshift-mtv project:

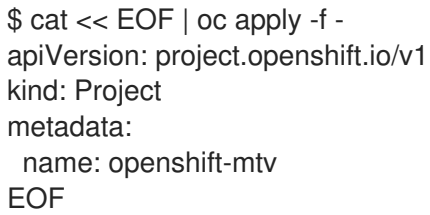

2. Create an **OperatorGroup** CR called **migration**:

```
$ cat << EOF | oc apply -f -
apiVersion: operators.coreos.com/v1
kind: OperatorGroup
metadata:
 name: migration
 namespace: openshift-mtv
spec:
 targetNamespaces:
  - openshift-mtv
EOF
```
3. Create a **Subscription** CR for the Operator:

```
$ cat << EOF | oc apply -f -
apiVersion: operators.coreos.com/v1alpha1
kind: Subscription
metadata:
 name: mtv-operator
 namespace: openshift-mtv
spec:
 channel: release-v2.6
 installPlanApproval: Automatic
 name: mtv-operator
 source: redhat-operators
 sourceNamespace: openshift-marketplace
 startingCSV: "mtv-operator.v2.6.2"
EOF
```
4. Create a **ForkliftController** CR:

\$ cat << EOF | oc apply -f apiVersion: forklift.konveyor.io/v1beta1 kind: ForkliftController metadata: name: forklift-controller namespace: openshift-mtv

spec: olm\_managed: true EOF

5. Verify that the MTV pods are running:

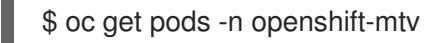

#### Example output

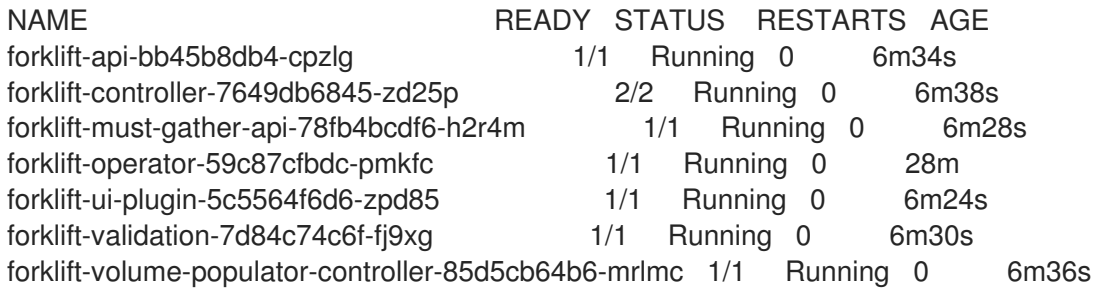

# <span id="page-25-0"></span>3.3. CONFIGURING THE MTV OPERATOR

You can configure all of the following settings of the MTV Operator by modifying the **ForkliftController** CR, or in the Settings section of the Overview page, unless otherwise indicated.

- Maximum number of virtual machines (VMs) per plan that can be migrated simultaneously.
- How long **must gather** reports are retained before being automatically deleted.
- CPU limit allocated to the main controller container.
- Memory limit allocated to the main controller container.
- Interval at which a new snapshot is requested before initiating a warm migration.
- Frequency with which the system checks the status of snapshot creation or removal during a warm migration.
- Percentage of space in persistent volumes allocated as file system overhead when the **storageclass** is **filesystem** (**ForkliftController** CR only).
- Fixed amount of additional space allocated in persistent block volumes. This setting is applicable for any **storageclass** that is block-based (**ForkliftController** CR only).
- Configuration map of operating systems to preferences for vSphere source providers (**ForkliftController** CR only).
- Configuration map of operating systems to preferences for Red Hat Virtualization (RHV) source providers (**ForkliftController** CR only).

The procedure for configuring these settings using the user interface is presented in Configuring MTV settings. The procedure for configuring these settings by modifying the **[ForkliftController](#page-30-0)** CR is presented following.

#### Procedure

<span id="page-26-0"></span>Change a parameter's value in the **spec** portion of the **ForkliftController** CR by adding the label and value as follows:

spec:

[1](#page-26-1)

<span id="page-26-1"></span>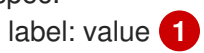

Labels you can configure using the CLI are shown in the table that follows, along with a description of each label and its default value.

#### Table 3.1. MTV Operator labels

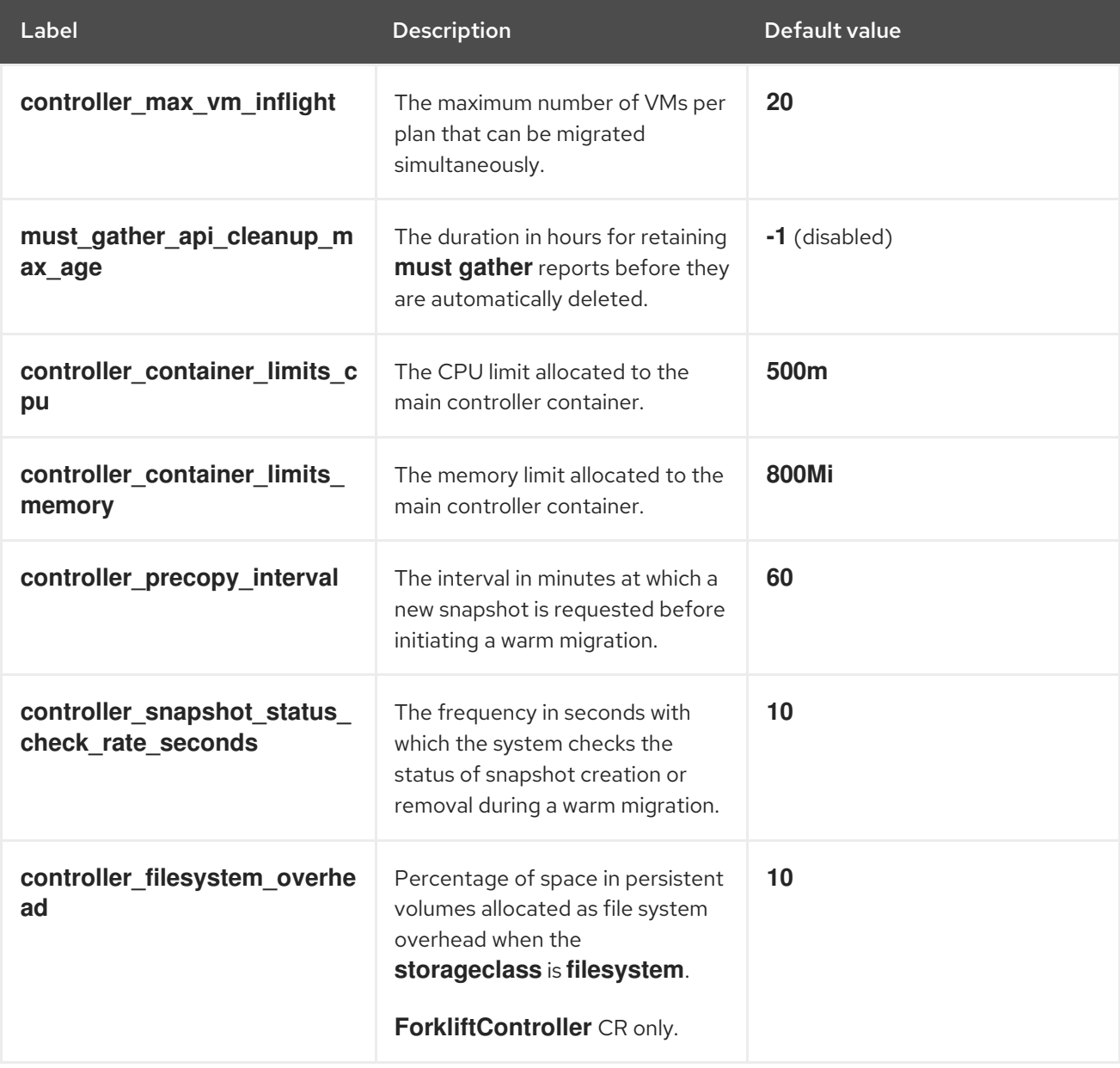

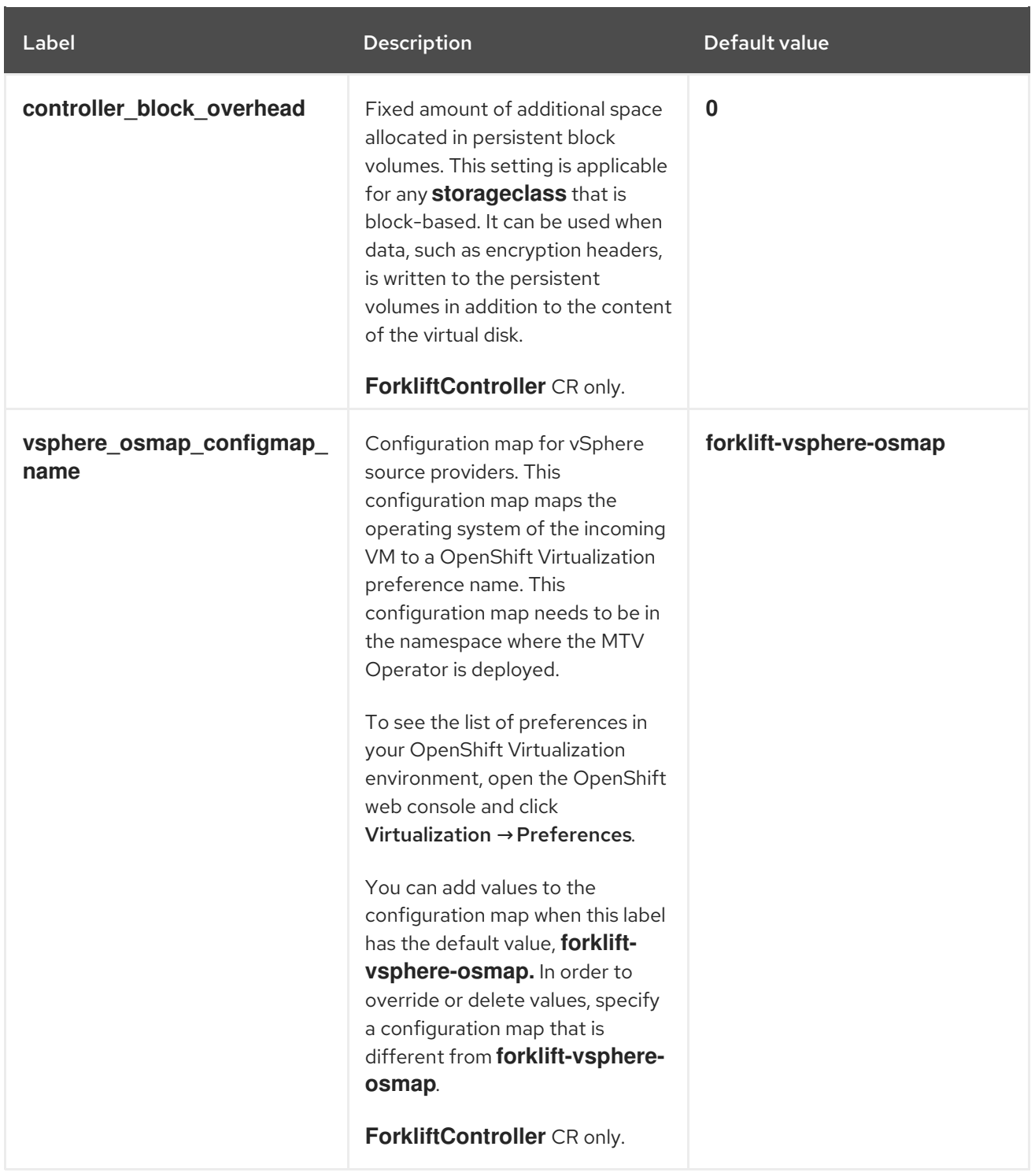

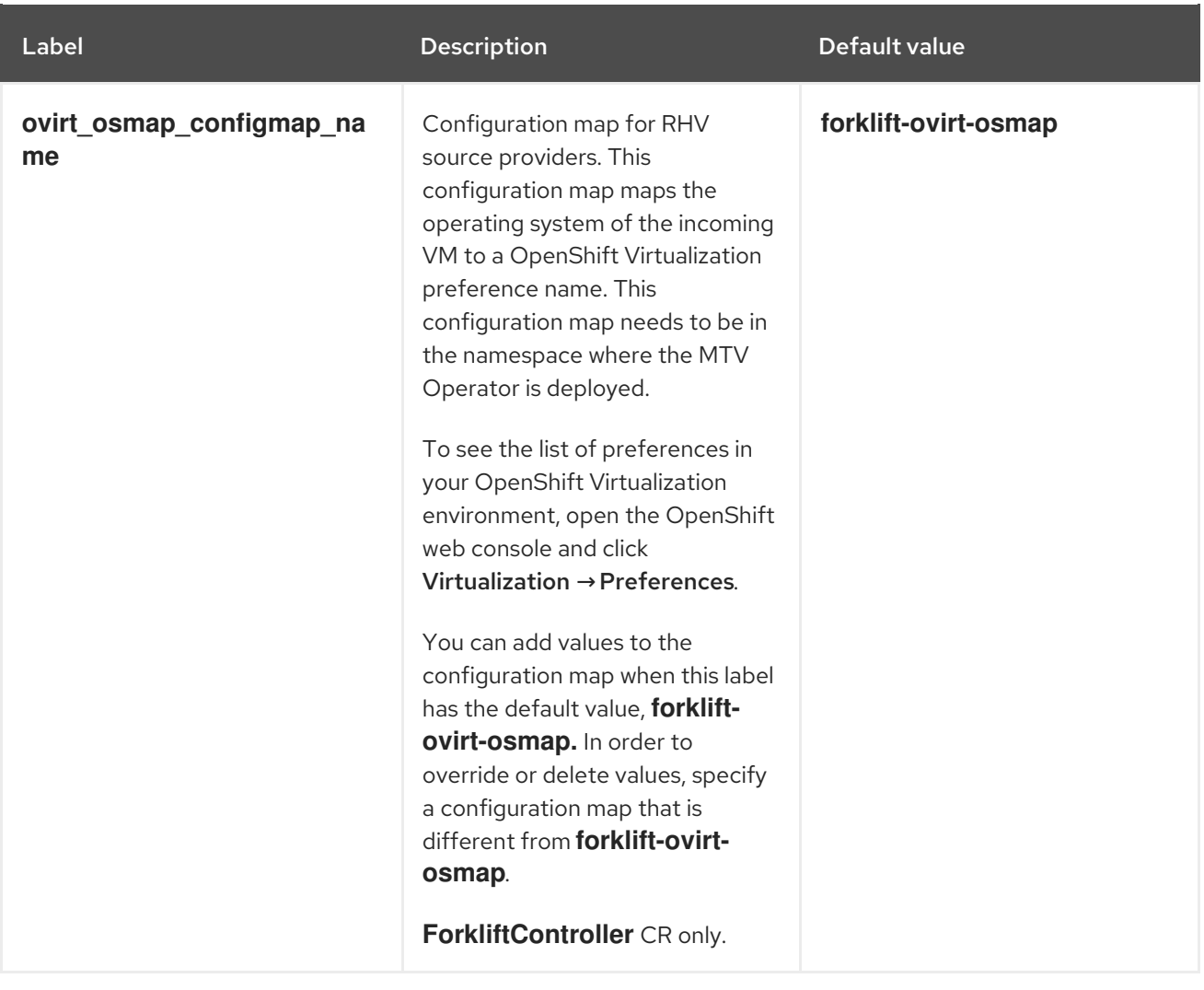

# <span id="page-29-0"></span>CHAPTER 4. MIGRATING VIRTUAL MACHINES BY USING THE RED HAT OPENSHIFT WEB CONSOLE

You can migrate virtual machines (VMs) by using the Red Hat OpenShift web console to:

- 1. Create source [providers](#page-35-1)
- 2. Create [destination](#page-40-1) providers
- 3. Create [migration](#page-41-0) plans

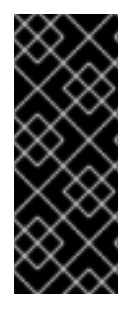

### IMPORTANT

You must ensure that all [prerequisites](#page-16-1) are met.

VMware only: You must have the minimal set of VMware [privileges](#page-18-0).

VMware only: Creating a VMware Virtual Disk [Development](#page-20-0) Kit (VDDK) image will increase migration speed.

### <span id="page-29-1"></span>4.1. THE MTV USER INTERFACE

The Migration Toolkit for Virtualization (MTV) user interface is integrated into the OpenShift web console.

In the left-hand panel, you can choose a page related to a component of the migration progress, for example, Providers for Migration, or, if you are an administrator, you can choose Overview, which contains information about migrations and lets you configure MTV settings.

#### Figure 4.1. MTV extension interface

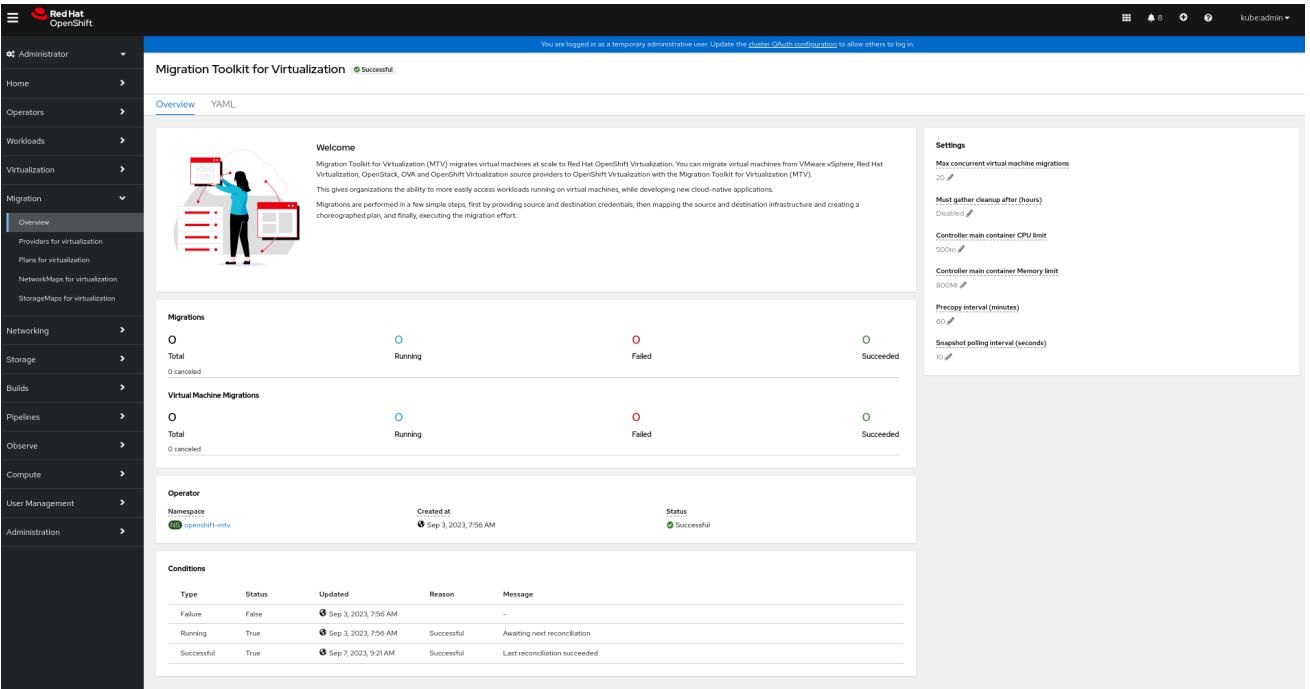

In pages related to components, you can click on the Projects list, which is in the upper-left portion of the page, and see which projects (namespaces) you are allowed to work with.

If you are an administrator, you can see all projects.

If you are a non-administrator, you can see only the projects that you have permissions to work with.

# <span id="page-30-0"></span>4.2. THE MTV OVERVIEW PAGE

The Migration Toolkit for Virtualization (MTV) Overview page displays system-wide information about migrations and a list of Settings you can change.

If you have Administrator privileges, you can access the Overview page by clicking Migration → Overview in the Red Hat OpenShift web console.

The Overview page has 3 tabs:

- Overview
- YAML
- Metrics

### <span id="page-30-1"></span>4.2.1. Overview tab

The Overview tab lets you see:

- Operator: The namespace on which the MTV Operator is deployed and the status of the Operator
- Pods: The name, status, and creation time of each pod that was deployed by the MTV Operator
- Conditions: Status of the MTV Operator:
	- Failure: Last failure. **False** indicates no failure since deployment.
	- Running: Whether the Operator is currently running and waiting for the next reconciliation.
	- Successful: Last successful reconciliation.

### <span id="page-30-2"></span>4.2.2. YAML tab

The custom resource ForkliftController that defines the operation of the MTV Operator. You can modify the custom resource from this tab.

### <span id="page-30-3"></span>4.2.3. Metrics tab

The **Metrics** tab lets you see:

- Migrations: The number of migrations performed using MTV:
	- Total
	- Running
	- Failed
	- Succeeded
	- Canceled
- Virtual Machine Migrations: The number of VMs migrated using MTV:
	- Total
	- **o** Running
	- Failed
	- **o** Succeeded
	- Canceled

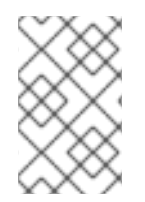

### **NOTE**

Since a single migration might involve many virtual machines, the number of migrations performed using MTV might vary significantly from the number of virtual machines that have been migrated using MTV.

- Chart showing the number of running, failed, and succeeded migrations performed using MTV for each of the last 7 days
- $\bullet$ Chart showing the number of running, failed, and succeeded virtual machine migrations performed using MTV for each of the last 7 days

# <span id="page-31-0"></span>4.3. CONFIGURING MTV SETTINGS

If you have Administrator privileges, you can access the Overview page and change the following settings in it:

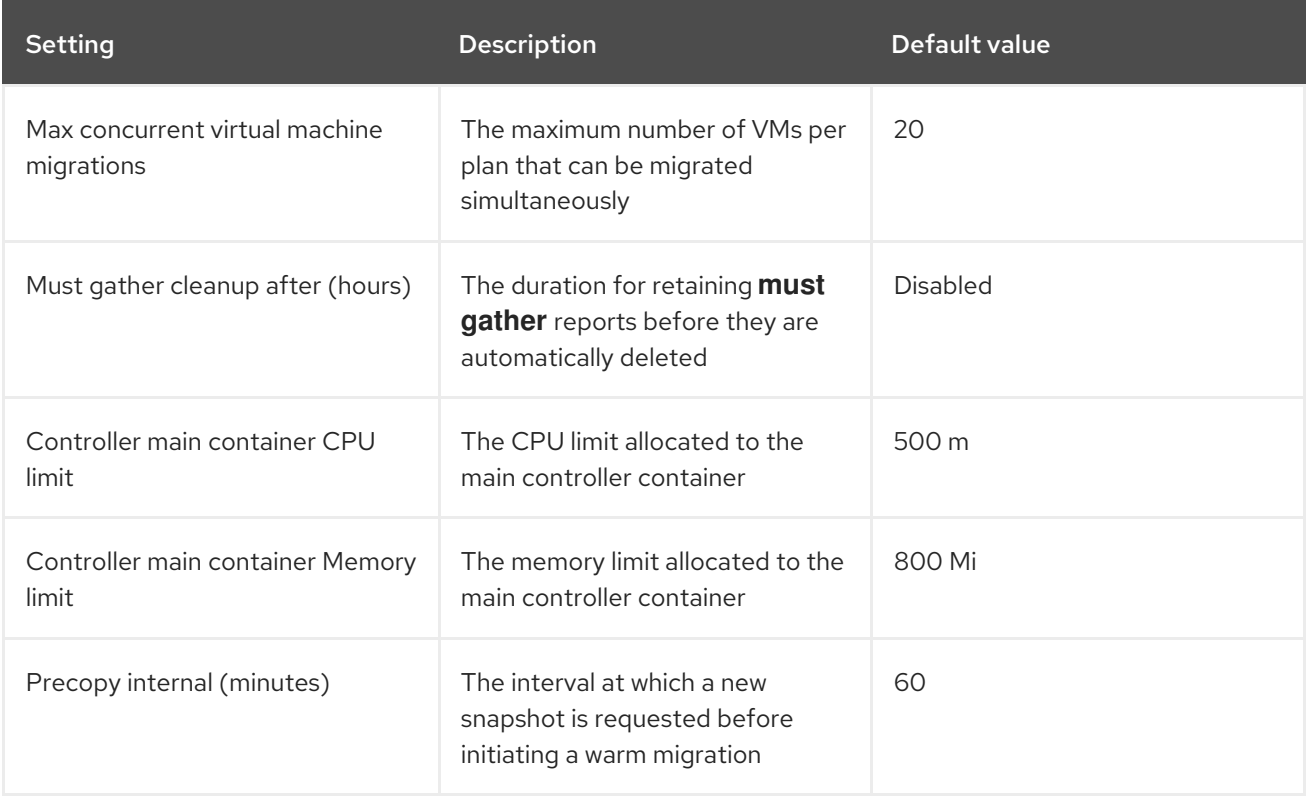

### Table 4.1. MTV settings

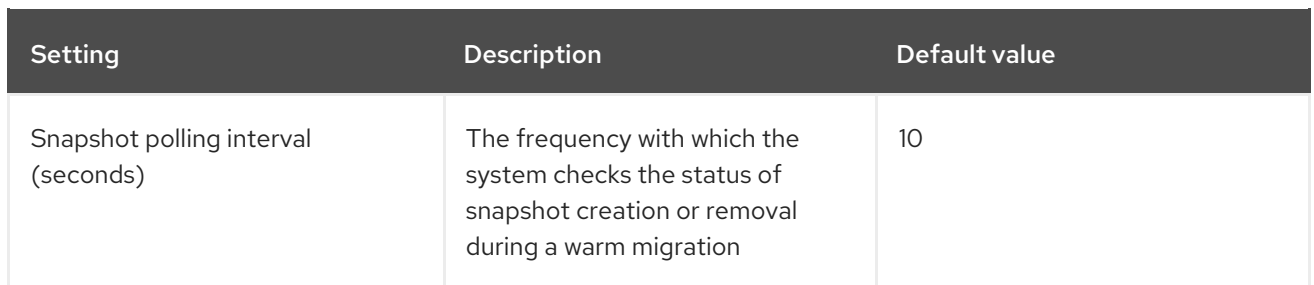

### Procedure

- 1. In the Red Hat OpenShift web console, click Migration  $→$  Overview. The Settings list is on the right-hand side of the page.
- 2. In the Settings list, click the Edit icon of the setting you want to change.
- 3. Choose a setting from the list.
- 4. Click Save.

# <span id="page-32-0"></span>4.4. ADDING PROVIDERS

You can add source providers and destination providers for a virtual machine migration by using the Red Hat OpenShift web console.

### <span id="page-32-1"></span>4.4.1. Adding source providers

You can use MTV to migrate VMs from the following source providers:

- VMware vSphere
- Red Hat Virtualization
- OpenStack
- Open Virtual Appliances (OVAs) that were created by VMware vSphere
- **•** OpenShift Virtualization

You can add a source provider by using the Red Hat OpenShift web console.

### <span id="page-32-2"></span>4.4.1.1. Adding a VMware vSphere source provider

You can migrate VMware vSphere VMs from VMware vCenter or from a VMWare ESX/ESXi server. In MTV versions 2.6 and later, you can migrate directly from an ESX/ESXi server, without going through vCenter, by specifying the SDK endpoint to that of an ESX/ESXi server.

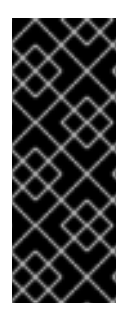

### IMPORTANT

EMS enforcement is disabled for migrations with VMware vSphere source providers in order to enable migrations from versions of vSphere that are supported by Migration Toolkit for Virtualization but do not comply with the 2023 FIPS requirements. Therefore, users should consider whether migrations from vSphere source providers risk their compliance with FIPS. Supported versions of vSphere are specified in Software [compatibility](#page-22-0) guidelines.

#### Prerequisites

It is strongly recommended to create a VMware Virtual Disk Development Kit (VDDK) image in a secure registry that is accessible to all clusters. A VDDK image accelerates migration. For more information, see [Creating](#page-20-0) a VDDK image .

#### Procedure

- 1. In the Red Hat OpenShift web console, click Migration → Providers for virtualization.
- 2. Click Create Provider.
- 3. Click vSphere.
- 4. Specify the following fields:

#### Provider Details

- **Provider resource name** Name of the source provider.
- Endpoint type: Select the vSphere provider endpoint type. Options: vCenter or ESXi. You can migrate virtual machines from vCenter, an ESX/ESXi server that is not managed by vCenter, or from an ESX/ESXi server that is managed by vCenter but does not go through vCenter.
- URL: URL of the SDK endpoint of the vCenter on which the source VM is mounted. Ensure that the URL includes the **sdk** path, usually **/sdk**. For example, **https://vCenter-hostexample.com/sdk**. If a certificate for FQDN is specified, the value of this field needs to match the FQDN in the certificate.
- VDDK init image: **VDDKInitImage** path. It is strongly recommended to create a VDDK init image to accelerate migrations. For more information, see [Creating](#page-20-0) a VDDK image .

#### Provider details

- Username: vCenter user or ESXi user. For example, **user@vsphere.local**.
- Password: vCenter user password or ESXi user password.
	- 1. Choose one of the following options for validating CA certificates:
		- Use a custom CA certificate: Migrate after validating a custom CA certificate.
		- Use the system CA certificate: Migrate after validating the system CA certificate.
		- Skip certificate validation : Migrate without validating a CA certificate.
			- a. To use a custom CA certificate, leave the **Skip certificate validation** switch toggled to left, and *either* drag the CA certificate to the text box *or* browse for it and click Select.
			- b. To use the system CA certificate, leave the Skip certificate validation switch toggled to the left, and leave the CA certificate text box empty.
			- c. To skip certificate validation, toggle the Skip certificate validation switch to the right.
	- 2. Optional: Ask MTV to fetch a custom CA certificate from the provider's API endpoint URL.
- a. Click Fetch certificate from URL. The Verify certificate window opens.
- b. If the details are correct, select the I trust the authenticity of this certificate checkbox, and then, click Confirm. If not, click Cancel, and then, enter the correct certificate information manually. Once confirmed, the CA certificate will be used to validate subsequent communication with the API endpoint.
- 3. Click Create provider to add and save the provider. The provider appears in the list of providers.

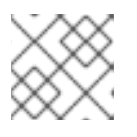

### **NOTE**

It might take a few minutes for the provider to have the status **Ready**.

### <span id="page-34-0"></span>4.4.1.1.1. Selecting a migration network for a VMware source provider

You can select a migration network in the Red Hat OpenShift web console for a source provider to reduce risk to the source environment and to improve performance.

Using the default network for migration can result in poor performance because the network might not have sufficient bandwidth. This situation can have a negative effect on the source platform because the disk transfer operation might saturate the network.

### Prerequisites

- The migration network must have sufficient throughput, minimum speed of 10 Gbps, for disk transfer.
- The migration network must be accessible to the OpenShift Virtualization nodes through the default gateway.

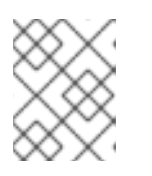

### **NOTE**

The source virtual disks are copied by a pod that is connected to the pod network of the target namespace.

The migration network must have jumbo frames enabled.

### Procedure

- 1. In the Red Hat OpenShift web console, click Migration → Providers for virtualization.
- 2. Click the host number in the **Hosts** column beside a provider to view a list of hosts.
- 3. Select one or more hosts and click Select migration network.
- 4. Specify the following fields:
	- Network: Network name
	- ESXi host admin username: For example, **root**
	- ESXi host admin password: Password

#### <span id="page-35-1"></span>5. Click Save.

6. Verify that the status of each host is Ready. If a host status is not Ready, the host might be unreachable on the migration network or the credentials might be incorrect. You can modify the host configuration and save the changes.

#### <span id="page-35-0"></span>4.4.1.2. Adding a Red Hat Virtualization source provider

You can add a Red Hat Virtualization source provider by using the Red Hat OpenShift web console.

#### Prerequisites

Manager CA certificate, unless it was replaced by a third-party certificate, in which case, specify the Manager Apache CA certificate

#### Procedure

- 1. In the Red Hat OpenShift web console, click Migration → Providers for virtualization.
- 2. Click Create Provider.
- 3. Click Red Hat Virtualization
- 4. Specify the following fields:
	- **Provider resource name** Name of the source provider.
	- URL: URL of the API endpoint of the Red Hat Virtualization Manager (RHVM) on which the source VM is mounted. Ensure that the URL includes the path leading to the RHVM API server, usually **/ovirt-engine/api**. For example, **https://rhv-host-example.com/ovirtengine/api**.
	- Username: Username.
	- Password: Password.
- 5. Choose one of the following options for validating CA certificates:
	- Use a custom CA certificate: Migrate after validating a custom CA certificate.
	- Use the system CA certificate: Migrate after validating the system CA certificate.
	- Skip certificate validation : Migrate without validating a CA certificate.
		- a. To use a custom CA certificate, leave the Skip certificate validation switch toggled to left, and *either* drag the CA certificate to the text box *or* browse for it and click Select.
		- b. To use the system CA certificate, leave the Skip certificate validation switch toggled to the left, and leave the CA certificate text box empty.
		- c. To skip certificate validation, toggle the Skip certificate validation switch to the right.
- 6. Optional: Ask MTV to fetch a custom CA certificate from the provider's API endpoint URL.
	- a. Click Fetch certificate from URL The Verify certificate window opens.
- b. If the details are correct, select the I trust the authenticity of this certificatecheckbox, and then, click Confirm. If not, click Cancel, and then, enter the correct certificate information manually. Once confirmed, the CA certificate will be used to validate subsequent communication with the API endpoint.
- 7. Click Create provider to add and save the provider. The provider appears in the list of providers.

## 4.4.1.3. Adding an OpenStack source provider

You can add an OpenStack source provider by using the Red Hat OpenShift web console.

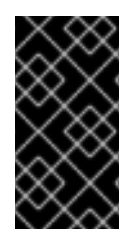

## IMPORTANT

When you migrate an image-based VM from an OpenStack provider, a snapshot is created for the image that is attached to the source VM and the data from the snapshot is copied over to the target VM. This means that the target VM will have the same state as that of the source VM at the time the snapshot was created.

### Procedure

- 1. In the Red Hat OpenShift web console, click Migration → Providers for virtualization.
- 2. Click Create Provider.
- 3. Click OpenStack.
- 4. Specify the following fields:
	- **Provider resource name** Name of the source provider.
	- URL: URL of the OpenStack Identity (Keystone) endpoint. For example, **http://controller:5000/v3**.
	- Authentication type: Choose one of the following methods of authentication and supply the information related to your choice. For example, if you choose Application credential ID as the authentication type, the Application credential ID and the Application credential secret fields become active, and you need to supply the ID and the secret.
		- Application credential ID
			- **Application credential ID:** OpenStack application credential ID
			- **Application credential secret:** OpenStack [https://github.com/kubev2v/forklift](https://github.com/kubev2v/forklift-documentation/pull/402pplication)documentation/pull/402pplication credential **Secret**
		- Application credential name
			- **Application credential name**: OpenStack application credential name
			- Application credential secret: : OpenStack application credential **Secret**
			- **Username: OpenStack username**
			- Domain: OpenStack domain name
- Token with user ID
	- Token: OpenStack token
	- **User ID: OpenStack user ID**
	- Project ID: OpenStack project ID
- Token with user Name
	- Token: OpenStack token
	- **Username: OpenStack username**
	- Project: OpenStack project
	- Domain name: OpenStack domain name
- Password
	- **Username: OpenStack username**
	- **Password: OpenStack password**
	- Project: OpenStack project
	- Domain: OpenStack domain name
- 5. Choose one of the following options for validating CA certificates:
	- Use a custom CA certificate: Migrate after validating a custom CA certificate.
	- Use the system CA certificate: Migrate after validating the system CA certificate.
	- Skip certificate validation : Migrate without validating a CA certificate.
		- a. To use a custom CA certificate, leave the Skip certificate validation switch toggled to left, and *either* drag the CA certificate to the text box *or* browse for it and click Select.
		- b. To use the system CA certificate, leave the Skip certificate validation switch toggled to the left, and leave the CA certificate text box empty.
		- c. To skip certificate validation, toggle the Skip certificate validation switch to the right.
- 6. Optional: Ask MTV to fetch a custom CA certificate from the provider's API endpoint URL.
	- a. Click Fetch certificate from URL. The Verify certificate window opens.
	- b. If the details are correct, select the I trust the authenticity of this certificatecheckbox, and then, click Confirm. If not, click Cancel, and then, enter the correct certificate information manually. Once confirmed, the CA certificate will be used to validate subsequent communication with the API endpoint.
- 7. Click Create provider to add and save the provider. The provider appears in the list of providers.

## 4.4.1.4. Adding an Open Virtual Appliance (OVA) source provider

You can add Open Virtual Appliance (OVA) files that were created by VMware vSphere as a source provider by using the Red Hat OpenShift web console.

## Procedure

- 1. In the Red Hat OpenShift web console, click Migration  $→$  Providers for virtualization.
- 2. Click Create Provider.
- 3. Click Open Virtual Appliance (OVA).
- 4. Specify the following fields:
	- **Provider resource name** Name of the source provider
	- URL: URL of the NFS file share that serves the OVA
- 5. Click Create provider to add and save the provider. The provider appears in the list of providers.

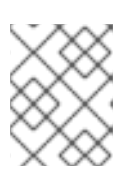

## **NOTE**

An error message might appear that states that an error has occurred. You can ignore this message.

## 4.4.1.5. Adding a Red Hat OpenShift Virtualization source provider

You can use a Red Hat OpenShift Virtualization provider as both a source provider and destination provider.

Specifically, the host cluster that is automatically added as a OpenShift Virtualization provider can be used as both a source provider and a destination provider.

You can migrate VMs from the cluster that MTV is deployed on to another cluster, or from a remote cluster to the cluster that MTV is deployed on.

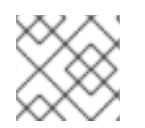

## **NOTE**

The Red Hat OpenShift cluster version of the source provider must be 4.13 or later.

#### Procedure

- 1. In the Red Hat OpenShift web console, click Migration → Providers for virtualization.
- 2. Click Create Provider.
- 3. Click OpenShift Virtualization.
- 4. Specify the following fields:
	- **Provider resource name** Name of the source provider
	- URL: URL of the endpoint of the API server
	- **Service account bearer token** Token for a service account with **cluster-admin** privileges

If both URL and Service account bearer tokenare left blank, the local OpenShift cluster is

If both URL and Service account bearer tokenare left blank, the local OpenShift cluster is used.

- 5. Choose one of the following options for validating CA certificates:
	- Use a custom CA certificate: Migrate after validating a custom CA certificate.
	- Use the system CA certificate: Migrate after validating the system CA certificate.
	- Skip certificate validation : Migrate without validating a CA certificate.
		- a. To use a custom CA certificate, leave the Skip certificate validation switch toggled to left, and *either* drag the CA certificate to the text box *or* browse for it and click Select.
		- b. To use the system CA certificate, leave the Skip certificate validation switch toggled to the left, and leave the CA certificate text box empty.
		- c. To skip certificate validation, toggle the Skip certificate validation switch to the right.
- 6. Optional: Ask MTV to fetch a custom CA certificate from the provider's API endpoint URL.
	- a. Click Fetch certificate from URL The Verify certificate window opens.
	- b. If the details are correct, select the I trust the authenticity of this certificatecheckbox, and then, click Confirm. If not, click Cancel, and then, enter the correct certificate information manually. Once confirmed, the CA certificate will be used to validate subsequent communication with the API endpoint.
- 7. Click Create provider to add and save the provider. The provider appears in the list of providers.

## 4.4.2. Adding destination providers

You can add a OpenShift Virtualization destination provider by using the Red Hat OpenShift web console.

## 4.4.2.1. Adding an OpenShift Virtualization destination provider

You can use a Red Hat OpenShift Virtualization provider as both a source provider and destination provider.

Specifically, the host cluster that is automatically added as a OpenShift Virtualization provider can be used as both a source provider and a destination provider.

You can also add another OpenShift Virtualization destination provider to the Red Hat OpenShift web console in addition to the default OpenShift Virtualization destination provider, which is the cluster where you installed MTV.

You can migrate VMs from the cluster that MTV is deployed on to another cluster, or from a remote cluster to the cluster that MTV is deployed on.

## **Prerequisites**

You must have an OpenShift Virtualization service [account](https://access.redhat.com/documentation/en-us/openshift_container_platform/4.14/html/authentication_and_authorization/using-service-accounts) token with **cluster-admin** privileges.

### Procedure

- 1. In the Red Hat OpenShift web console, click Migration  $→$  Providers for virtualization.
- 2. Click Create Provider.
- 3. Click OpenShift Virtualization.
- 4. Specify the following fields:
	- **Provider resource name** Name of the source provider
	- **URL:** URL of the endpoint of the API server
	- **Service account bearer token** Token for a service account with **cluster-admin** privileges If both URL and Service account bearer tokenare left blank, the local OpenShift cluster is used.
- 5. Choose one of the following options for validating CA certificates:
	- Use a custom CA certificate: Migrate after validating a custom CA certificate.
	- Use the system CA certificate: Migrate after validating the system CA certificate.
	- Skip certificate validation : Migrate without validating a CA certificate.
		- a. To use a custom CA certificate, leave the Skip certificate validation switch toggled to left, and *either* drag the CA certificate to the text box *or* browse for it and click Select.
		- b. To use the system CA certificate, leave the Skip certificate validation switch toggled to the left, and leave the CA certificate text box empty.
		- c. To skip certificate validation, toggle the Skip certificate validation switch to the right.
- 6. Optional: Ask MTV to fetch a custom CA certificate from the provider's API endpoint URL.
	- a. Click Fetch certificate from URL The Verify certificate window opens.
	- b. If the details are correct, select the I trust the authenticity of this certificatecheckbox, and then, click Confirm. If not, click Cancel, and then, enter the correct certificate information manually. Once confirmed, the CA certificate will be used to validate subsequent communication with the API endpoint.
- 7. Click Create provider to add and save the provider. The provider appears in the list of providers.

## 4.4.2.2. Selecting a migration network for an OpenShift Virtualization provider

You can select a default migration network for an OpenShift Virtualization provider in the Red Hat OpenShift web console to improve performance. The default migration network is used to transfer disks to the namespaces in which it is configured.

If you do not select a migration network, the default migration network is the **pod** network, which might not be optimal for disk transfer.

# **NOTE**

You can override the default migration network of the provider by selecting a different network when you create a migration plan.

### Procedure

- 1. In the Red Hat OpenShift web console, click Migration → Providers for virtualization.
- 2. On the right side of the provider, select Select migration network from the Options menu  $\vdots$ .
- 3. Select a network from the list of available networks and click Select.

# **4.5. CREATING MIGRATION PLANS**

You can create a migration plan by using the Red Hat OpenShift web console to specify a source provider, the virtual machines (VMs) you want to migrate, and other plan details.

For your convenience, there are two procedures to create migration plans based on source provider and VMs, one begins on the Providers for [virtualization](#page-41-0)page and the other begins on the Plans for [virtualization](#page-42-0) page.

## <span id="page-41-0"></span>4.5.1. Creating and running a migration plan starting on Providers for virtualization

#### Procedure

- 1. In the Red Hat OpenShift web console, click Providers for virtualization.
- 2. In the row of the appropriate source provider, click VMs.  $+$ . The Virtual Machines tab opens.
- 3. Select the VMs you want to migrate and click Create migration plan. The Create migration plan pane opens. It displays the source provider's name and suggestions for a target provider and namespace, a network map, and a storage map.
- 4. Enter the Plan name.
- 5. Make any desired changes to the editable items.
- 6. Click Add mapping to edit a suggested network mapping or a storage mapping, or to add one or more additional mappings.
- 7. Click Create migration plan.

MTV validates the migration plan and the Plan details page opens, indicating whether the plan is ready for use or contains an error. In all cases, the details of the plan are listed, and you can edit the items you filled in on the previous page. If you make any changes, MTV again validates the plan.

- 8. If the plan is valid,
	- a. You can run the plan now by clicking Start migration.
	- b. You can run the plan later by selecting it on the Plans for virtualization page and following the procedure in Running a [migration](#page-42-1) plan .

## <span id="page-42-0"></span>4.5.2. Creating and running a migration plan starting on Plans for virtualization

### Procedure

- 1. In the Red Hat OpenShift web console, click Plans for virtualizationand then click Create Plan. The Create migration planwizard opens to the Select source provider interface.
- 2. Select the source provider of the VMs you want to migrate. The Select virtual machines interface opens.
- 3. Select the VMs you want to migrate and click Next. The Create migration plan pane opens. It displays the source provider's name and suggestions for a target provider and namespace, a network map, and a storage map.
- 4. Enter the Plan name.
- 5. Make any desired changes to the editable items.
- 6. Click Add mapping to edit a suggested network mapping or a storage mapping, or to add one or more additional mappings.
- 7. Click Create migration plan.

MTV validates the migration plan and the Plan details page opens, indicating whether the plan is ready for use or contains an error. In all cases, the details of the plan are listed, and you can edit the items you filled in on the previous page. If you make any changes, MTV again validates the plan.

- 8. If the plan is valid,
	- a. You can run the plan now by clicking Start migration.
	- b. You can run the plan later by selecting it on the Plans for virtualization page and following the procedure in Running a [migration](#page-42-1) plan .

# <span id="page-42-1"></span>4.6. RUNNING A MIGRATION PLAN

You can run a migration plan and view its progress in the Red Hat OpenShift web console.

## **Prerequisites**

Valid migration plan.

## Procedure

- 1. In the Red Hat OpenShift web console, click Migration  $→$  Plans for virtualization. The Plans list displays the source and target providers, the number of virtual machines (VMs) being migrated, the status, and the description of each plan.
- 2. Click Start beside a migration plan to start the migration.
- 3. Click Start in the confirmation window that opens. The Migration details by VMscreen opens, displaying the migration's progress

Warm migration only:

- The precopy stage starts.
- Click Cutover to complete the migration.
- 4. If the migration fails:
	- a. Click Get logs to retrieve the migration logs.
	- b. Click Get logs in the confirmation window that opens.
	- c. Wait until Get logs changes to Download logs and then click the button to download the logs.
- 5. Click a migration's Status, whether it failed or succeeded or is still ongoing, to view the details of the migration.

The Migration details by VMscreen opens, displaying the start and end times of the migration, the amount of data copied, and a progress pipeline for each VM being migrated.

6. Expand an individual VM to view its steps and the elapsed time and state of each step.

# 4.7. MIGRATION PLAN OPTIONS

On the Plans for virtualization page of the Red Hat OpenShift web console, you can click the Options

menu **i** beside a migration plan to access the following options:

- Get logs: Retrieves the logs of a migration. When you click Get logs, a confirmation window opens. After you click Get logs in the window, wait until Get logs changes to Download logs and then click the button to download the logs.
- Edit: Edit the details of a migration plan. You cannot edit a migration plan while it is running or after it has completed successfully.
- Duplicate: Create a new migration plan with the same virtual machines (VMs), parameters, mappings, and hooks as an existing plan. You can use this feature for the following tasks:
	- Migrate VMs to a different namespace.
	- Edit an archived migration plan.
	- Edit a migration plan with a different status, for example, failed, canceled, running, critical, or ready.
- Archive: Delete the logs, history, and metadata of a migration plan. The plan cannot be edited or restarted. It can only be viewed.

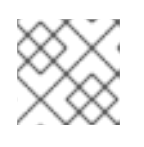

## **NOTE**

The **Archive** option is irreversible. However, you can duplicate an archived plan.

Delete: Permanently remove a migration plan. You cannot delete a running migration plan.

# **NOTE**

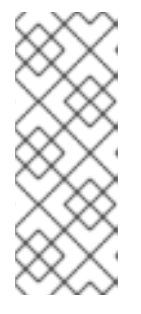

The Delete option is irreversible.

Deleting a migration plan does not remove temporary resources such as **importer** pods, **conversion** pods, config maps, secrets, failed VMs, and data volumes. ([BZ#2018974](https://bugzilla.redhat.com/show_bug.cgi?id=2018974)) You must archive a migration plan before deleting it in order to clean up the temporary resources.

- View details: Display the details of a migration plan.
- Restart: Restart a failed or canceled migration plan.
- Cancel scheduled cutover: Cancel a scheduled cutover migration for a warm migration plan.

# 4.8. CANCELING A MIGRATION

You can cancel the migration of some or all virtual machines (VMs) while a migration plan is in progress by using the Red Hat OpenShift web console.

## Procedure

- 1. In the Red Hat OpenShift web console, click Plans for virtualization.
- 2. Click the name of a running migration plan to view the migration details.
- 3. Select one or more VMs and click Cancel.
- 4. Click Yes, cancel to confirm the cancellation. In the Migration details by VM list, the status of the canceled VMs is Canceled. The unmigrated and the migrated virtual machines are not affected.

You can restart a canceled migration by clicking Restart beside the migration plan on the Migration plans page.

# CHAPTER 5. MIGRATING VIRTUAL MACHINES FROM THE COMMAND LINE

You can migrate virtual machines to OpenShift Virtualization from the command line.

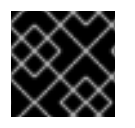

## IMPORTANT

You must ensure that all [prerequisites](#page-16-0) are met.

# 5.1. PERMISSIONS NEEDED BY NON-ADMINISTRATORS TO WORK WITH MIGRATION PLAN COMPONENTS

If you are an administrator, you can work with all components of migration plans (for example, providers, network mappings, and migration plans).

By default, non-administrators have limited ability to work with migration plans and their components. As an administrator, you can modify their roles to allow them full access to all components, or you can give them limited permissions.

For example, administrators can assign non-administrators one or more of the following cluster roles for migration plans:

### Table 5.1. Example migration plan roles and their privileges

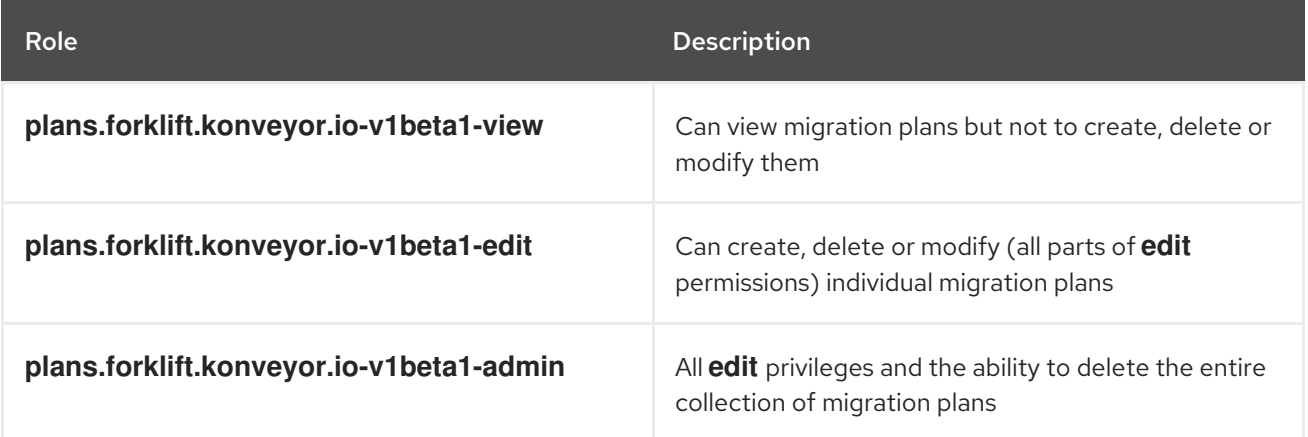

Note that pre-defined cluster roles include a resource (for example, **plans**), an API group (for example, **forklift.konveyor.io-v1beta1**) and an action (for example, **view**, **edit**).

As a more comprehensive example, you can grant non-administrators the following set of permissions per namespace:

- Create and modify storage maps, network maps, and migration plans for the namespaces they have access to
- Attach providers created by administrators to storage maps, network maps, and migration plans
- Not be able to create providers or to change system settings

### Table 5.2. Example permissions required for non-adminstrators to work with migration plan components but not create providers

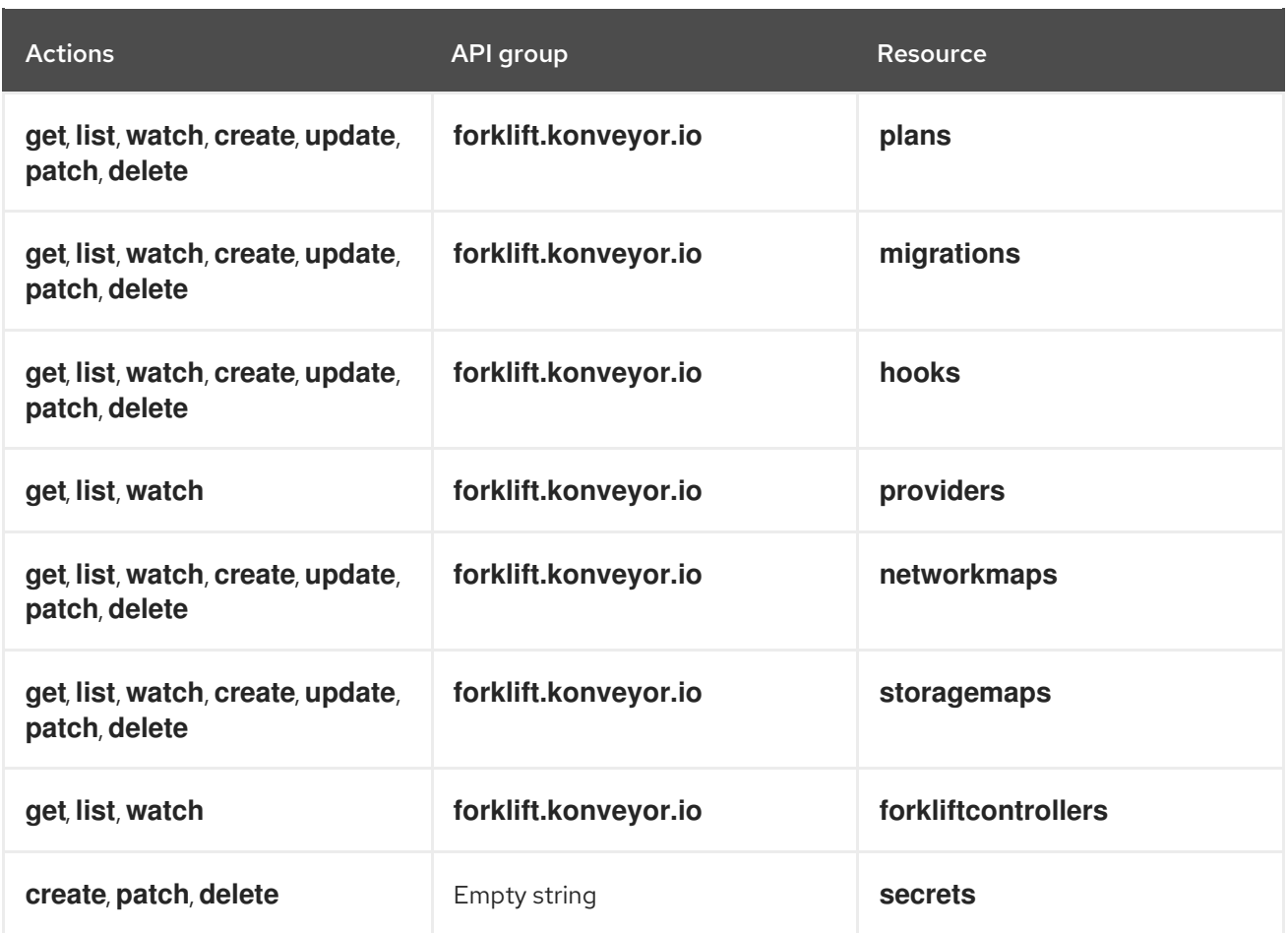

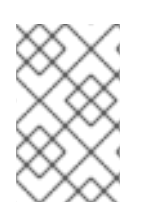

## **NOTE**

Non-administrators need to have the **create** permissions that are part of **edit** roles for network maps and for storage maps to create migration plans, even when using a template for a network map or a storage map.

# 5.2. MIGRATING VIRTUAL MACHINES

You migrate virtual machines (VMs) from the command line (CLI) by creating MTV custom resources (CRs). The CRs and the migration procedure vary by source provider.

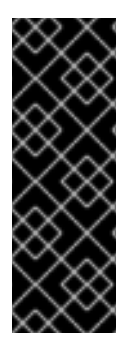

## IMPORTANT

You must specify a name for cluster-scoped CRs.

You must specify both a name and a namespace for namespace-scoped CRs.

In order to migrate to or from an OpenShift cluster that is different than the one the migration plan is defined on, you must have an OpenShift Virtualization service account token with **cluster-admin** privileges.

# 5.2.1. Migrating from a VMware vSphere source provider

You can migrate from a VMware vSphere source provider using the CLI.

## Procedure

1. Create a **Secret** manifest for the source provider credentials:

```
$ cat << EOF | oc apply -f -
apiVersion: v1
kind: Secret
metadata:
 name: <secret>
 namespace: <namespace>
 ownerReferences: 1
  - apiVersion: forklift.konveyor.io/v1beta1
   kind: Provider
   name: <provider_name>
   uid: <provider_uid>
 labels:
  createdForProviderType: vsphere
  createdForResourceType: providers
type: Opaque
stringData:
 user: <user> 2
 password: <password> 3
 insecureSkipVerify: <"true"/"false"> 4
 cacert: | 5
  <ca_certificate>
 url: <api_end_point> 6
EOF
```
<span id="page-47-5"></span><span id="page-47-4"></span><span id="page-47-3"></span><span id="page-47-2"></span><span id="page-47-1"></span>The **ownerReferences** section is optional.

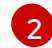

[1](#page-47-0)

Specify the vCenter user or the ESX/ESXi user.

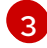

Specify the password of the vCenter user or the ESX/ESXi user.

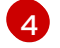

Specify **"true"** to skip certificate verification, specify **"false"** to verify the certificate. Defaults to **"false"** if not specified. Skipping certificate verification proceeds with an insecure migration and then the certificate is not required. Insecure migration means that the transferred data is sent over an insecure connection and potentially sensitive data could be exposed.

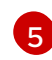

When this field is not set and *skip certificate verification* is disabled, MTV attempts to use the system CA.

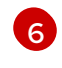

+

Specify the API endpoint URL of the vCenter or the ESX/ESX, for example, **https://<vCenter\_host>/sdk**.

2. Create a **Provider** manifest for the source provider:

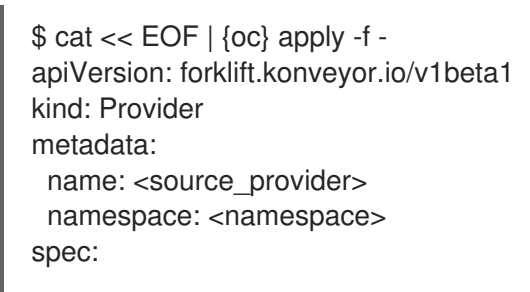

<span id="page-48-6"></span><span id="page-48-5"></span><span id="page-48-4"></span><span id="page-48-3"></span><span id="page-48-2"></span><span id="page-48-1"></span><span id="page-48-0"></span>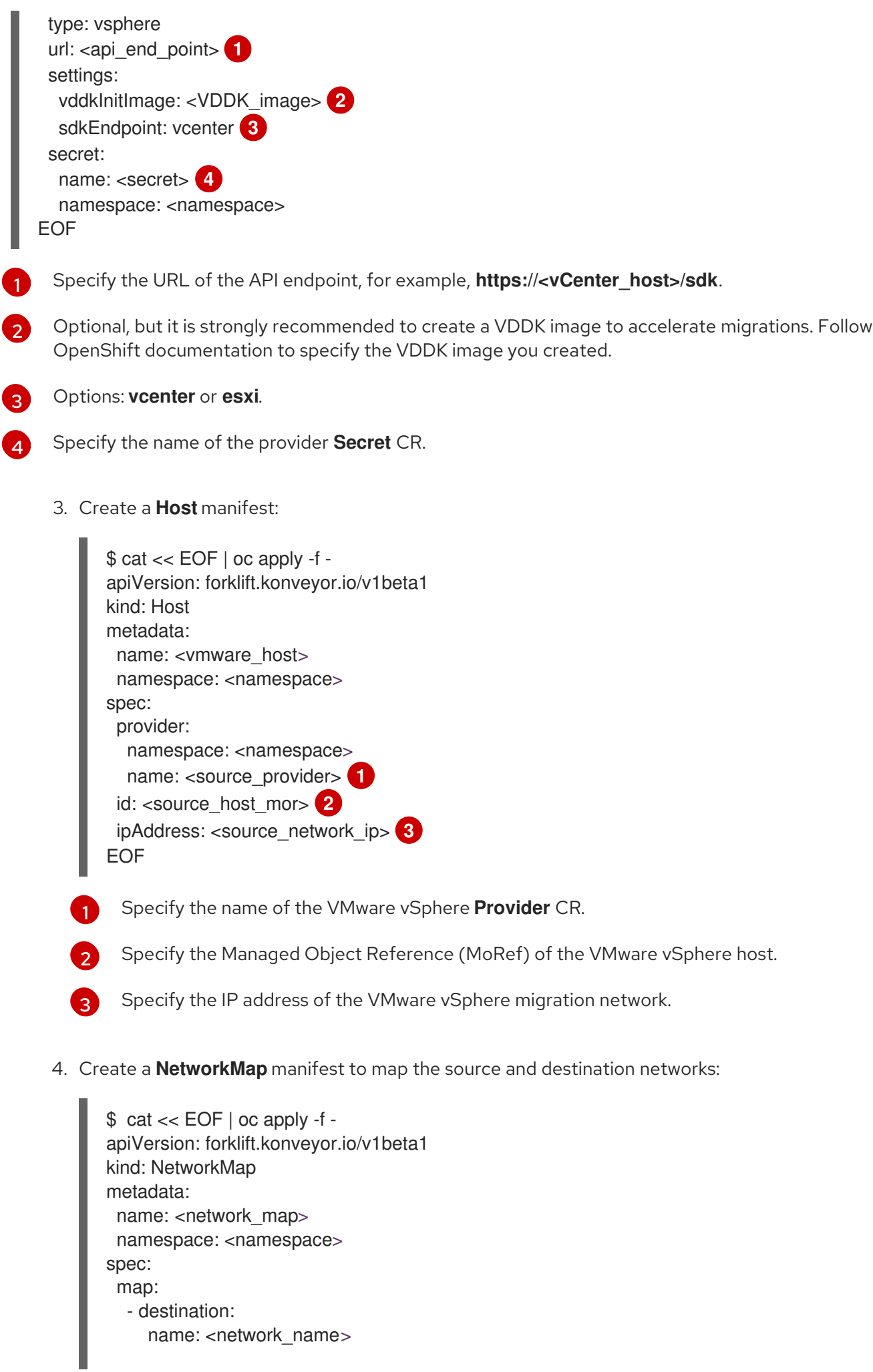

<span id="page-49-3"></span><span id="page-49-2"></span><span id="page-49-1"></span><span id="page-49-0"></span>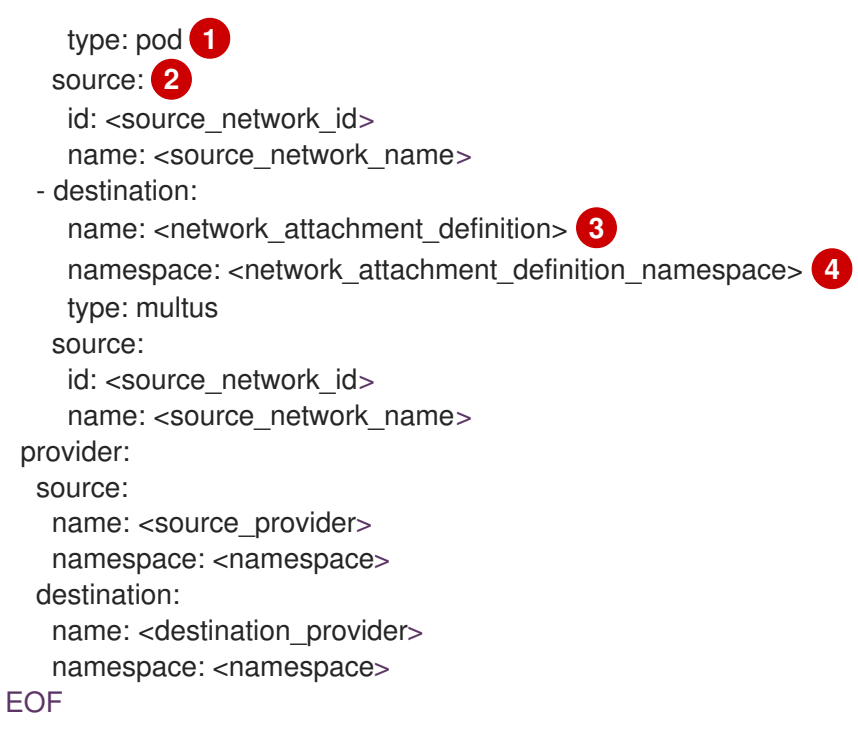

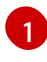

[2](#page-49-1)

Allowed values are **pod** and **multus**.

You can use either the **id** *or* the **name** parameter to specify the source network. For **id**, specify the VMware vSphere network Managed Object Reference (MoRef).

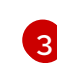

[4](#page-49-3)

Specify a network attachment definition for each additional OpenShift Virtualization network.

Required only when **type** is **multus**. Specify the namespace of the OpenShift Virtualization network attachment definition.

5. Create a **StorageMap** manifest to map source and destination storage:

```
$ cat << EOF | oc apply -f -
apiVersion: forklift.konveyor.io/v1beta1
kind: StorageMap
metadata:
 name: <storage_map>
 namespace: <namespace>
spec:
 map:
  - destination:
    storageClass: <storage_class>
    accessMode: <access_mode> 1
   source:
    id: <source_datastore> 2
 provider:
  source:
   name: <source_provider>
   namespace: <namespace>
  destination:
   name: <destination_provider>
   namespace: <namespace>
EOF
```
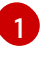

Allowed values are **ReadWriteOnce** and **ReadWriteMany**.

[2](#page-49-5)

Specify the VMware vSphere data storage MoRef. For example, **f2737930-b567-451a-9ceb-2887f6207009**.

6. Optional: Create a **Hook** manifest to run custom code on a VM during the phase specified in the **Plan** CR:

\$ cat << EOF | oc apply -f apiVersion: forklift.konveyor.io/v1beta1 kind: Hook metadata: name: <hook> namespace: <namespace> spec: image: quay.io/konveyor/hook-runner playbook: | LS0tCi0gbmFtZTogTWFpbgogIGhvc3RzOiBsb2NhbGhvc3QKICB0YXNrczoKICAtIG5hbWU6I Exv YWQgUGxhbgogICAgaW5jbHVkZV92YXJzOgogICAgICBmaWxlOiAiL3RtcC9ob29rL3BsYW4u eW1s

IgogICAgICBuYW1lOiBwbGFuCiAgLSBuYW1lOiBMb2FkIFdvcmtsb2FkCiAgICBpbmNsdWRlX 3Zh

cnM6CiAgICAgIGZpbGU6ICIvdG1wL2hvb2svd29ya2xvYWQueW1sIgogICAgICBuYW1lOiB3b 3Jr bG9hZAoK EOF

where:

**playbook** refers to an optional Base64-encoded Ansible playbook. If you specify a playbook, the **image** must be **hook-runner**.

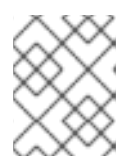

#### **NOTE**

You can use the default **hook-runner** image or specify a custom image. If you specify a custom image, you do not have to specify a playbook.

7. Create a **Plan** manifest for the migration:

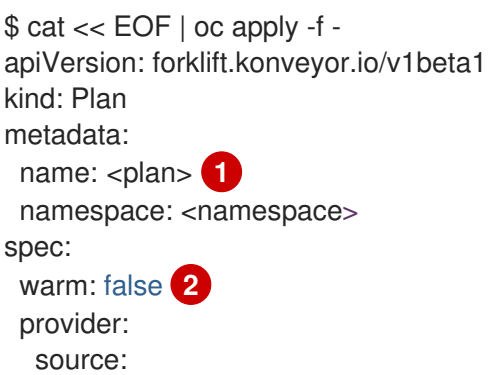

<span id="page-51-6"></span><span id="page-51-5"></span><span id="page-51-4"></span><span id="page-51-3"></span><span id="page-51-2"></span><span id="page-51-1"></span><span id="page-51-0"></span>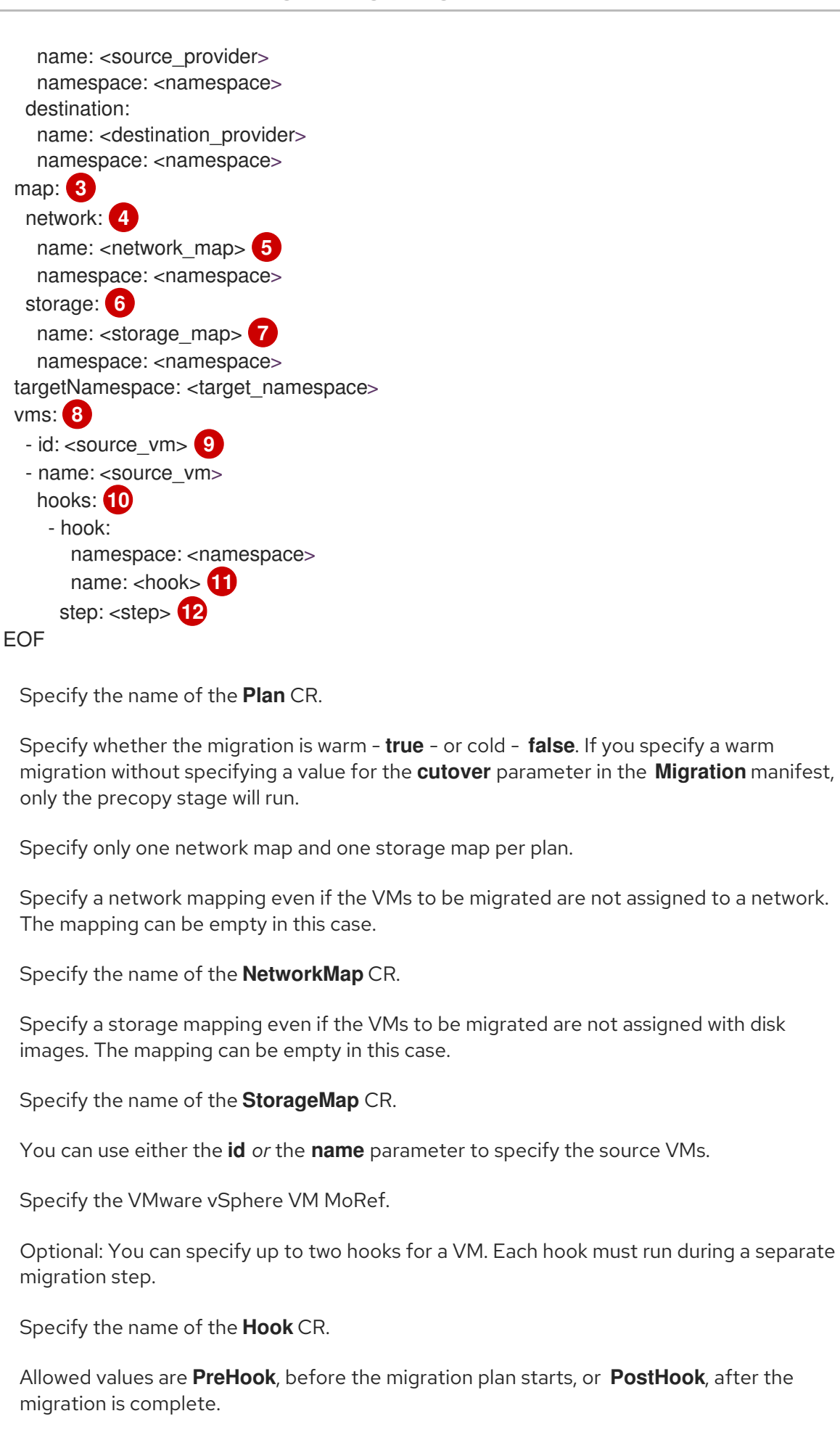

8. Create a **Migration** manifest to run the **Plan** CR:

 $\mathbf{m}$ 

<span id="page-51-11"></span><span id="page-51-10"></span><span id="page-51-9"></span><span id="page-51-8"></span><span id="page-51-7"></span>[1](#page-51-0)

[2](#page-51-1)

8

0

6

[6](#page-51-5)

 $\bullet$ 

[8](#page-51-7)

0

[10](#page-51-9)

**[11](#page-51-10))** 

**[12](#page-51-11)** 

\$ cat << EOF | oc apply -f apiVersion: forklift.konveyor.io/v1beta1 kind: Migration metadata: name: <name\_of\_migration\_cr> namespace: <namespace> spec: plan: name: <name\_of\_plan\_cr> namespace: <namespace> cutover: <optional\_cutover\_time> EOF

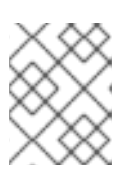

## **NOTE**

If you specify a cutover time, use the ISO 8601 format with the UTC time offset, for example, **2024-04-04T01:23:45.678+09:00**.

## 5.2.2. Migrating from a Red Hat Virtualization source provider

You can migrate from a Red Hat Virtualization (RHV) source provider using the CLI.

## **Prerequisites**

If you are migrating a virtual machine with a direct LUN disk, ensure that the nodes in the OpenShift Virtualization destination cluster that the VM is expected to run on can access the backend storage.

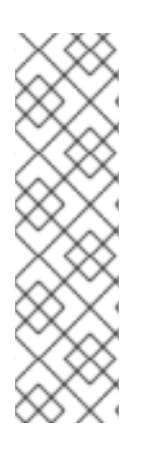

## **NOTE**

- Unlike disk images that *are copied* from a source provider to a target provider, LUNs are *detached*, *but not removed*, from virtual machines in the source provider and then attached to the virtual machines (VMs) that are created in the target provider.
- LUNs are not removed from the source provider during the migration in case fallback to the source provider is required. However, before re-attaching the LUNs to VMs in the source provider, ensure that the LUNs are not used by VMs on the target environment at the same time, which might lead to data corruption.

## Procedure

1. Create a **Secret** manifest for the source provider credentials:

```
$ cat << EOF | oc apply -f -
apiVersion: v1
kind: Secret
metadata:
 name: <secret>
 namespace: <namespace>
 ownerReferences: 1
  - apiVersion: forklift.konveyor.io/v1beta1
   kind: Provider
   name: <provider_name>
   uid: <provider_uid>
 labels:
```
<span id="page-53-5"></span><span id="page-53-4"></span><span id="page-53-3"></span><span id="page-53-2"></span><span id="page-53-1"></span><span id="page-53-0"></span>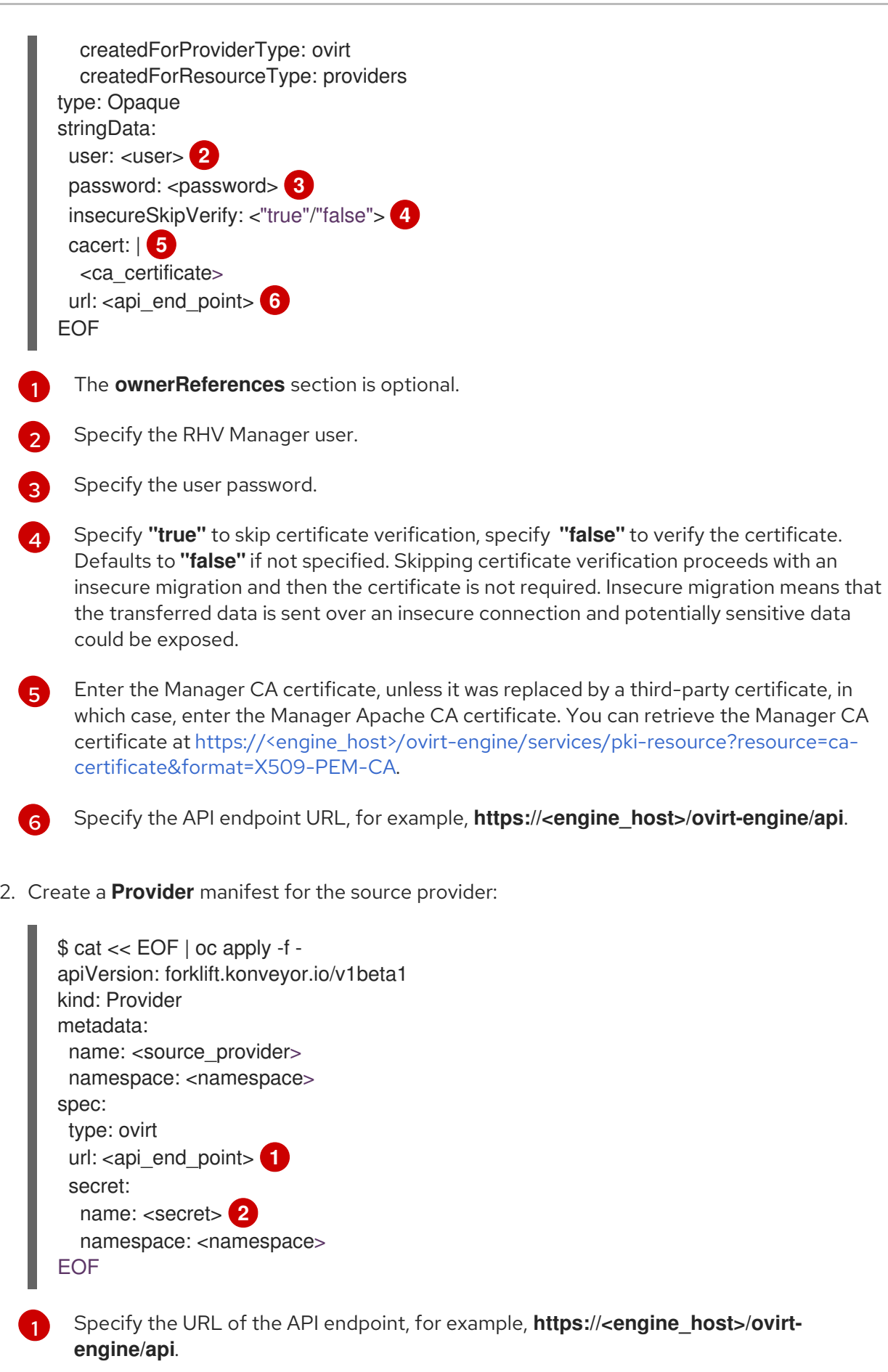

<span id="page-53-7"></span><span id="page-53-6"></span>Specify the name of provider **Secret** CR.

3. Create a **NetworkMap** manifest to map the source and destination networks:

[2](#page-53-7)

<span id="page-54-1"></span><span id="page-54-0"></span>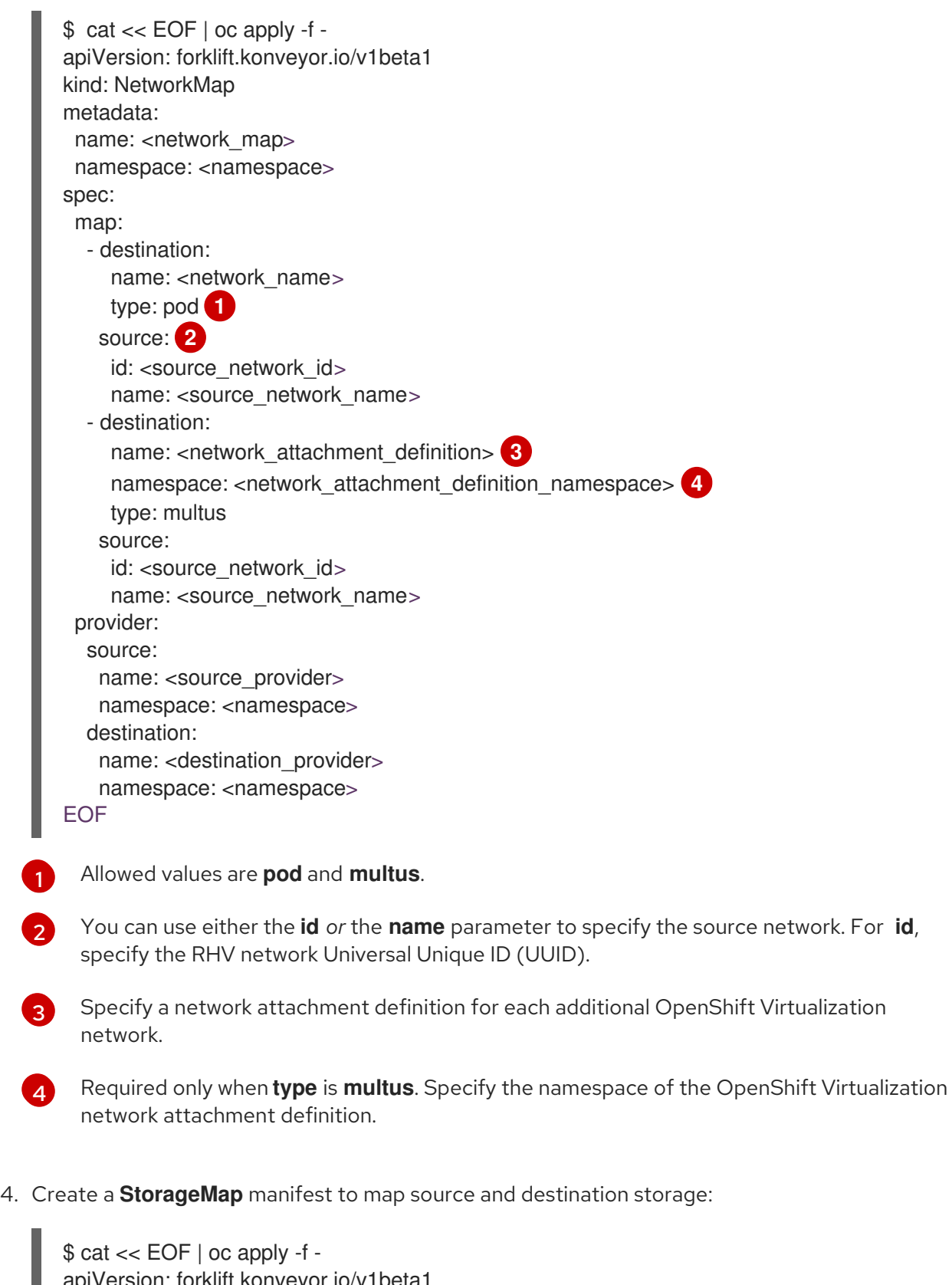

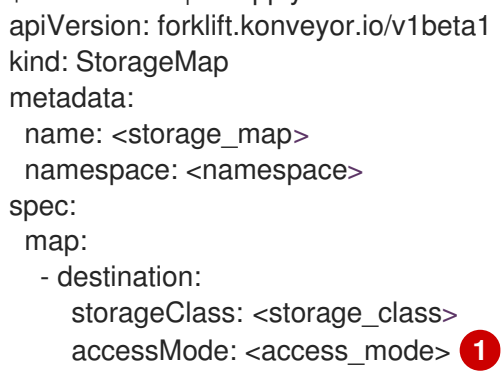

<span id="page-54-3"></span><span id="page-54-2"></span>[1](#page-54-0)

<span id="page-55-1"></span><span id="page-55-0"></span>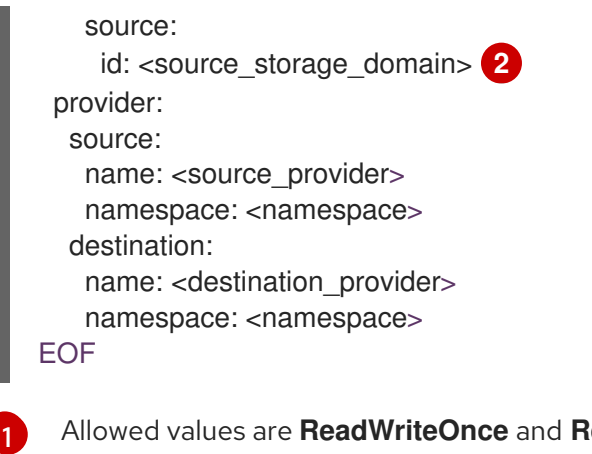

Allowed values are **ReadWriteOnce** and **ReadWriteMany**.

Specify the RHV storage domain UUID. For example, **f2737930-b567-451a-9ceb-2887f6207009**.

5. Optional: Create a **Hook** manifest to run custom code on a VM during the phase specified in the **Plan** CR:

```
$ cat << EOF | oc apply -f -
apiVersion: forklift.konveyor.io/v1beta1
kind: Hook
metadata:
 name: <hook>
 namespace: <namespace>
spec:
 image: quay.io/konveyor/hook-runner
 playbook: |
LS0tCi0gbmFtZTogTWFpbgogIGhvc3RzOiBsb2NhbGhvc3QKICB0YXNrczoKICAtIG5hbWU6I
Exv
YWQgUGxhbgogICAgaW5jbHVkZV92YXJzOgogICAgICBmaWxlOiAiL3RtcC9ob29rL3BsYW4u
eW1s
IgogICAgICBuYW1lOiBwbGFuCiAgLSBuYW1lOiBMb2FkIFdvcmtsb2FkCiAgICBpbmNsdWRlX
3Zh
cnM6CiAgICAgIGZpbGU6ICIvdG1wL2hvb2svd29ya2xvYWQueW1sIgogICAgICBuYW1lOiB3b
3Jr
  bG9hZAoK
```
EOF

[2](#page-55-1)

where:

**playbook** refers to an optional Base64-encoded Ansible playbook. If you specify a playbook, the **image** must be **hook-runner**.

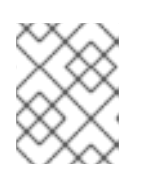

## **NOTE**

You can use the default **hook-runner** image or specify a custom image. If you specify a custom image, you do not have to specify a playbook.

6. Create a **Plan** manifest for the migration:

<span id="page-56-4"></span><span id="page-56-3"></span><span id="page-56-2"></span><span id="page-56-1"></span><span id="page-56-0"></span>Specify the name of the **Plan** CR. See note below. \$ cat << EOF | oc apply -f apiVersion: forklift.konveyor.io/v1beta1 kind: Plan metadata: name:  $\lt$ plan>  $\blacksquare$ namespace: <namespace> preserveClusterCpuModel: true **2** spec: warm: false **3** provider: source: name: <source\_provider> namespace: <namespace> destination: name: <destination\_provider> namespace: <namespace> map: **4** network: **5** name: <network\_map> **6** namespace: <namespace> storage: **7** name: <storage\_map> **8** namespace: <namespace> targetNamespace: <target\_namespace> vms: **9** - id: <source\_vm> **10** - name: <source\_vm> hooks: **11** - hook: namespace: <namespace> name: <hook> **12** step: <step> **13** EOF

Specify whether the migration is warm or cold. If you specify a warm migration without specifying a value for the **cutover** parameter in the **Migration** manifest, only the precopy stage will run.

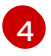

<span id="page-56-12"></span><span id="page-56-11"></span><span id="page-56-10"></span><span id="page-56-9"></span><span id="page-56-8"></span><span id="page-56-7"></span><span id="page-56-6"></span><span id="page-56-5"></span>[1](#page-56-0)

[2](#page-56-1)

[3](#page-56-2)

Specify only one network map and one storage map per plan.

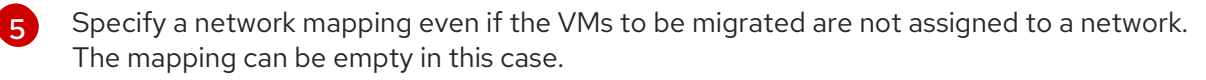

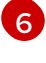

[7](#page-56-6)

Specify the name of the **NetworkMap** CR.

Specify a storage mapping even if the VMs to be migrated are not assigned with disk images. The mapping can be empty in this case.

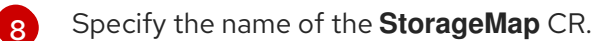

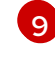

You can use either the **id** *or* the **name** parameter to specify the source VMs.

[10](#page-56-9) Specify the RHV VM UUID.

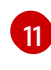

Optional: You can specify up to two hooks for a VM. Each hook must run during a separate migration step.

Specify the name of the **Hook** CR.

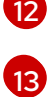

Allowed values are **PreHook**, before the migration plan starts, or **PostHook**, after the migration is complete.

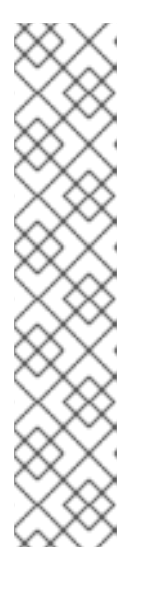

## **NOTE**

- If the migrated machines is set with a custom CPU model, it will be set with that CPU model in the destination cluster, regardless of the setting of **preserveClusterCpuModel**.
- If the migrated machine is *not* set with a custom CPU model:
	- If **preserveClusterCpuModel** is set to 'true`, MTV checks the CPU model of the VM when it runs in RHV, based on the cluster's configuration, and then sets the migrated VM with that CPU model.
	- If **preserveClusterCpuModel** is set to 'false`, MTV does not set a CPU type and the VM is set with the default CPU model of the destination cluster.
- 7. Create a **Migration** manifest to run the **Plan** CR:

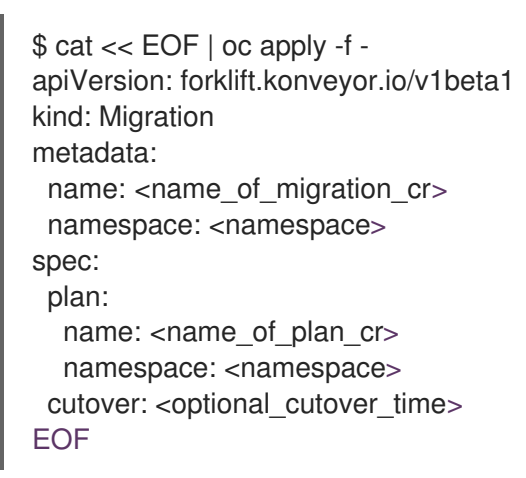

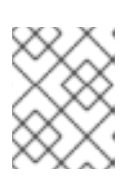

## **NOTE**

If you specify a cutover time, use the ISO 8601 format with the UTC time offset, for example, **2024-04-04T01:23:45.678+09:00**.

## 5.2.3. Migrating from an OpenStack source provider

You can migrate from an OpenStack source provider using the CLI.

#### Procedure

1. Create a **Secret** manifest for the source provider credentials:

<span id="page-58-0"></span>\$ cat << EOF | oc apply -f apiVersion: v1 kind: Secret metadata: name: <secret> namespace: <namespace> ownerReferences: **1** - apiVersion: forklift.konveyor.io/v1beta1 kind: Provider name: <provider\_name> uid: < provider\_uid> labels: createdForProviderType: openstack createdForResourceType: providers type: Opaque stringData: user: <user> **2** password: <password> 3 insecureSkipVerify: <"true"/"false"> **4** domainName: <domain\_name> projectName: <project\_name> regionName: <region\_name> cacert: | **5** <ca\_certificate> url: <api\_end\_point> **6** EOF

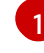

[3](#page-58-2)

[4](#page-58-3)

<span id="page-58-5"></span><span id="page-58-4"></span><span id="page-58-3"></span><span id="page-58-2"></span><span id="page-58-1"></span>The **ownerReferences** section is optional.

[2](#page-58-1) Specify the OpenStack user.

Specify the user OpenStack password.

Specify **"true"** to skip certificate verification, specify **"false"** to verify the certificate. Defaults to **"false"** if not specified. Skipping certificate verification proceeds with an insecure migration and then the certificate is not required. Insecure migration means that the transferred data is sent over an insecure connection and potentially sensitive data could be exposed.

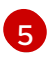

When this field is not set and *skip certificate verification* is disabled, MTV attempts to use the system CA.

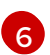

Specify the API endpoint URL, for example, **https://<identity\_service>/v3**.

2. Create a **Provider** manifest for the source provider:

\$ cat << EOF | oc apply -f apiVersion: forklift.konveyor.io/v1beta1 kind: Provider metadata: name: <source\_provider> namespace: <namespace>

<span id="page-59-1"></span><span id="page-59-0"></span>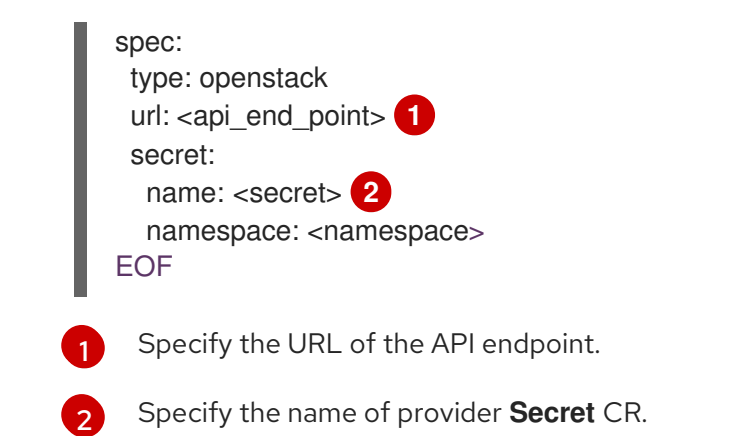

3. Create a **NetworkMap** manifest to map the source and destination networks:

```
$ cat << EOF | oc apply -f -
apiVersion: forklift.konveyor.io/v1beta1
kind: NetworkMap
metadata:
 name: <network_map>
 namespace: <namespace>
spec:
 map:
  - destination:
    name: <network_name>
    type: pod 1
   source: 2
    id: <source_network_id>
    name: <source_network_name>
  - destination:
    name: <network_attachment_definition> 3
    namespace: <network_attachment_definition_namespace> 4
    type: multus
   source:
    id: <source_network_id>
    name: <source_network_name>
 provider:
  source:
   name: <source_provider>
   namespace: <namespace>
  destination:
   name: <destination_provider>
   namespace: <namespace>
EOF
```
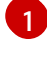

<span id="page-59-5"></span>Allowed values are **pod** and **multus**.

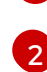

You can use either the **id** *or* the **name** parameter to specify the source network. For **id**, specify the OpenStack network UUID.

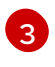

[4](#page-59-5)

Specify a network attachment definition for each additional OpenShift Virtualization network.

Required only when **type** is **multus**. Specify the namespace of the OpenShift Virtualization network attachment definition.

4. Create a **StorageMap** manifest to map source and destination storage:

```
$ cat << EOF | oc apply -f -
apiVersion: forklift.konveyor.io/v1beta1
kind: StorageMap
metadata:
 name: <storage_map>
 namespace: <namespace>
spec:
 map:
  - destination:
    storageClass: <storage_class>
    accessMode: <access_mode> 1
   source:
    id: <source_volume_type> 2
 provider:
  source:
   name: <source_provider>
   namespace: <namespace>
  destination:
   name: < destination_provider>
   namespace: <namespace>
EOF
```
[1](#page-60-0)

[2](#page-60-1)

EOF

<span id="page-60-1"></span>Allowed values are **ReadWriteOnce** and **ReadWriteMany**.

Specify the OpenStack **volume\_type** UUID. For example, **f2737930-b567-451a-9ceb-2887f6207009**.

5. Optional: Create a **Hook** manifest to run custom code on a VM during the phase specified in the **Plan** CR:

```
$ cat << EOF | oc apply -f -
apiVersion: forklift.konveyor.io/v1beta1
kind: Hook
metadata:
 name: <hook>
 namespace: <namespace>
spec:
 image: quay.io/konveyor/hook-runner
 playbook: |
LS0tCi0gbmFtZTogTWFpbgogIGhvc3RzOiBsb2NhbGhvc3QKICB0YXNrczoKICAtIG5hbWU6I
Exv
YWQgUGxhbgogICAgaW5jbHVkZV92YXJzOgogICAgICBmaWxlOiAiL3RtcC9ob29rL3BsYW4u
eW1s
IgogICAgICBuYW1lOiBwbGFuCiAgLSBuYW1lOiBMb2FkIFdvcmtsb2FkCiAgICBpbmNsdWRlX
3Zh
cnM6CiAgICAgIGZpbGU6ICIvdG1wL2hvb2svd29ya2xvYWQueW1sIgogICAgICBuYW1lOiB3b
3Jr
  bG9hZAoK
```
#### ٠

where:

**playbook** refers to an optional Base64-encoded Ansible playbook. If you specify a playbook, the **image** must be **hook-runner**.

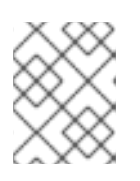

## **NOTE**

You can use the default **hook-runner** image or specify a custom image. If you specify a custom image, you do not have to specify a playbook.

6. Create a **Plan** manifest for the migration:

```
Specify the name of the Plan CR.
$ cat << EOF | oc apply -f -
apiVersion: forklift.konveyor.io/v1beta1
kind: Plan
metadata:
 name: <plan> 1
 namespace: <namespace>
spec:
 provider:
  source:
   name: <source_provider>
   namespace: <namespace>
  destination:
   name: <destination_provider>
   namespace: <namespace>
 map: 2
  network: 3
   name: <network_map> 4
   namespace: <namespace>
  storage: 5
   name: <storage_map> 6
   namespace: <namespace>
 targetNamespace: <target_namespace>
 vms: 7
  - id: <source_vm> 8
  - name: <source_vm>
   hooks: 9
    - hook:
      namespace: <namespace>
      name: <hook> 10
     step: <step>
EOF
```
<span id="page-61-10"></span><span id="page-61-9"></span><span id="page-61-8"></span><span id="page-61-7"></span><span id="page-61-6"></span><span id="page-61-5"></span><span id="page-61-4"></span>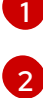

[3](#page-61-2)

[4](#page-61-3)

Specify only one network map and one storage map per plan.

Specify a network mapping, even if the VMs to be migrated are not assigned to a network. The mapping can be empty in this case.

Specify the name of the **NetworkMap** CR.

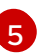

Specify a storage mapping, even if the VMs to be migrated are not assigned with disk images. The mapping can be empty in this case.

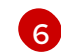

Specify the name of the **StorageMap** CR.

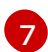

You can use either the **id** *or* the **name** parameter to specify the source VMs.

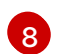

Specify the OpenStack VM UUID.

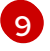

Optional: You can specify up to two hooks for a VM. Each hook must run during a separate migration step.

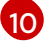

Specify the name of the **Hook** CR.

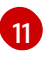

Allowed values are **PreHook**, before the migration plan starts, or **PostHook**, after the migration is complete.

7. Create a **Migration** manifest to run the **Plan** CR:

```
$ cat << EOF | oc apply -f -
apiVersion: forklift.konveyor.io/v1beta1
kind: Migration
metadata:
 name: <name_of_migration_cr>
 namespace: <namespace>
spec:
 plan:
  name: <name_of_plan_cr>
  namespace: <namespace>
 cutover: < optional_cutover_time>
EOF
```
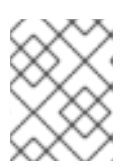

## **NOTE**

If you specify a cutover time, use the ISO 8601 format with the UTC time offset, for example, **2024-04-04T01:23:45.678+09:00**.

## 5.2.4. Migrating from an Open Virtual Appliance (OVA) source provider

You can migrate from Open Virtual Appliance (OVA) files that were created by VMware vSphere as a source provider using the CLI.

## Procedure

1. Create a **Secret** manifest for the source provider credentials:

```
$ cat << EOF | oc apply -f -
apiVersion: v1
kind: Secret
metadata:
 name: <secret>
 namespace: <namespace>
 ownerReferences: 1
  - apiVersion: forklift.konveyor.io/v1beta1
```
<span id="page-63-0"></span>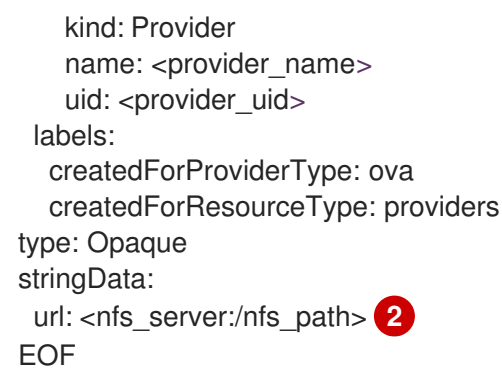

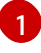

 $\mathcal{L}$ 

<span id="page-63-1"></span>The **ownerReferences** section is optional.

where: **nfs\_server** is an IP or hostname of the server where the share was created and **nfs** path is the path on the server where the OVA files are stored.

2. Create a **Provider** manifest for the source provider:

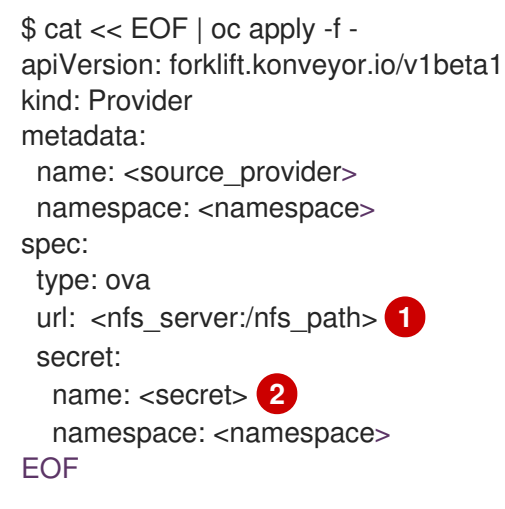

<span id="page-63-3"></span><span id="page-63-2"></span>where: **nfs\_server** is an IP or hostname of the server where the share was created and **nfs\_path** is the path on the server where the OVA files are stored.

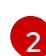

[1](#page-63-2)

Specify the name of provider **Secret** CR.

3. Create a **NetworkMap** manifest to map the source and destination networks:

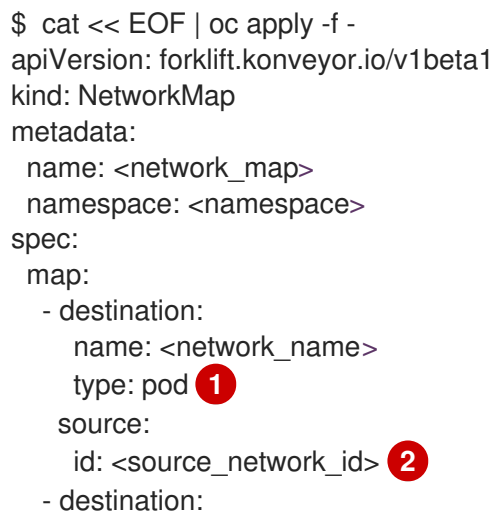

**Virtualization** 

<span id="page-64-3"></span><span id="page-64-2"></span><span id="page-64-1"></span><span id="page-64-0"></span>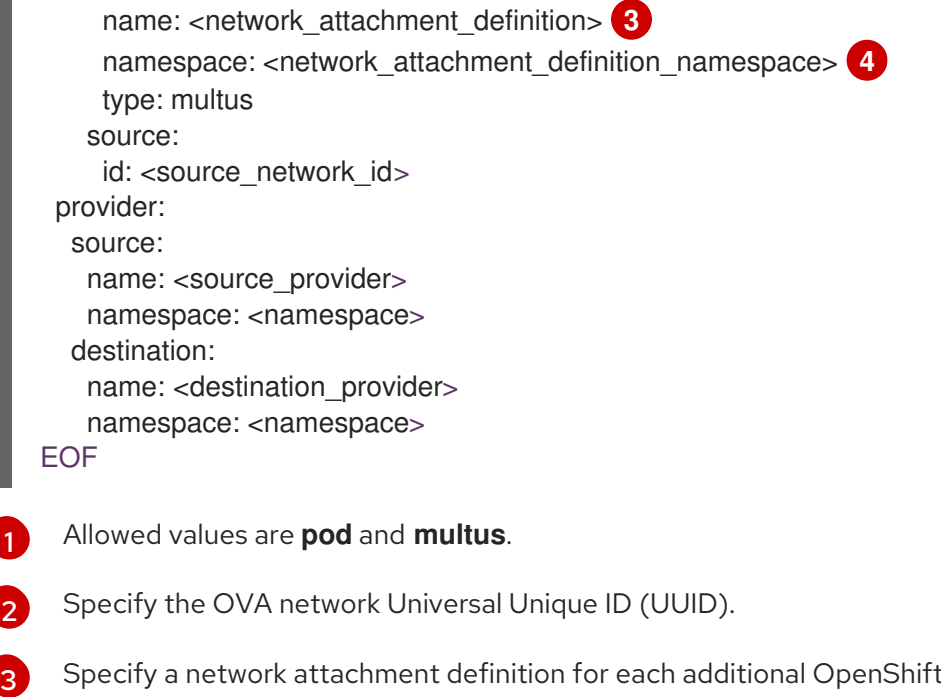

Required only when **type** is **multus**. Specify the namespace of the OpenShift Virtualization network attachment definition.

4. Create a **StorageMap** manifest to map source and destination storage:

```
$ cat << EOF | oc apply -f -
apiVersion: forklift.konveyor.io/v1beta1
kind: StorageMap
metadata:
 name: <storage_map>
 namespace: <namespace>
spec:
 map:
  - destination:
    storageClass: <storage_class>
    accessMode: <access_mode> 1
   source:
    name: Dummy storage for source provider <provider_name> 2
 provider:
  source:
   name: <source_provider>
   namespace: <namespace>
  destination:
   name: <destination_provider>
   namespace: <namespace>
EOF
```
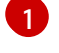

[2](#page-64-5)

[4](#page-64-3)

network.

#### <span id="page-64-5"></span>Allowed values are **ReadWriteOnce** and **ReadWriteMany**.

For OVA, the **StorageMap** can map only a single storage, which all the disks from the OVA are associated with, to a storage class at the destination. For this reason, the storage is referred to in the UI as "Dummy storage for source provider <provider\_name>". In the YAML, write the phrase as it appears above, without the quotation marks and replacing <provider\_name> with the actual name of the provider.

5. Optional: Create a **Hook** manifest to run custom code on a VM during the phase specified in the **Plan** CR:

```
$ cat << EOF | oc apply -f -
apiVersion: forklift.konveyor.io/v1beta1
kind: Hook
metadata:
 name: <hook>
 namespace: <namespace>
spec:
 image: quay.io/konveyor/hook-runner
 playbook: |
LS0tCi0gbmFtZTogTWFpbgogIGhvc3RzOiBsb2NhbGhvc3QKICB0YXNrczoKICAtIG5hbWU6I
Exv
```
YWQgUGxhbgogICAgaW5jbHVkZV92YXJzOgogICAgICBmaWxlOiAiL3RtcC9ob29rL3BsYW4u

IgogICAgICBuYW1lOiBwbGFuCiAgLSBuYW1lOiBMb2FkIFdvcmtsb2FkCiAgICBpbmNsdWRlX 3Zh

cnM6CiAgICAgIGZpbGU6ICIvdG1wL2hvb2svd29ya2xvYWQueW1sIgogICAgICBuYW1lOiB3b 3Jr bG9hZAoK

where:

EOF

eW1s

**playbook** refers to an optional Base64-encoded Ansible playbook. If you specify a playbook, the **image** must be **hook-runner**.

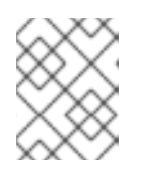

## **NOTE**

You can use the default **hook-runner** image or specify a custom image. If you specify a custom image, you do not have to specify a playbook.

6. Create a **Plan** manifest for the migration:

```
$ cat << EOF | oc apply -f -
apiVersion: forklift.konveyor.io/v1beta1
kind: Plan
metadata:
 name: \ltplan> \blacksquarenamespace: <namespace>
spec:
 provider:
  source:
   name: <source_provider>
   namespace: <namespace>
  destination:
   name: < destination_provider>
   namespace: <namespace>
 map: 2
  network: 3
```
<span id="page-66-10"></span><span id="page-66-9"></span><span id="page-66-8"></span><span id="page-66-7"></span><span id="page-66-6"></span><span id="page-66-5"></span><span id="page-66-4"></span><span id="page-66-3"></span><span id="page-66-2"></span><span id="page-66-1"></span><span id="page-66-0"></span>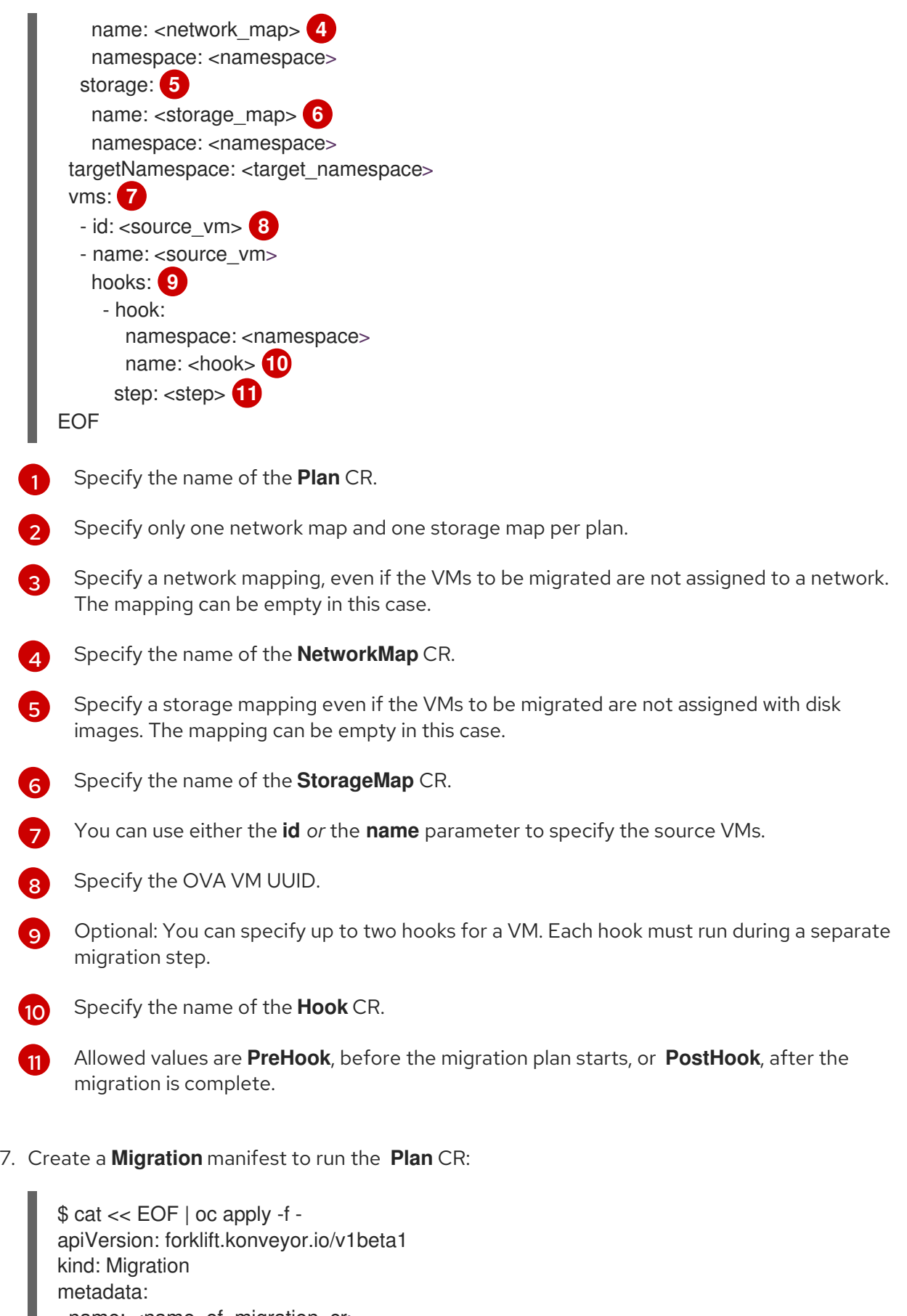

name: <name\_of\_migration\_cr> namespace: <namespace>

spec: plan: name: <name\_of\_plan\_cr>

namespace: <namespace> cutover: <optional\_cutover\_time> EOF

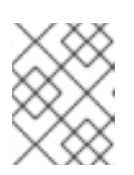

## **NOTE**

If you specify a cutover time, use the ISO 8601 format with the UTC time offset, for example, **2024-04-04T01:23:45.678+09:00**.

## 5.2.5. Migrating from a Red Hat OpenShift Virtualization source provider

You can use a Red Hat OpenShift Virtualization provider as a source provider as well as a destination provider.

### Procedure

1. Create a **Secret** manifest for the source provider credentials:

<span id="page-67-0"></span>\$ cat << EOF | oc apply -f apiVersion: v1 kind: Secret metadata: name: <secret> namespace: <namespace> ownerReferences: **1** - apiVersion: forklift.konveyor.io/v1beta1 kind: Provider name: <provider\_name> uid: <provider\_uid> labels: createdForProviderType: openshift createdForResourceType: providers type: Opaque stringData: token: <token> **2** password: <password> 3 insecureSkipVerify: <"true"/"false"> **4** cacert: | **5** <ca\_certificate> url: <api end point> **6** EOF

<span id="page-67-4"></span><span id="page-67-3"></span><span id="page-67-2"></span><span id="page-67-1"></span>[1](#page-67-0)

[2](#page-67-1)

[3](#page-67-2)

[4](#page-67-3)

<span id="page-67-5"></span>The **ownerReferences** section is optional.

Specify a token for a service account with **cluster-admin** privileges. If both **token** and **url** are left blank, the local OpenShift cluster is used.

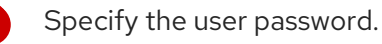

Specify **"true"** to skip certificate verification, specify **"false"** to verify the certificate. Defaults to **"false"** if not specified. Skipping certificate verification proceeds with an insecure migration and then the certificate is not required. Insecure migration means that the transferred data is sent over an insecure connection and potentially sensitive data could be exposed.

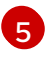

When this field is not set and *skip certificate verification* is disabled, MTV attempts to use the system CA.

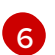

[1](#page-68-0)

[2](#page-68-1)

Specify the URL of the endpoint of the API server.

2. Create a **Provider** manifest for the source provider:

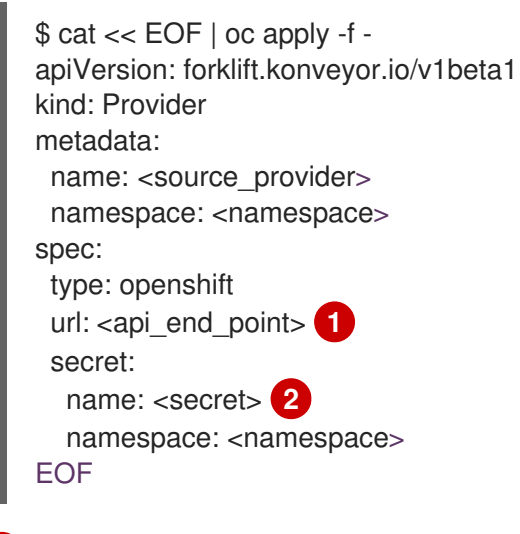

<span id="page-68-1"></span><span id="page-68-0"></span>Specify the URL of the endpoint of the API server.

Specify the name of provider **Secret** CR.

3. Create a **NetworkMap** manifest to map the source and destination networks:

<span id="page-68-4"></span><span id="page-68-3"></span><span id="page-68-2"></span>\$ cat << EOF | oc apply -f apiVersion: forklift.konveyor.io/v1beta1 kind: NetworkMap metadata: name: <network\_map> namespace: <namespace> spec: map: - destination: name: <network\_name> type: pod **1** source: name: <network\_name> type: pod - destination: name: <network\_attachment\_definition> 2 namespace: <network\_attachment\_definition\_namespace> **3** type: multus source: name: <network\_attachment\_definition> namespace: <network\_attachment\_definition\_namespace> type: multus provider: source: name: <source\_provider> namespace: <namespace>

destination: name: <destination\_provider> namespace: <namespace> EOF

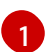

Allowed values are **pod** and **multus**.

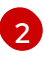

Specify a network attachment definition for each additional OpenShift Virtualization network. Specify the **namespace** either by using the **namespace property** or with a name built as follows: **<network\_namespace>/<network\_name>**.

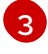

Required only when **type** is **multus**. Specify the namespace of the OpenShift Virtualization network attachment definition.

4. Create a **StorageMap** manifest to map source and destination storage:

```
$ cat << EOF | oc apply -f -
apiVersion: forklift.konveyor.io/v1beta1
kind: StorageMap
metadata:
 name: <storage_map>
 namespace: <namespace>
spec:
 map:
  - destination:
    storageClass: <storage_class>
    accessMode: <access_mode> 1
   source:
    name: <storage_class>
 provider:
  source:
   name: <source_provider>
   namespace: <namespace>
  destination:
   name: < destination_provider>
   namespace: <namespace>
EOF
```
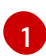

Allowed values are **ReadWriteOnce** and **ReadWriteMany**.

5. Optional: Create a **Hook** manifest to run custom code on a VM during the phase specified in the **Plan** CR:

```
$ cat << EOF | oc apply -f -
apiVersion: forklift.konveyor.io/v1beta1
kind: Hook
metadata:
 name: <hook>
 namespace: <namespace>
spec:
 image: quay.io/konveyor/hook-runner
 playbook: |
```
LS0tCi0gbmFtZTogTWFpbgogIGhvc3RzOiBsb2NhbGhvc3QKICB0YXNrczoKICAtIG5hbWU6I

#### Exv

YWQgUGxhbgogICAgaW5jbHVkZV92YXJzOgogICAgICBmaWxlOiAiL3RtcC9ob29rL3BsYW4u eW1s

IgogICAgICBuYW1lOiBwbGFuCiAgLSBuYW1lOiBMb2FkIFdvcmtsb2FkCiAgICBpbmNsdWRlX 3Zh

cnM6CiAgICAgIGZpbGU6ICIvdG1wL2hvb2svd29ya2xvYWQueW1sIgogICAgICBuYW1lOiB3b 3Jr bG9hZAoK EOF

where:

**playbook** refers to an optional Base64-encoded Ansible playbook. If you specify a playbook, the **image** must be **hook-runner**.

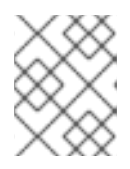

## **NOTE**

You can use the default **hook-runner** image or specify a custom image. If you specify a custom image, you do not have to specify a playbook.

6. Create a **Plan** manifest for the migration:

```
$ cat << EOF | oc apply -f -
apiVersion: forklift.konveyor.io/v1beta1
kind: Plan
metadata:
 name: <plan> 1
 namespace: <namespace>
spec:
 provider:
  source:
   name: <source_provider>
   namespace: <namespace>
  destination:
   name: <destination_provider>
   namespace: <namespace>
 map: 2
  network: 3
   name: <network_map> 4
   namespace: <namespace>
  storage: 5
   name: <storage_map> 6
   namespace: <namespace>
 targetNamespace: <target_namespace>
 vms:
  - name: <source_vm>
   namespace: <namespace>
   hooks: 7
    - hook:
      namespace: <namespace>
```
<span id="page-71-1"></span><span id="page-71-0"></span>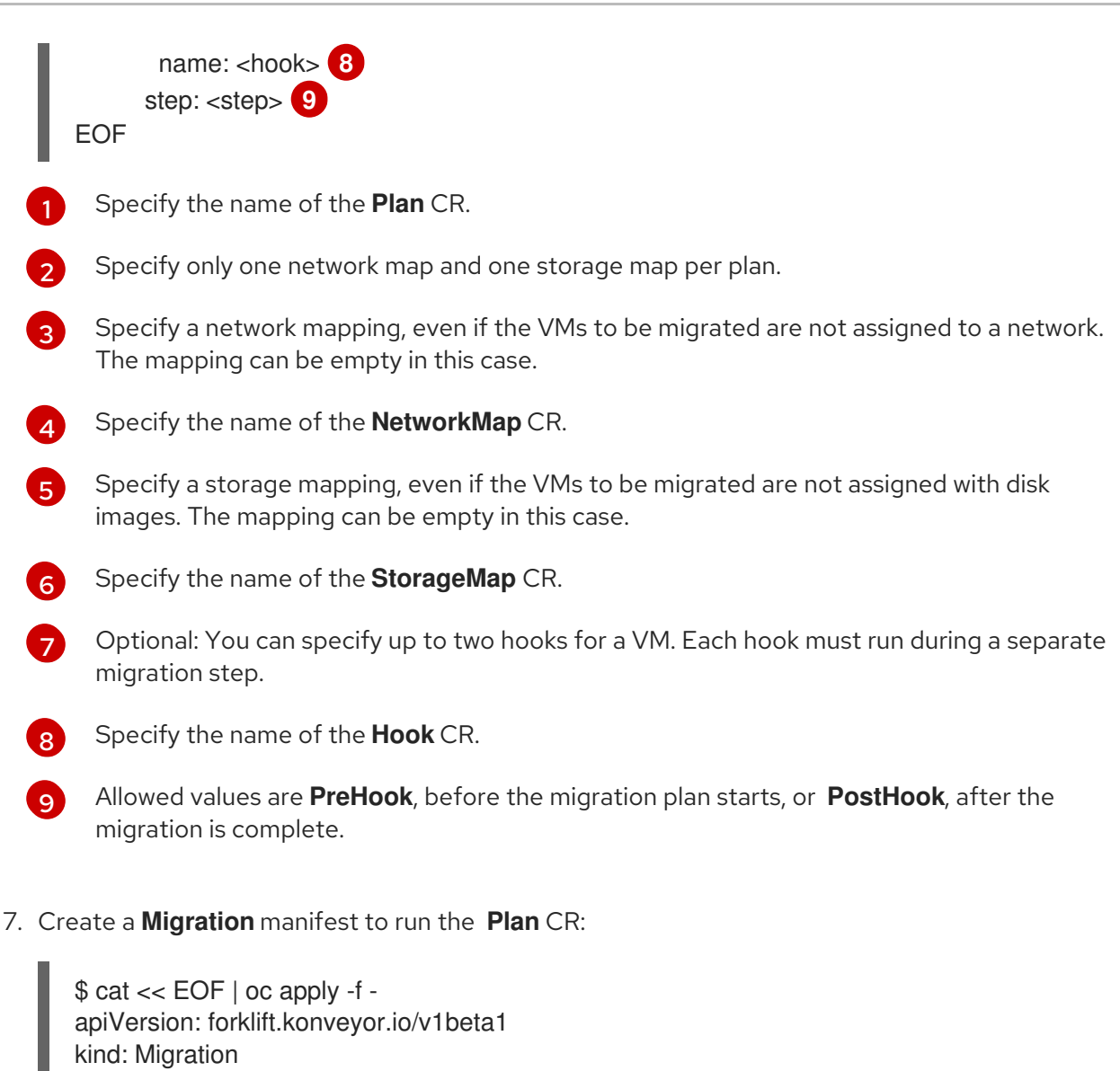

```
metadata:
 name: <name_of_migration_cr>
 namespace: <namespace>
spec:
 plan:
  name: <name_of_plan_cr>
  namespace: <namespace>
 cutover: <optional_cutover_time>
EOF
```
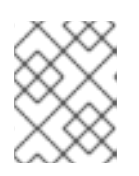

## **NOTE**

If you specify a cutover time, use the ISO 8601 format with the UTC time offset, for example, **2024-04-04T01:23:45.678+09:00**.

# 5.3. CANCELING A MIGRATION

You can cancel an entire migration or individual virtual machines (VMs) while a migration is in progress from the command line interface (CLI).

## Canceling an entire migration

Delete the **Migration** CR:
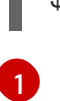

[1](#page-72-1)

\$ oc delete migration <migration> -n <namespace> **1**

<span id="page-72-0"></span>Specify the name of the **Migration** CR.

#### Canceling the migration of individual VMs

1. Add the individual VMs to the **spec.cancel** block of the **Migration** manifest:

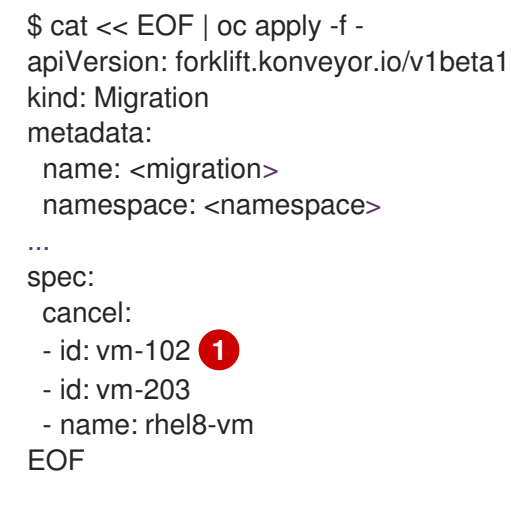

<span id="page-72-1"></span>You can specify a VM by using the **id** key or the **name** key.

The value of the **id** key is the *managed object reference*, for a VMware VM, or the *VM UUID*, for a RHV VM.

2. Retrieve the **Migration** CR to monitor the progress of the remaining VMs:

\$ oc get migration/<migration> -n <namespace> -o yaml

# CHAPTER 6. ADVANCED MIGRATION OPTIONS

# 6.1. CHANGING PRECOPY INTERVALS FOR WARM MIGRATION

You can change the snapshot interval by patching the **ForkliftController** custom resource (CR).

#### Procedure

[1](#page-73-0)

Patch the **ForkliftController** CR:

<span id="page-73-0"></span>\$ oc patch forkliftcontroller/<forklift-controller> -n openshift-mtv -p '{"spec": {"controller\_precopy\_interval": <60>}}' --type=merge **1**

Specify the precopy interval in minutes. The default value is **60**.

You do not need to restart the **forklift-controller** pod.

## 6.2. CREATING CUSTOM RULES FOR THE VALIDATION SERVICE

The **Validation** service uses Open Policy Agent (OPA) policy rules to check the suitability of each virtual machine (VM) for migration. The **Validation** service generates a list of *concerns* for each VM, which are stored in the **Provider Inventory** service as VM attributes. The web console displays the concerns for each VM in the provider inventory.

You can create custom rules to extend the default ruleset of the **Validation** service. For example, you can create a rule that checks whether a VM has multiple disks.

### 6.2.1. About Rego files

Validation rules are written in [Rego](https://www.openpolicyagent.org/docs/latest/policy-language/), the Open Policy Agent (OPA) native query language. The rules are stored as **.rego** files in the **/usr/share/opa/policies/io/konveyor/forklift/<provider>** directory of the **Validation** pod.

Each validation rule is defined in a separate **.rego** file and tests for a specific condition. If the condition evaluates as **true**, the rule adds a **{"category", "label", "assessment"}** hash to the **concerns**. The **concerns** content is added to the **concerns** key in the inventory record of the VM. The web console displays the content of the **concerns** key for each VM in the provider inventory.

The following **.rego** file example checks for distributed resource scheduling enabled in the cluster of a VMware VM:

#### drs\_enabled.rego example

<span id="page-73-2"></span><span id="page-73-1"></span>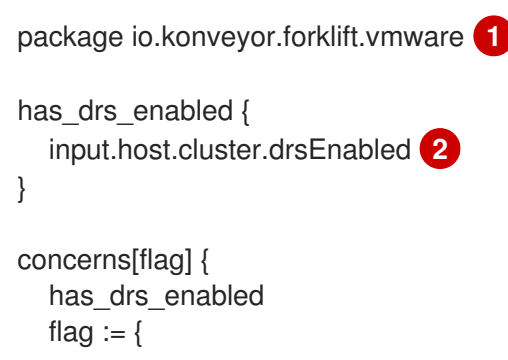

[1](#page-73-1) Each validation rule is defined within a package. The package namespaces are **io.konveyor.forklift.vmware** for VMware and **io.konveyor.forklift.ovirt** for Red Hat Virtualization. "category": "Information", "label": "VM running in a DRS-enabled cluster", "assessment": "Distributed resource scheduling is not currently supported by OpenShift Virtualization. The VM can be migrated but it will not have this feature in the target environment." } }

Query parameters are based on the **input** key of the **Validation** service JSON.

## 6.2.2. Checking the default validation rules

Before you create a custom rule, you must check the default rules of the **Validation** service to ensure that you do not create a rule that redefines an existing default value.

Example: If a default rule contains the line **default valid\_input = false** and you create a custom rule that contains the line **default valid\_input = true**, the **Validation** service will not start.

#### Procedure

[2](#page-73-2)

1. Connect to the terminal of the **Validation** pod:

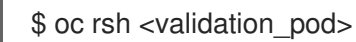

2. Go to the OPA policies directory for your provider:

\$ cd /usr/share/opa/policies/io/konveyor/forklift/<provider> **1**

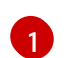

<span id="page-74-0"></span>Specify **vmware** or **ovirt**.

3. Search for the default policies:

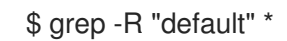

### 6.2.3. Retrieving the Inventory service JSON

You retrieve the **Inventory** service JSON by sending an **Inventory** service query to a virtual machine (VM). The output contains an **"input"** key, which contains the inventory attributes that are queried by the **Validation** service rules.

You can create a validation rule based on any attribute in the **"input"** key, for example, **input.snapshot.kind**.

#### Procedure

1. Retrieve the routes for the project:

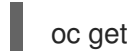

oc get route -n openshift-mtv

2. Retrieve the **Inventory** service route:

\$ oc get route <inventory\_service> -n openshift-mtv

3. Retrieve the access token:

\$ TOKEN=\$(oc whoami -t)

4. Trigger an HTTP GET request (for example, using Curl):

\$ curl -H "Authorization: Bearer \$TOKEN" https://<inventory\_service\_route>/providers -k

5. Retrieve the **UUID** of a provider:

\$ curl -H "Authorization: Bearer \$TOKEN" https://<inventory\_service\_route>/providers/<provider> -k **1** 

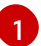

<span id="page-75-0"></span>Allowed values for the provider are **vsphere**, **ovirt**, and **openstack**.

6. Retrieve the VMs of a provider:

\$ curl -H "Authorization: Bearer \$TOKEN" https://<inventory\_service\_route>/providers/<provider>/<UUID>/vms -k

7. Retrieve the details of a VM:

\$ curl -H "Authorization: Bearer \$TOKEN" https://<inventory\_service\_route>/providers/<provider>/<UUID>/workloads/<vm> -k

#### Example output

```
{
   "input": {
     "selfLink": "providers/vsphere/c872d364-d62b-46f0-bd42-16799f40324e/workloads/vm-
431",
     "id": "vm-431",
     "parent": {
        "kind": "Folder",
        "id": "group-v22"
     },
     "revision": 1,
     "name": "iscsi-target",
     "revisionValidated": 1,
     "isTemplate": false,
     "networks": [
        {
           "kind": "Network",
          "id": "network-31"
        },
        {
          "kind": "Network",
          "id": "network-33"
```

```
}
],
"disks": [
  {
     "key": 2000,
     "file": "[iSCSI_Datastore] iscsi-target/iscsi-target-000001.vmdk",
     "datastore": {
       "kind": "Datastore",
       "id": "datastore-63"
     },
     "capacity": 17179869184,
     "shared": false,
     "rdm": false
  },
  {
     "key": 2001,
     "file": "[iSCSI_Datastore] iscsi-target/iscsi-target_1-000001.vmdk",
     "datastore": {
       "kind": "Datastore",
       "id": "datastore-63"
     },
     "capacity": 10737418240,
     "shared": false,
     "rdm": false
  }
],
"concerns": [],
"policyVersion": 5,
"uuid": "42256329-8c3a-2a82-54fd-01d845a8bf49",
"firmware": "bios",
"powerState": "poweredOn",
"connectionState": "connected",
"snapshot": {
  "kind": "VirtualMachineSnapshot",
  "id": "snapshot-3034"
},
"changeTrackingEnabled": false,
"cpuAffinity": [
  0,
  2
],
"cpuHotAddEnabled": true,
"cpuHotRemoveEnabled": false,
"memoryHotAddEnabled": false,
"faultToleranceEnabled": false,
"cpuCount": 2,
"coresPerSocket": 1,
"memoryMB": 2048,
"guestName": "Red Hat Enterprise Linux 7 (64-bit)",
"balloonedMemory": 0,
"ipAddress": "10.19.2.96",
"storageUsed": 30436770129,
"numaNodeAffinity": [
  "0",
  "1"
],
```

```
"devices": [
       {
          "kind": "RealLISBController"
       }
     ],
     "host": {
       "id": "host-29",
       "parent": {
          "kind": "Cluster",
          "id": "domain-c26"
       },
       "revision": 1,
       "name": "IP address or host name of the vCenter host or RHV Engine host",
       "selfLink": "providers/vsphere/c872d364-d62b-46f0-bd42-16799f40324e/hosts/host-
29",
       "status": "green",
       "inMaintenance": false,
       "managementServerIp": "10.19.2.96",
       "thumbprint": <thumbprint>,
       "timezone": "UTC",
       "cpuSockets": 2,
       "cpuCores": 16,
       "productName": "VMware ESXi",
       "productVersion": "6.5.0",
       "networking": {
          "pNICs": [
            {
               "key": "key-vim.host.PhysicalNic-vmnic0",
               "linkSpeed": 10000
            },
            {
               "key": "key-vim.host.PhysicalNic-vmnic1",
               "linkSpeed": 10000
            },
            {
               "key": "key-vim.host.PhysicalNic-vmnic2",
               "linkSpeed": 10000
            },
            {
               "key": "key-vim.host.PhysicalNic-vmnic3",
               "linkSpeed": 10000
            }
          ],
          "vNICs": [
            {
               "key": "key-vim.host.VirtualNic-vmk2",
               "portGroup": "VM_Migration",
               "dPortGroup": "",
               "ipAddress": "192.168.79.13",
               "subnetMask": "255.255.255.0",
               "mtu": 9000
            },
            {
               "key": "key-vim.host.VirtualNic-vmk0",
               "portGroup": "Management Network",
               "dPortGroup": "",
```

```
"ipAddress": "10.19.2.13",
    "subnetMask": "255.255.255.128",
    "mtu": 1500
  },
  {
    "key": "key-vim.host.VirtualNic-vmk1",
     "portGroup": "Storage Network",
    "dPortGroup": "",
    "ipAddress": "172.31.2.13",
    "subnetMask": "255.255.0.0",
    "mtu": 1500
  },
  {
    "key": "key-vim.host.VirtualNic-vmk3",
    "portGroup": "",
    "dPortGroup": "dvportgroup-48",
    "ipAddress": "192.168.61.13",
    "subnetMask": "255.255.255.0",
    "mtu": 1500
  },
  {
    "key": "key-vim.host.VirtualNic-vmk4",
    "portGroup": "VM_DHCP_Network",
    "dPortGroup": "",
    "ipAddress": "10.19.2.231",
    "subnetMask": "255.255.255.128",
    "mtu": 1500
  }
],
"portGroups": [
  \{"key": "key-vim.host.PortGroup-VM Network",
    "name": "VM Network",
    "vSwitch": "key-vim.host.VirtualSwitch-vSwitch0"
  },
  {
    "key": "key-vim.host.PortGroup-Management Network",
    "name": "Management Network",
    "vSwitch": "key-vim.host.VirtualSwitch-vSwitch0"
  },
  {
    "key": "key-vim.host.PortGroup-VM_10G_Network",
    "name": "VM_10G_Network",
    "vSwitch": "key-vim.host.VirtualSwitch-vSwitch1"
  },
  {
    "key": "key-vim.host.PortGroup-VM_Storage",
    "name": "VM_Storage",
    "vSwitch": "key-vim.host.VirtualSwitch-vSwitch1"
  },
  {
    "key": "key-vim.host.PortGroup-VM_DHCP_Network",
    "name": "VM_DHCP_Network",
    "vSwitch": "key-vim.host.VirtualSwitch-vSwitch1"
  },
  {
```

```
"key": "key-vim.host.PortGroup-Storage Network",
       "name": "Storage Network",
       "vSwitch": "key-vim.host.VirtualSwitch-vSwitch1"
    },
    {
       "key": "key-vim.host.PortGroup-VM_Isolated_67",
       "name": "VM_Isolated_67",
       "vSwitch": "key-vim.host.VirtualSwitch-vSwitch2"
    },
    {
       "key": "key-vim.host.PortGroup-VM_Migration",
       "name": "VM_Migration",
       "vSwitch": "key-vim.host.VirtualSwitch-vSwitch2"
    }
  ],
  "switches": [
    {
       "key": "key-vim.host.VirtualSwitch-vSwitch0",
       "name": "vSwitch0",
       "portGroups": [
          "key-vim.host.PortGroup-VM Network",
          "key-vim.host.PortGroup-Management Network"
       ],
       "pNICs": [
          "key-vim.host.PhysicalNic-vmnic4"
       ]
    },
     {
       "key": "key-vim.host.VirtualSwitch-vSwitch1",
       "name": "vSwitch1",
       "portGroups": [
          "key-vim.host.PortGroup-VM_10G_Network",
          "key-vim.host.PortGroup-VM_Storage",
          "key-vim.host.PortGroup-VM_DHCP_Network",
          "key-vim.host.PortGroup-Storage Network"
       ],
       "pNICs": [
          "key-vim.host.PhysicalNic-vmnic2",
          "key-vim.host.PhysicalNic-vmnic0"
       ]
    },
     {
       "key": "key-vim.host.VirtualSwitch-vSwitch2",
       "name": "vSwitch2",
       "portGroups": [
          "key-vim.host.PortGroup-VM_Isolated_67",
          "key-vim.host.PortGroup-VM_Migration"
       ],
       "pNICs": [
          "key-vim.host.PhysicalNic-vmnic3",
          "key-vim.host.PhysicalNic-vmnic1"
       ]
     }
  ]
},
"networks": [
```

```
{
             "kind": "Network",
             "id": "network-31"
          },
          {
             "kind": "Network",
             "id": "network-34"
          },
          {
             "kind": "Network",
             "id": "network-57"
          },
          {
             "kind": "Network",
             "id": "network-33"
          },
          {
             "kind": "Network",
             "id": "dvportgroup-47"
          }
       ],
        "datastores": [
          {
             "kind": "Datastore",
             "id": "datastore-35"
          },
          {
             "kind": "Datastore",
             "id": "datastore-63"
          }
       ],
       "vms": null,
       "networkAdapters": [],
       "cluster": {
          "id": "domain-c26",
          "parent": {
             "kind": "Folder",
             "id": "group-h23"
          },
          "revision": 1,
          "name": "mycluster",
          "selfLink": "providers/vsphere/c872d364-d62b-46f0-bd42-
16799f40324e/clusters/domain-c26",
          "folder": "group-h23",
          "networks": [
             {
               "kind": "Network",
               "id": "network-31"
             },
             {
               "kind": "Network",
               "id": "network-34"
             },
             {
               "kind": "Network",
               "id": "network-57"
```
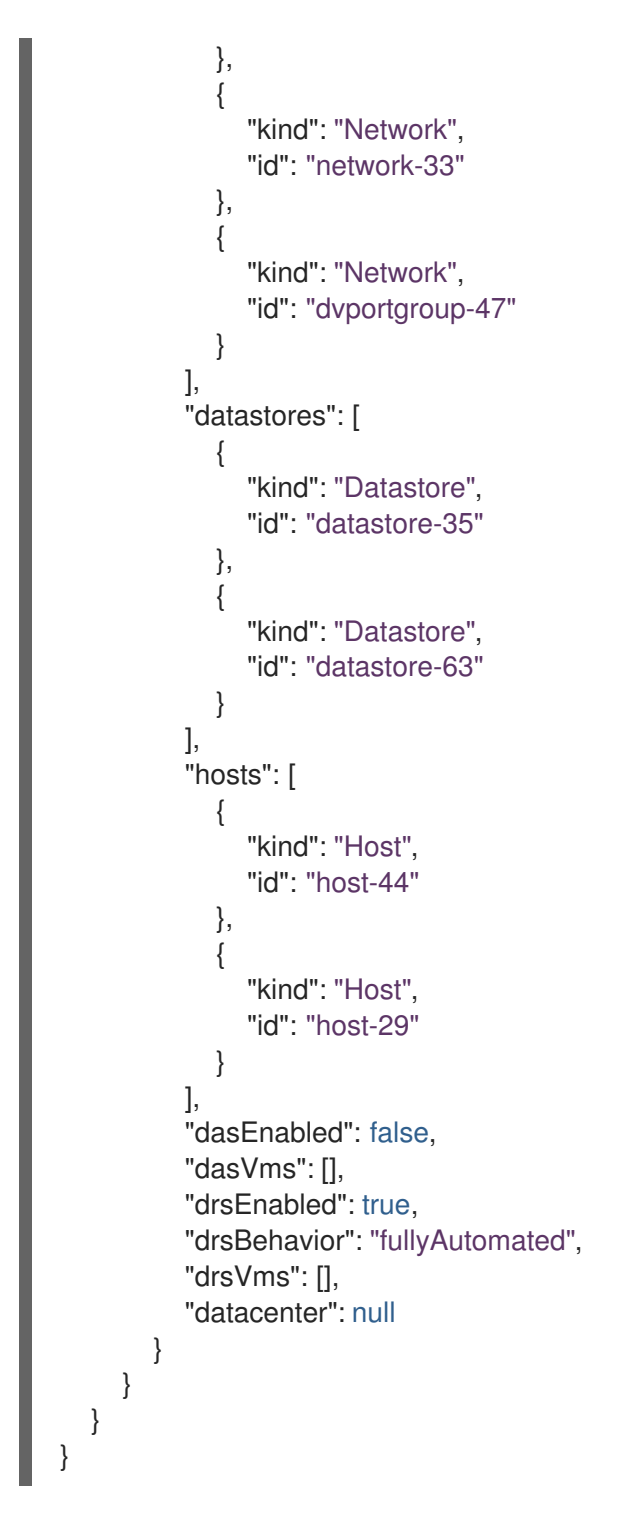

## 6.2.4. Creating a validation rule

You create a validation rule by applying a config map custom resource (CR) containing the rule to the **Validation** service.

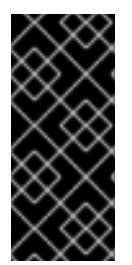

## IMPORTANT

- If you create a rule with the same *name* as an existing rule, the **Validation** service performs an **OR** operation with the rules.
- If you create a rule that contradicts a default rule, the **Validation** service will not start.

### Validation rule example

Validation rules are based on virtual machine (VM) attributes collected by the **Provider Inventory** service.

For example, the VMware API uses this path to check whether a VMware VM has NUMA node affinity configured: **MOR:VirtualMachine.config.extraConfig["numa.nodeAffinity"]**.

The **Provider Inventory** service simplifies this configuration and returns a testable attribute with a list value:

```
"numaNodeAffinity": [
  "0",
  "1"
],
```
You create a [Rego](https://www.openpolicyagent.org/docs/latest/policy-language/) query, based on this attribute, and add it to the **forklift-validation-config** config map:

`count(input.numaNodeAffinity) != 0`

#### Procedure

1. Create a config map CR according to the following example:

```
$ cat << EOF | oc apply -f -
apiVersion: v1
kind: ConfigMap
metadata:
 name: <forklift-validation-config>
 namespace: openshift-mtv
data:
 vmware_multiple_disks.rego: |-
  package <provider_package> 1
  has multiple disks { 2
   count(input.disks) > 1
  }
  concerns[flag] {
   has_multiple_disks 3
     flag := {
      "category": "<Information>", 4
      "label": "Multiple disks detected",
      "assessment": "Multiple disks detected on this VM."
    }
  }
EOF
```
<span id="page-82-3"></span><span id="page-82-2"></span>Specify the provider package name. Allowed values are **io.konveyor.forklift.vmware** for VMware and **io.konveyor.forklift.ovirt** for Red Hat Virtualization.

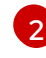

[3](#page-82-2)

[1](#page-82-0)

Specify the **concerns** name and Rego query.

Specify the **concerns** name and **flag** parameter values.

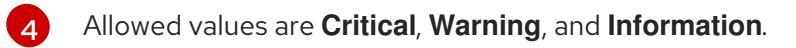

2. Stop the **Validation** pod by scaling the **forklift-controller** deployment to **0**:

\$ oc scale -n openshift-mtv --replicas=0 deployment/forklift-controller

3. Start the **Validation** pod by scaling the **forklift-controller** deployment to **1**:

\$ oc scale -n openshift-mtv --replicas=1 deployment/forklift-controller

4. Check the **Validation** pod log to verify that the pod started:

\$ oc logs -f <validation\_pod>

If the custom rule conflicts with a default rule, the **Validation** pod will not start.

5. Remove the source provider:

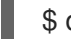

[1](#page-83-0)

[2](#page-83-1)

[3](#page-83-2)

\$ oc delete provider <provider> -n openshift-mtv

6. Add the source provider to apply the new rule:

<span id="page-83-0"></span>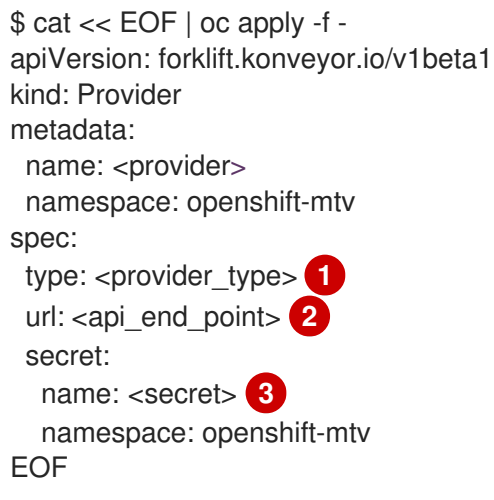

<span id="page-83-2"></span><span id="page-83-1"></span>Allowed values are **ovirt**, **vsphere**, and **openstack**.

Specify the API end point URL, for example, **https://<vCenter\_host>/sdk** for vSphere, **https://<engine\_host>/ovirt-engine/api** for RHV, or **https://<identity\_service>/v3** for OpenStack.

Specify the name of the provider **Secret** CR.

You must update the rules version after creating a custom rule so that the **Inventory** service detects the changes and validates the VMs.

#### 6.2.5. Updating the inventory rules version

You must update the inventory rules version each time you update the rules so that the **Provider Inventory** service detects the changes and triggers the **Validation** service.

The rules version is recorded in a **rules\_version.rego** file for each provider.

#### Procedure

1. Retrieve the current rules version:

<span id="page-84-0"></span>\$ GET https://forklift-validation/v1/data/io/konveyor/forklift/<provider>/rules\_version **1**

#### Example output

```
{
  "result": {
     "rules_version": 5
  }
}
```
2. Connect to the terminal of the **Validation** pod:

\$ oc rsh <validation\_pod>

- 3. Update the rules version in the **/usr/share/opa/policies/io/konveyor/forklift/<provider>/rules\_version.rego** file.
- 4. Log out of the **Validation** pod terminal.
- 5. Verify the updated rules version:

<span id="page-84-1"></span>\$ GET https://forklift-validation/v1/data/io/konveyor/forklift/<provider>/rules\_version **1**

#### Example output

```
{
  "result": {
     "rules_version": 6
  }
}
```
## 6.3. ADDING HOOKS TO A MIGRATION PLAN

You can add hooks a migration plan from the command line by using the Migration Toolkit for Virtualization API.

#### 6.3.1. API-based hooks for MTV migration plans

You can add hooks to a migration plan from the command line by using the Migration Toolkit for Virtualization API.

#### Default hook image

The default hook image for an MTV hook is **registry.redhat.io/rhmtc/openshift-migration-hookrunner-rhel8:v1.8.2-2**. The image is based on the Ansible Runner image with the addition of **pythonopenshift** to provide Ansible Kubernetes resources and a recent **oc** binary.

#### Hook execution

An Ansible playbook that is provided as part of a migration hook is mounted into the hook container as a **ConfigMap**. The hook container is run as a job on the desired cluster, using the default **ServiceAccount** in the **konveyor-forklift** namespace.

#### PreHooks and PostHooks

You specify hooks per VM and you can run each as a *PreHook* or a *PostHook*. In this context, a PreHook is a hook that is run before a migration and a PostHook is a hook that is run after a migration.

When you add a hook, you must specify the namespace where the hook CR is located, the name of the hook, and specify whether the hook is a PreHook or PostHook.

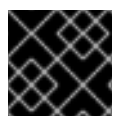

### IMPORTANT

In order for a PreHook to run on a VM, the VM must be started and available via SSH.

#### Example PreHook:

```
kind: Plan
apiVersion: forklift.konveyor.io/v1beta1
metadata:
 name: test
 namespace: konveyor-forklift
spec:
 vms:
  - id: vm-2861
   hooks:
    - hook:
       namespace: konveyor-forklift
       name: playbook
      step: PreHook
```
### 6.3.2. Adding Hook CRs to a VM migration by using the MTV API

You can add a **PreHook** or a **PostHook** Hook CR when you migrate a virtual machine from the command line by using the Migration Toolkit for Virtualization API. A **PreHook** runs before a migration, a **PostHook**, after.

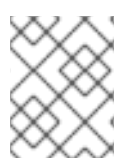

#### **NOTE**

You can retrieve additional information stored in a secret or in a **configMap** by using a **k8s** module.

For example, you can create a hook CR to install **cloud-init** on a VM and write a file before migration.

#### Procedure

1. If needed, create a secret with an SSH private key for the VM. You can either use an existing key or generate a key pair, install the public key on the VM, and base64 encode the private key in the secret.

apiVersion: v1 data:

VGhpcyB3YXMgZ2VuZXJhdGVkIHdpdGggc3NoLWtleWdlbiBwdXJlbHkgZm9yIHRoaXMgZXhh bXBsZS4KSXQgaXMgbm90IHVzZWQgYW55d2hlcmUuCi0tLS0tQkVHSU4gT1BFTlNTSCBQ UklWQVRFIEtFWS0tLS0tCmIzQmxibk56YUMxclpYa3RkakVBQUFBQUJHNXZibVVBQUFBR WJtOXVaUUFBQUFBQUFBQUJBQUFCbHdBQUFBZHpjMmd0Y24KTmhBQUFBQXdFQUF RQUFBWUVBMzVTTFRReDBFVjdPTWJQR0FqcEsxK2JhQURTTVFuK1NBU2pyTGZLNWM 5NGpHdzhDbnA4LwovRHErZHFBR1pxQkg2ZnAxYmVJM1BZZzVWVDk0RVdWQ2RrTjgwY3 dEcEo0Z1R0NHFUQ1gzZUYvY2x5VXQyUC9zaTNjcnQ0CjBQdi9wVnZXU1U2TlhHaDJIZC93 V0MwcGh5Z0RQOVc5SHRQSUF0OFpnZmV2ZnUwZHpraVl6OHNVaElWU2ZsRGpaNUFqc UcKUjV2TVVUaGlrczEvZVlCeTdiMkFFSEdzYU8xN3NFbWNiYUlHUHZuUFVwWmQrdjkyYU1 JdWZoYjhLZkFSbzZ3Ty9ISW1VbQovdDdHWFBJUmxBMUhSV0p1U05odTQzZS9DY3ZYd3Z 6RnZrdE9kYXlEQzBMTklHMkpVaURlNWd0UUQ1WHZXc1p3MHQvbEs1CklacjFrZXZRNUJsY WNISmViV1ZNYUQvdllpdFdhSFo4OEF1Y0czaGh2bjkrOGNSTGhNVExiVlFSMWh2UVpBL1Jt QXN3eE0KT3VJSmRaUmtxTThLZlF4Z28zQThRNGJhQW1VbnpvM3Zwa0FWdC9uaGtIOTR aRE5rV2U2RlRhdThONStyYTJCZkdjZVA4VApvbjFEeTBLRlpaUlpCREVVRVc0eHdTYUVOYX Q3c2RDNnhpL1d5OURaQUFBRm1NRFBXeDdBejFzZUFBQUFCM056YUMxeWMyCkVBQU FHQkFOK1VpMDBNZEJGZXpqR3p4Z0k2U3RmbTJnQTBqRUova2dFbzZ5M3l1WFBlSXhzU EFwNmZQL3c2dm5hZ0JtYWcKUituNmRXM2lOejJJT1ZVL2VCRmxRblpEZk5ITUE2U2VJRTdl S2t3bDkzaGYzSmNsTGRqLzdJdDNLN2VORDcvNlZiMWtsTwpqVnhvZGgzZjhGZ3RLWWNv QXovVnZSN1R5QUxmR1lIM3IzN3RIYzVJbU0vTEZJU0ZVbjVRNDJlUUk2aGtlYnpGRTRZcEx OCmYzbUFjdTI5Z0JCeHJHanRlN0JKbkcyaUJqNzV6MUtXWGZyL2RtakNMbjRXL0Nud0VhT3 NEdnh5SmxKdjdleGx6eUVaUU4KUjBWaWJrallidU4zdnduTDE4TDh4YjVMVG5Xc2d3dEN6U0 J0aVZJZzN1WUxVQStWNzFyR2NOTGY1U3VTR2E5WkhyME9RWgpXbkJ5WG0xbFRHZy83 MklyVm1oMmZQQUxuQnQ0WWI1L2Z2SEVTNFRFeTIxVUVkWWIwR1FQMFpnTE1NVERya UNYV1VaS2pQCkNuME1ZS053UEVPRzJnSmxKODZONzZaQUZiZjU0WkIvZUdRelpGbnVo VTJydkRlZnEydGdYeG5Iai9FNko5UTh0Q2hXV1UKV1FReEZCRnVNY0VtaERXcmU3SFF1c1 l2MXN2UTJRQUFBQU1CQUFFQUFBR0JBSlZtZklNNjdDQmpXcU9KdnFua2EvakRrUwo4TD dpSE5mekg1TnRZWVdPWmRMTlk2L0lRa1pDeFcwTWtSKzlUK0M3QUZKZzBNV2Q5ck5PeU xJZDkxNjZoOVJsNG0xdFJjCnViZ1o2dWZCZ3hGVDlXS21mSEdCNm4zelh5b2pQOEFJTnR6 ODVpaUVHVXFFRWtVRVdMd0RGSmdvcFllQ3l1VmZ2ZE92MUgKRm1WWmEwNVo0b3NQ NkNENXVmc2djQ1RYQTR6VnZ5ZHVCYkxqdHN5RjdYZjNUdjZUQ1QxU0swZHErQk1OOXR vb0RZaXpwagpzbDh6NzlybXp3eUFyWFlVcnFUUkpsNmpwRkNrWHJLcy9LeG96MHhhbXlMY 2RORk9hWE51LzlnTkpjRERsV2hPcFRqNHk4CkpkNXBuV1Jueis1RHJLRFdhY0loUW1CMUx Vd2ZLWmQwbVFxaUpzMUMxcXZVUmlKOGExaThKUTI4bHFuWTFRRk9wbk13emcKWEpla 2FndThpT1ExRFJlQkhaM0NkcVJUYnY3bVJZSGxramx0dXJmZGc4M3hvM0ErZ1JSR001eUV OcW5xSkplQjhJQVB5UwptMFp0dGdqbHNqNTJ2K1B1NmExMHoxZndKK1VML2N6dTRKeEp OYlp6WTFIMnpLODJBaVI1T3JYNmx2aUEvSWFSRVcwUUFBCkFNQndVeUJpcUc5bEZCUnl tL2UvU1VORVMzdHpicUZNdTdIcy84WTV5SnAxKzR6OXUxNGtJR2ttV0Y5eE5HT3hrY3V0cW wKeHVUcndMbjFUaFNQTHQrTjUwTGhVdzR4ZjBhNUxqemdPbklPU0FRbm5HY1Nxa0dTRD lMR21obGE2WmpydFBHY29lQ3JHdAo5M1Vvcmx5YkxNRzFFRFAxWmpKS1RaZzl6OUMwd DlTTGd3ei9DbFhydW9UNXNQVUdKWnUrbHlIZXpSTDRtcHl6OEZMcnlOCkdNci9leVM5bWdI SjNVVkZEYjNIZ3BaK1E1SUdBRU5rZVZEcHIwMGhCZXZndGd6YWtBQUFEQkFQVXQ1Rito MnBVby94V1YKenRkcVQvMzA4dFB5MXVMMU1lWFoydEJPQmRwSDJyd0JzdWt0aTIySGtW ZUZXQjJFdUlFUXppMzY3MGc1UGdxR1p4Vng4dQpobEE0Rkg4ZXN1NTNQckZqVW9EeFJh b3d3WXBFcFh5Y2pnNUE1MStwR1VQcWljWjB0YjliaWlhc3BWWXZhWW5sdGlnVG5iClN0UEx MY29nemNiL0dGcVYyaXlzc3lwTlMwKzBNRTUxcEtxWGNaS2swbi8vVHpZWWs4TW8vZzRsQ 3pmUEZQUlZrVVM5blIKWU1pQzRlcEk0TERmbVdnM0xLQ2N1Zk85all3aWgwYlFBQUFNRU E2WEtldDhEMHNvc0puZVh5WFZGd0dyVyszNlhBVGRQTwpMWDdjaStjYzFoOGV1eHdYQW x3aTJJNFhxSmJBVjBsVEhuVGEycXN3Uy9RQlpJUUJWSkZlVjVyS1daZTc4R2F3d1pWTFZNC ldETmNwdFFyRTFaM2pGNS9TdUVzdlVxSDE0Tkc5RUFXWG1iUkNzelE0Vlk3NzQrSi9sTFkv MnlDT1diNzlLYTJ5OGxvYUoKVXczWWVtSld3blp2R3hKNldsL3BmQ2xYN3lEVXlXUktLdGl0cW NjbmpCWVkyRE1tZURwdURDYy9ZdDZDc3dLRmRkMkJ1UwpGZGt5cDlZY3VMaDlLZEFBQ UFIR3BoYzI5dVFFRlVMVGd3TWxVdWJXOXVkR3hsYjI0dWFXNTBjbUVCQWdNRUJRWT0K LS0tLS1FTkQgT1BFTlNTSCBQUklWQVRFIEtFWS0tLS0tCgo= kind: Secret metadata:

key:

name: ssh-credentials namespace: konveyor-forklift type: Opaque

2. Encode your playbook by conncatenating a file and piping it for base64, for example:

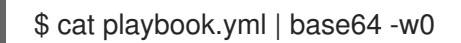

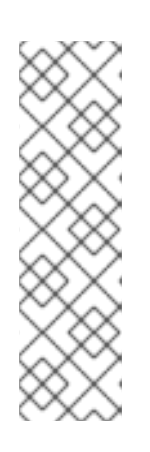

### **NOTE**

You can also use a here document to encode a playbook:

 $$ cat < EOF$  | base64 -w0 - hosts: localhost tasks: - debug: msg: test EOF

3. Create a Hook CR:

```
apiVersion: forklift.konveyor.io/v1beta1
kind: Hook
metadata:
 name: playbook
 namespace: konveyor-forklift
spec:
 image: registry.redhat.io/rhmtc/openshift-migration-hook-runner-rhel8:v1.8.2-2
 playbook:
LSBuYW1lOiBNYWluCiAgaG9zdHM6IGxvY2FsaG9zdAogIHRhc2tzOgogIC0gbmFtZTogTG9h
ZCBQbGFuCiAgICBpbmNsdWRlX3ZhcnM6CiAgICAgIGZpbGU6IHBsYW4ueW1sCiAgICAgIG
5hbWU6IHBsYW4KCiAgLSBuYW1lOiBMb2FkIFdvcmtsb2FkCiAgICBpbmNsdWRlX3ZhcnM6Ci
AgICAgIGZpbGU6IHdvcmtsb2FkLnltbAogICAgICBuYW1lOiB3b3JrbG9hZAoKICAtIG5hbWU6I
AogICAgZ2V0ZW50OgogICAgICBkYXRhYmFzZTogcGFzc3dkCiAgICAgIGtleTogInt7IGFuc2li
bGVfdXNlcl9pZCB9fSIKICAgICAgc3BsaXQ6ICc6JwoKICAtIG5hbWU6IEVuc3VyZSBTU0ggZG
lyZWN0b3J5IGV4aXN0cwogICAgZmlsZToKICAgICAgcGF0aDogfi8uc3NoCiAgICAgIHN0YXRl
OiBkaXJlY3RvcnkKICAgICAgbW9kZTogMDc1MAogICAgZW52aXJvbm1lbnQ6CiAgICAgIEhPT
UU6ICJ7eyBhbnNpYmxlX2ZhY3RzLmdldGVudF9wYXNzd2RbYW5zaWJsZV91c2VyX2lkXVs0
XSB9fSIKCiAgLSBrOHNfaW5mbzoKICAgICAgYXBpX3ZlcnNpb246IHYxCiAgICAgIGtpbmQ6I
FNlY3JldAogICAgICBuYW1lOiBzc2gtY3JlZGVudGlhbHMKICAgICAgbmFtZXNwYWNlOiBrb25
2ZXlvci1mb3JrbGlmdAogICAgcmVnaXN0ZXI6IHNzaF9jcmVkZW50aWFscwoKICAtIG5hbWU6
IENyZWF0ZSBTU0gga2V5CiAgICBjb3B5OgogICAgICBkZXN0OiB+Ly5zc2gvaWRfcnNhCiAgI
CAgIGNvbnRlbnQ6ICJ7eyBzc2hfY3JlZGVudGlhbHMucmVzb3VyY2VzWzBdLmRhdGEua2V5I
HwgYjY0ZGVjb2RlIH19IgogICAgICBtb2RlOiAwNjAwCgogIC0gYWRkX2hvc3Q6CiAgICAgIG5h
bWU6ICJ7eyB3b3JrbG9hZC52bS5pcGFkZHJlc3MgfX0iCiAgICAgIGFuc2libGVfdXNlcjogcm9vd
AogICAgICBncm91cHM6IHZtcwoKLSBob3N0czogdm1zCiAgdGFza3M6CiAgLSBuYW1lOiBJb
nN0YWxsIGNsb3VkLWluaXQKICAgIGRuZjoKICAgICAgbmFtZToKICAgICAgLSBjbG91ZC1pb
ml0CiAgICAgIHN0YXRlOiBsYXRlc3QKCiAgLSBuYW1lOiBDcmVhdGUgVGVzdCBGaWxlCiAgI
CBjb3B5OgogICAgICBkZXN0OiAvdGVzdC50eHQKICAgICAgY29udGVudDogIkhlbGxvIFdvcm
xkIgogICAgICBtb2RlOiAwNjQ0Cg==
 serviceAccount: forklift-controller 1
```
<span id="page-87-0"></span>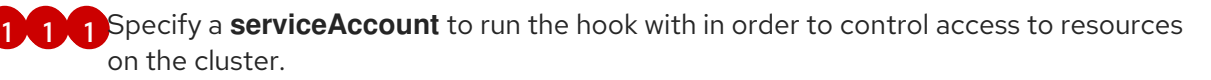

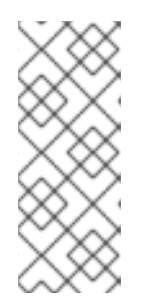

### **NOTE**

To decode an attached playbook retrieve the resource with custom output and pipe it to base64. For example:

oc get -n konveyor-forklift hook playbook -o \ go-template='{{ .spec.playbook }}' | base64 -d

The playbook encoded here runs the following:

```
- name: Main
 hosts: localhost
 tasks:
 - name: Load Plan
  include_vars:
   file: plan.yml
   name: plan
- name: Load Workload
  include_vars:
   file: workload.yml
   name: workload
 - name:
  getent:
   database: passwd
   key: "{{ ansible user id }}"
   split: ':'
 - name: Ensure SSH directory exists
  file:
   path: ~/.ssh
   state: directory
   mode: 0750
  environment:
   HOME: "{{ ansible_facts.getent_passwd[ansible_user_id][4] }}"
 - k8s_info:
   api_version: v1
   kind: Secret
   name: ssh-credentials
   namespace: konveyor-forklift
  register: ssh_credentials
 - name: Create SSH key
  copy:
   dest: ~/.ssh/id_rsa
   content: "{{ ssh_credentials.resources[0].data.key | b64decode }}"
   mode: 0600
 - add_host:
   name: "{{ workload.vm.ipaddress }}"
   ansible_user: root
   groups: vms
```
4. Create a Plan CR using the hook: - hosts: vms tasks: - name: Install cloud-init dnf: name: - cloud-init state: latest - name: Create Test File copy: dest: /test.txt content: "Hello World" mode: 0644 kind: Plan metadata: name: test namespace: konveyor-forklift spec: map: network: namespace: "konveyor-forklift" name: "network" storage: namespace: "konveyor-forklift" name: "storage" provider: source: namespace: "konveyor-forklift" name: "boston" destination:

apiVersion: forklift.konveyor.io/v1beta1 namespace: "konveyor-forklift" name: host targetNamespace: "konveyor-forklift" vms: - id: vm-2861 hooks: - hook: namespace: konveyor-forklift name: playbook step: PreHook **1**

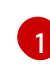

<span id="page-89-0"></span>Options are **PreHook**, to run the hook before the migration, and **PostHook**, to run the hook after the migration.

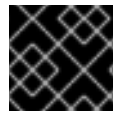

#### IMPORTANT

In order for a PreHook to run on a VM, the VM must be started and available via SSH.

# CHAPTER 7. UPGRADING THE MIGRATION TOOLKIT FOR VIRTUALIZATION

You can upgrade the MTV Operator by using the Red Hat OpenShift web console to install the new version.

#### Procedure

- 1. In the Red Hat OpenShift web console, click Operators  $\rightarrow$  Installed Operators  $\rightarrow$  Migration Toolkit for Virtualization Operator → Subscription.
- 2. Change the update channel to the correct release. See [Changing](https://access.redhat.com/documentation/en-us/openshift_container_platform/4.14/html/operators/administrator-tasks#olm-changing-update-channel_olm-upgrading-operators) update channel in the Red Hat OpenShift documentation.
- 3. Confirm that Upgrade status changes from Up to date to Upgrade available. If it does not, restart the **CatalogSource** pod:
	- a. Note the catalog source, for example, **redhat-operators**.
	- b. From the command line, retrieve the catalog source pod:

\$ oc get pod -n openshift-marketplace | grep <catalog\_source>

c. Delete the pod:

\$ oc delete pod -n openshift-marketplace <catalog\_source\_pod>

Upgrade status changes from Up to date to Upgrade available.

If you set Update approval on the Subscriptions tab to Automatic, the upgrade starts automatically.

- 4. If you set Update approval on the Subscriptions tab to Manual, approve the upgrade. See Manually [approving](https://access.redhat.com/documentation/en-us/openshift_container_platform/4.14/html/operators/administrator-tasks#olm-approving-pending-upgrade_olm-upgrading-operators) a pending upgrade in the Red Hat OpenShift documentation.
- 5. If you are upgrading from MTV 2.2 and have defined VMware source providers, edit the VMware provider by adding a VDDK **init** image. Otherwise, the update will change the state of any VMware providers to **Critical**. For more information, see Adding a [VMSphere](https://access.redhat.com/documentation/en-us/migration_toolkit_for_virtualization/2.4/html/installing_and_using_the_migration_toolkit_for_virtualization/migrating-vms-web-console#adding-source-provider_vmware) source provider .
- 6. If you mapped to NFS on the Red Hat OpenShift destination provider in MTV 2.2, edit the **AccessModes** and **VolumeMode** parameters in the NFS storage profile. Otherwise, the upgrade will invalidate the NFS mapping. For more information, see [Customizing](https://access.redhat.com/documentation/en-us/openshift_container_platform/4.9/html-single/virtualization/index#virt-customizing-storage-profile_virt-creating-data-volumes) the storage profile.

# CHAPTER 8. UNINSTALLING THE MIGRATION TOOLKIT FOR VIRTUALIZATION

You can uninstall the Migration Toolkit for Virtualization (MTV) by using the Red Hat OpenShift web console or the command line interface (CLI).

# 8.1. UNINSTALLING MTV BY USING THE RED HAT OPENSHIFT WEB **CONSOLE**

You can uninstall Migration Toolkit for Virtualization (MTV) by using the Red Hat OpenShift web console to delete the **openshift-mtv** project and custom resource definitions (CRDs).

#### **Prerequisites**

You must be logged in as a user with **cluster-admin** privileges.

#### Procedure

- 1. Click Home → Projects.
- 2. Locate the openshift-mtv project.
- 3. On the right side of the project, select Delete Project from the Options menu  $\vdots$
- 4. In the Delete Project pane, enter the project name and click Delete.
- 5. Click Administration → CustomResourceDefinitions.
- 6. Enter **forklift** in the Search field to locate the CRDs in the **forklift.konveyor.io** group.
- 7. On the right side of each CRD, select Delete CustomResourceDefinition from the Options  $m$ enu  $\cdot$

## 8.2. UNINSTALLING MTV FROM THE COMMAND LINE INTERFACE

You can uninstall Migration Toolkit for Virtualization (MTV) from the command line interface (CLI) by deleting the **openshift-mtv** project and the **forklift.konveyor.io** custom resource definitions (CRDs).

#### **Prerequisites**

You must be logged in as a user with **cluster-admin** privileges.

#### Procedure

1. Delete the project:

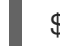

\$ oc delete project openshift-mtv

2. Delete the CRDs:

\$ oc get crd -o name | grep 'forklift' | xargs oc delete

3. Delete the OAuthClient:

\$ oc delete oauthclient/forklift-ui

# CHAPTER 9. TROUBLESHOOTING

This section provides information for troubleshooting common migration issues.

# 9.1. ERROR MESSAGES

This section describes error messages and how to resolve them.

#### warm import retry limit reached

The **warm import retry limit reached** error message is displayed during a warm migration if a VMware virtual machine (VM) has reached the maximum number (28) of changed block tracking (CBT) snapshots during the precopy stage.

To resolve this problem, delete some of the CBT snapshots from the VM and restart the migration plan.

#### Unable to resize disk image to required size

The **Unable to resize disk image to required size** error message is displayed when migration fails because a virtual machine on the target provider uses persistent volumes with an EXT4 file system on block storage. The problem occurs because the default overhead that is assumed by CDI does not completely include the reserved place for the root partition.

To resolve this problem, increase the file system overhead in CDI to more than 10%.

# 9.2. USING THE MUST-GATHER TOOL

You can collect logs and information about MTV custom resources (CRs) by using the **must-gather**tool. You must attach a **must-gather** data file to all customer cases.

You can gather data for a specific namespace, migration plan, or virtual machine (VM) by using the filtering options.

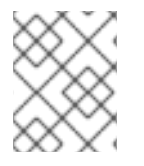

#### **NOTE**

If you specify a non-existent resource in the filtered **must-gather** command, no archive file is created.

#### **Prerequisites**

- You must be logged in to the OpenShift Virtualization cluster as a user with the **cluster-admin** role.
- You must have the Red Hat [OpenShift](https://docs.openshift.com/container-platform/4.14/cli_reference/openshift_cli/getting-started-cli.html) CLI (oc) installed.

#### Collecting logs and CR information

- 1. Navigate to the directory where you want to store the **must-gather** data.
- 2. Run the **oc adm must-gather** command:

\$ oc adm must-gather --image=registry.redhat.io/migration-toolkit-virtualization/mtv-mustgather-rhel8:2.6.2

The data is saved as **/must-gather/must-gather.tar.gz**. You can upload this file to a support case on the Red Hat [Customer](https://access.redhat.com/) Portal .

- 3. Optional: Run the **oc adm must-gather** command with the following options to gather filtered data:
	- Namespace:

\$ oc adm must-gather --image=registry.redhat.io/migration-toolkit-virtualization/mtv-mustgather-rhel8:2.6.2 \

- -- NS=<namespace> /usr/bin/targeted
- Migration plan:

\$ oc adm must-gather --image=registry.redhat.io/migration-toolkit-virtualization/mtv-mustqather-rhel $8:2.6.2 \setminus$ 

- -- PLAN=<migration\_plan> /usr/bin/targeted
- Virtual machine:

\$ oc adm must-gather --image=registry.redhat.io/migration-toolkit-virtualization/mtv-mustgather-rhel8:2.6.2  $\backslash$ 

<span id="page-94-0"></span>-- VM=<vm\_id> NS=<namespace> /usr/bin/targeted **1**

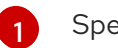

Specify the VM *ID* as it appears in the **Plan** CR.

## 9.3. ARCHITECTURE

This section describes MTV custom resources, services, and workflows.

#### 9.3.1. MTV custom resources and services

The Migration Toolkit for Virtualization (MTV) is provided as an Red Hat OpenShift Operator. It creates and manages the following custom resources (CRs) and services.

#### MTV custom resources

- **Provider** CR stores attributes that enable MTV to connect to and interact with the source and target providers.
- **NetworkMapping** CR maps the networks of the source and target providers.
- **StorageMapping** CR maps the storage of the source and target providers.
- **Plan** CR contains a list of VMs with the same migration parameters and associated network and storage mappings.
- **Migration** CR runs a migration plan. Only one **Migration** CR per migration plan can run at a given time. You can create multiple **Migration** CRs for a single **Plan** CR.

#### MTV services

- The **Inventory** service performs the following actions:
	- Connects to the source and target providers.
	- Maintains a local inventory for mappings and plans.
	- o Stores VM configurations.
	- Runs the **Validation** service if a VM configuration change is detected.
- The **Validation** service checks the suitability of a VM for migration by applying rules.
- The **Migration Controller** service orchestrates migrations. When you create a migration plan, the **Migration Controller** service validates the plan and adds a status label. If the plan fails validation, the plan status is **Not ready** and the plan cannot be used to perform a migration. If the plan passes validation, the plan status is **Ready** and it can be used to perform a migration. After a successful migration, the **Migration Controller** service changes the plan status to **Completed**.
- The **Populator Controller** service orchestrates disk transfers using Volume Populators.
- The **Kubevirt Controller** and **Containerized Data Import (CDI) Controller** services handle most technical operations.

### 9.3.2. High-level migration workflow

The high-level workflow shows the migration process from the point of view of the user:

- 1. You create a source provider, a target provider, a network mapping, and a storage mapping.
- 2. You create a **Plan** custom resource (CR) that includes the following resources:
	- Source provider
	- Target provider, if MTV is not installed on the target cluster
	- Network mapping
	- Storage mapping
	- One or more virtual machines (VMs)
- 3. You run a migration plan by creating a **Migration** CR that references the **Plan** CR. If you cannot migrate all the VMs for any reason, you can create multiple **Migration** CRs for the same **Plan** CR until all VMs are migrated.
- 4. For each VM in the **Plan** CR, the **Migration Controller** service records the VM migration progress in the **Migration** CR.
- 5. Once the data transfer for each VM in the **Plan** CR completes, the **Migration Controller** service creates a **VirtualMachine** CR. When all VMs have been migrated, the **Migration Controller** service updates the status of the **Plan** CR to **Completed**. The power state of each source VM is maintained after migration.

### 9.3.3. Detailed migration workflow

You can use the detailed migration workflow to troubleshoot a failed migration.

<span id="page-96-0"></span>The workflow describes the following steps:

#### Warm Migration or migration to a remote OpenShift cluster:

- 1. When you create the **Migration** custom resource (CR) to run a migration plan, the **Migration Controller** service creates a **DataVolume** CR for each source VM disk. For each VM disk:
- 2. The **Containerized Data Importer (CDI) Controller** service creates a persistent volume claim (PVC) based on the parameters specified in the **DataVolume** CR.
- 3. If the **StorageClass** has a dynamic provisioner, the persistent volume (PV) is dynamically provisioned by the **StorageClass** provisioner.
- 4. The **CDI Controller** service creates an **importer** pod.
- 5. The **importer** pod streams the VM disk to the PV. After the VM disks are transferred:
- 6. The **Migration Controller** service creates a **conversion** pod with the PVCs attached to it when importing from VMWare. The **conversion** pod runs **virt-v2v**, which installs and configures device drivers on the PVCs of the target VM.
- 7. The **Migration Controller** service creates a **VirtualMachine** CR for each source virtual machine (VM), connected to the PVCs.
- 8. If the VM ran on the source environment, the **Migration Controller** powers on the VM, the **KubeVirt Controller** service creates a **virt-launcher** pod and a **VirtualMachineInstance** CR. The **virt-launcher** pod runs **QEMU-KVM** with the PVCs attached as VM disks.

#### Cold migration from RHV or OpenStack to the local OpenShift cluster:

- 1. When you create a **Migration** custom resource (CR) to run a migration plan, the **Migration Controller** service creates for each source VM disk a **PersistentVolumeClaim** CR, and an **OvirtVolumePopulator** when the source is RHV, or an **OpenstackVolumePopulator** CR when the source is OpenStack. For each VM disk:
- 2. The **Populator Controller** service creates a temporarily persistent volume claim (PVC).
- 3. If the **StorageClass** has a dynamic provisioner, the persistent volume (PV) is dynamically provisioned by the **StorageClass** provisioner.
	- The **Migration Controller** service creates a dummy pod to bind all PVCs. The name of the pod contains **pvcinit**.
- 4. The **Populator Controller** service creates a **populator** pod.
- 5. The **populator** pod transfers the disk data to the PV. After the VM disks are transferred:
- 6. The temporary PVC is deleted, and the initial PVC points to the PV with the data.
- 7. The **Migration Controller** service creates a **VirtualMachine** CR for each source virtual machine (VM), connected to the PVCs.

8. If the VM ran on the source environment, the **Migration Controller** powers on the VM, the **KubeVirt Controller** service creates a **virt-launcher** pod and a **VirtualMachineInstance** CR. The **virt-launcher** pod runs **QEMU-KVM** with the PVCs attached as VM disks.

#### Cold migration from VMWare to the local OpenShift cluster:

- 1. When you create a **Migration** custom resource (CR) to run a migration plan, the **Migration Controller** service creates a **DataVolume** CR for each source VM disk. For each VM disk:
- 2. The **Containerized Data Importer (CDI) Controller** service creates a blank persistent volume claim (PVC) based on the parameters specified in the **DataVolume** CR.
- 3. If the **StorageClass** has a dynamic provisioner, the persistent volume (PV) is dynamically provisioned by the **StorageClass** provisioner.

#### For all VM disks:

- 1. The **Migration Controller** service creates a dummy pod to bind all PVCs. The name of the pod contains **pvcinit**.
- 2. The **Migration Controller** service creates a **conversion** pod for all PVCs.
- 3. The **conversion** pod runs **virt-v2v**, which converts the VM to the KVM hypervisor and transfers the disks' data to their corresponding PVs. After the VM disks are transferred:
- 4. The **Migration Controller** service creates a **VirtualMachine** CR for each source virtual machine (VM), connected to the PVCs.
- 5. If the VM ran on the source environment, the **Migration Controller** powers on the VM, the **KubeVirt Controller** service creates a **virt-launcher** pod and a **VirtualMachineInstance** CR. The **virt-launcher** pod runs **QEMU-KVM** with the PVCs attached as VM disks.

# 9.4. LOGS AND CUSTOM RESOURCES

You can download logs and custom resource (CR) information for troubleshooting. For more information, see the detailed [migration](#page-96-0) workflow.

### 9.4.1. Collected logs and custom resource information

You can download logs and custom resource (CR) **yaml** files for the following targets by using the Red Hat OpenShift web console or the command line interface (CLI):

- Migration plan: Web console or CLI.
- Virtual machine: Web console or CLI.
- Namespace: CLI only.

The **must-gather**tool collects the following logs and CR files in an archive file:

- CRs:
	- **DataVolume** CR: Represents a disk mounted on a migrated VM.
- **VirtualMachine** CR: Represents a migrated VM.
- **Plan** CR: Defines the VMs and storage and network mapping.
- **Job** CR: Optional: Represents a pre-migration hook, a post-migration hook, or both.
- Logs:
	- **importer** pod: Disk-to-data-volume conversion log. The **importer** pod naming convention is **importer-<migration plan>-<vm id><5 char id>**, for example, **importer-mig-planed90dfc6-9a17-4a8btnfh**, where **ed90dfc6-9a17-4a8** is a truncated RHV VM ID and **btnfh** is the generated 5-character ID.
	- **conversion** pod: VM conversion log. The **conversion** pod runs **virt-v2v**, which installs and configures device drivers on the PVCs of the VM. The **conversion** pod naming convention is <migration\_plan>-<vm\_id><5\_char\_id>.
	- **virt-launcher** pod: VM launcher log. When a migrated VM is powered on, the **virt-launcher** pod runs **QEMU-KVM** with the PVCs attached as VM disks.
	- **forklift-controller** pod: The log is filtered for the migration plan, virtual machine, or namespace specified by the **must-gather** command.
	- **forklift-must-gather-api** pod: The log is filtered for the migration plan, virtual machine, or namespace specified by the **must-gather** command.
	- **hook-job** pod: The log is filtered for hook jobs. The **hook-job** naming convention is **<migration\_plan>-<vm\_id><5\_char\_id>**, for example, **plan2j-vm-3696-posthook-4mx85** or **plan2j-vm-3696-prehook-mwqnl**.

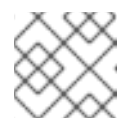

#### **NOTE**

Empty or excluded log files are not included in the **must-gather** archive file.

#### Example must-gather archive structure for a VMware migration plan

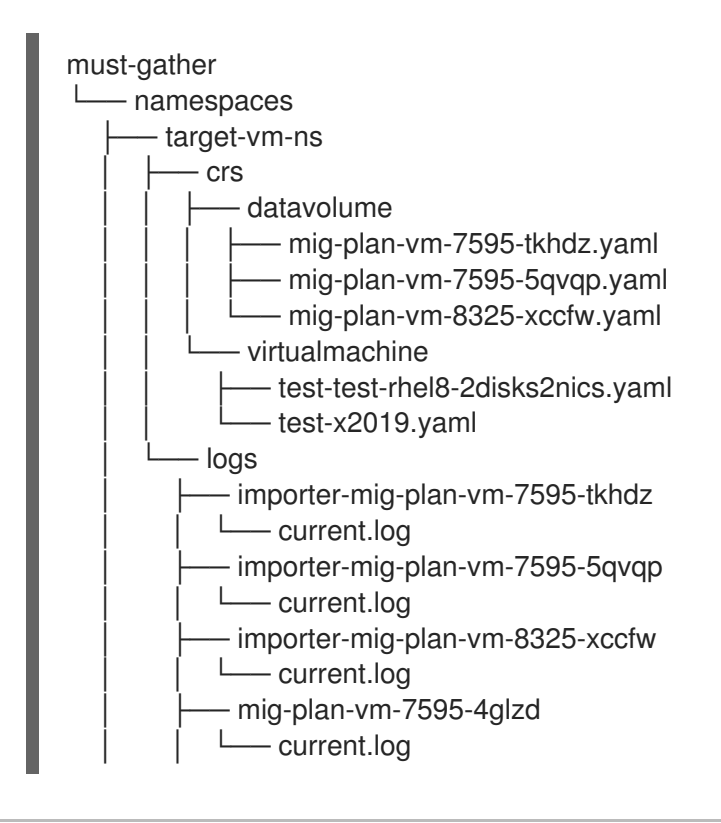

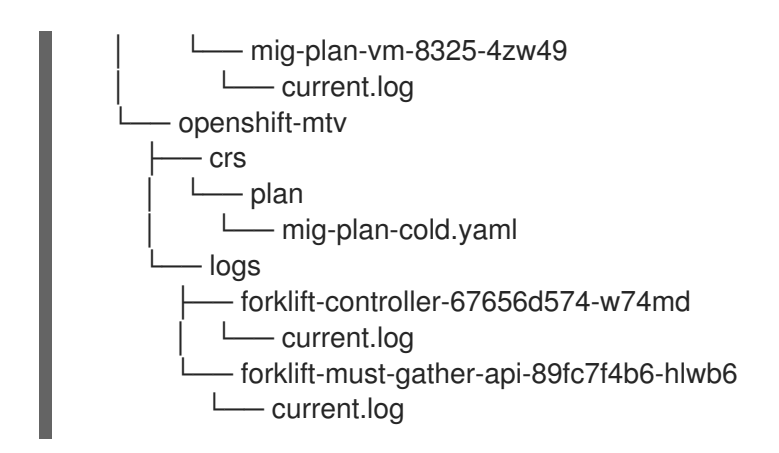

### 9.4.2. Downloading logs and custom resource information from the web console

You can download logs and information about custom resources (CRs) for a completed, failed, or canceled migration plan or for migrated virtual machines (VMs) by using the Red Hat OpenShift web console.

#### Procedure

- 1. In the Red Hat OpenShift web console, click Migration  $→$  Plans for virtualization.
- 2. Click Get logs beside a migration plan name.
- 3. In the Get logs window, click Get logs. The logs are collected. A **Log collection complete** message is displayed.
- 4. Click Download logs to download the archive file.
- 5. To download logs for a migrated VM, click a migration plan name and then click Get logs beside the VM.

### 9.4.3. Accessing logs and custom resource information from the command line interface

You can access logs and information about custom resources (CRs) from the command line interface by using the **must-gather**tool. You must attach a **must-gather** data file to all customer cases.

You can gather data for a specific namespace, a completed, failed, or canceled migration plan, or a migrated virtual machine (VM) by using the filtering options.

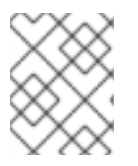

#### **NOTE**

If you specify a non-existent resource in the filtered **must-gather** command, no archive file is created.

#### **Prerequisites**

- You must be logged in to the OpenShift Virtualization cluster as a user with the **cluster-admin** role.
- You must have the Red Hat [OpenShift](https://access.redhat.com/documentation/en-us/openshift_container_platform/4.14/html/cli_tools/openshift-cli-oc#cli-getting-started) CLI (**oc**)installed.

#### Procedure

- 1. Navigate to the directory where you want to store the **must-gather** data.
- 2. Run the **oc adm must-gather** command:

\$ oc adm must-gather --image=registry.redhat.io/migration-toolkit-virtualization/mtv-mustgather-rhel8:2.6.2

The data is saved as **/must-gather/must-gather.tar.gz**. You can upload this file to a support case on the Red Hat [Customer](https://access.redhat.com/) Portal .

- 3. Optional: Run the **oc adm must-gather** command with the following options to gather filtered data:
	- Namespace:

\$ oc adm must-gather --image=registry.redhat.io/migration-toolkit-virtualization/mtv-mustqather-rhel8:2.6.2 \

-- NS=<namespace> /usr/bin/targeted

Migration plan:

\$ oc adm must-gather --image=registry.redhat.io/migration-toolkit-virtualization/mtv-mustgather-rhel8:2.6.2 \

-- PLAN=<migration\_plan> /usr/bin/targeted

Virtual machine:  $\bullet$ 

[1](#page-100-0)

\$ oc adm must-gather --image=registry.redhat.io/migration-toolkit-virtualization/mtv-mustgather-rhel8:2.6.2 \

<span id="page-100-0"></span>-- VM=<vm\_name> NS=<namespace> /usr/bin/targeted **1**

You must specify the VM *name*, not the VM ID, as it appears in the **Plan** CR.